# Dell™ Latitude<sup>™</sup> D530

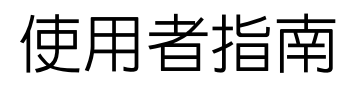

PP17L 型

## 註、注意事項和警示

■ 註:「註」表示可以幫助您更有效地使用電腦的重要資訊。

■ 注意事項:「注意事項」表示有可能會損壞硬體或導致資料遺失,並告訴 您如何避免發生此類問題。

警示:「警示」表示有可能會導致財產損失、人身傷害甚至死亡。

\_\_\_\_\_\_\_\_\_\_\_\_\_\_\_\_\_\_\_\_ 本文件中的資訊如有更改,恕不另行通知。 **© 2007-2008 Dell Inc.** 版權所有,翻印必究。

未經 Dell Inc. 的書面許可,不得以任何形式進行複製。

本文中使用的商標:**Dell**、**DELL** 徽標、**Latitude**、**ExpressCharge**、**Dell TravelLite** 和 **Undock & Go** 是 Dell Inc. 的商標;**Core** 是 Intel Corporation 的商標,**Intel** 和 **Celeron** 是 Intel Corporation 的註冊商標;**Microsoft**、**Windows**、**Outlook**、**Windows Vista** 和 **Windows Vista**  開始按鈕是 Microsoft Corporation 在美國和 / 或其他國家 / 地區的商標或註冊商標;藍芽是 Bluetooth SIG, Inc. 擁有的註冊商標,並授權給 Dell 使用; 能源之星是美國環保組織的註冊商 標。作為能源之星的一員,Dell Inc. 已確定本產品符合能源之星的能源效率規範。

本文件中述及的其他商標和產品名稱是指擁有相應商標和產品名稱的公司實體或其產品。 Dell Inc. 對本公司之外的商標和產品名稱不擁有任何專有權益。

PP17L 型

2008年8月 P/N JU373 Rev. A03

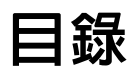

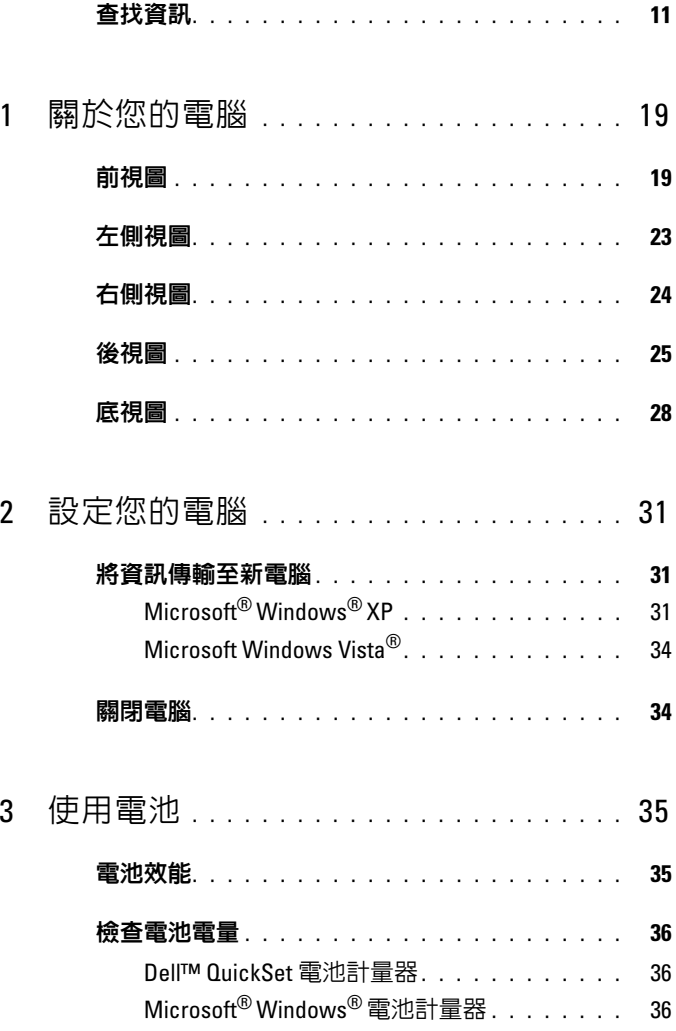

目録 | 3

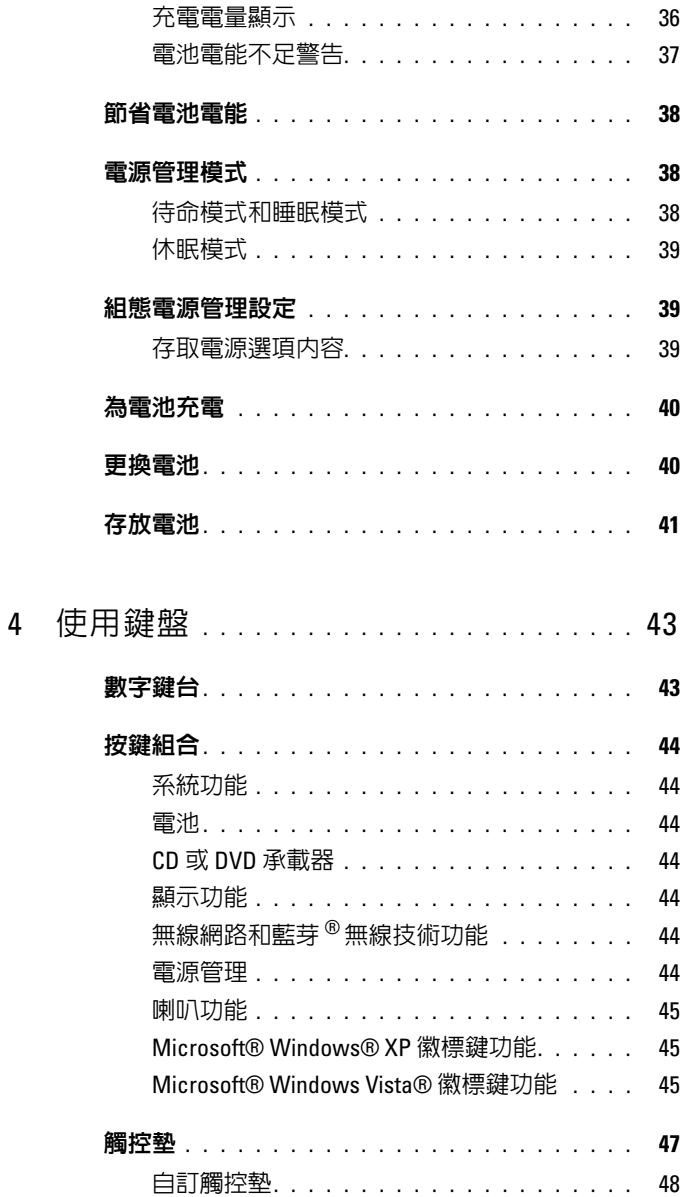

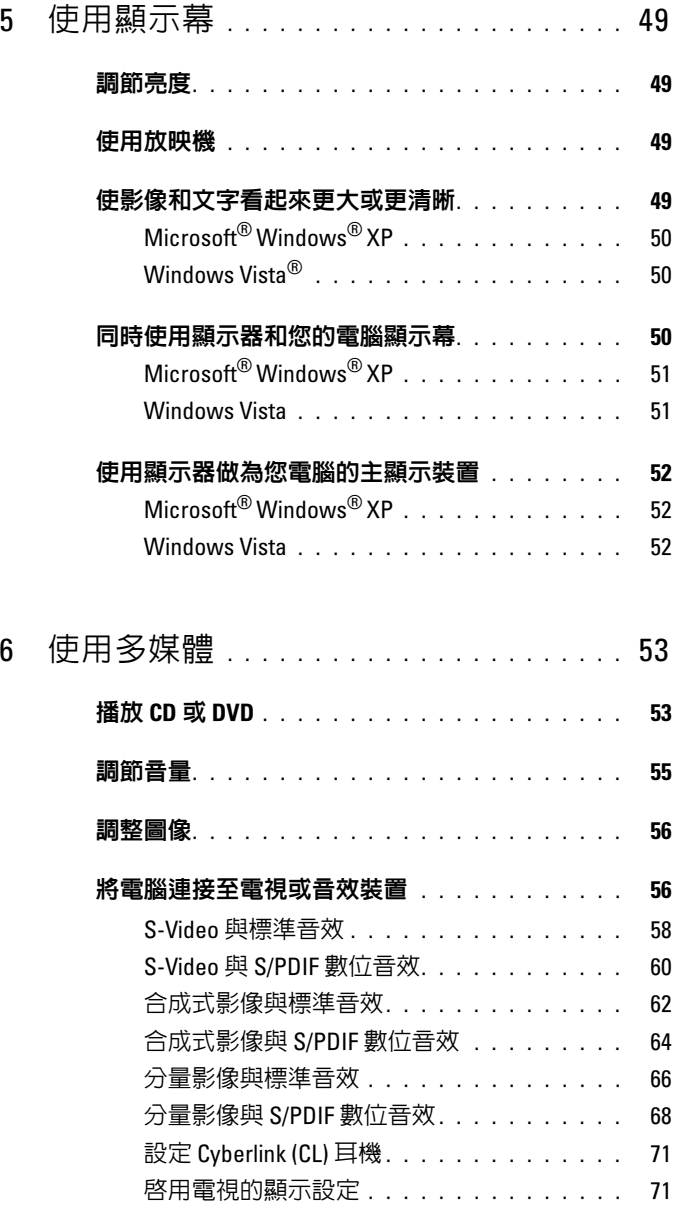

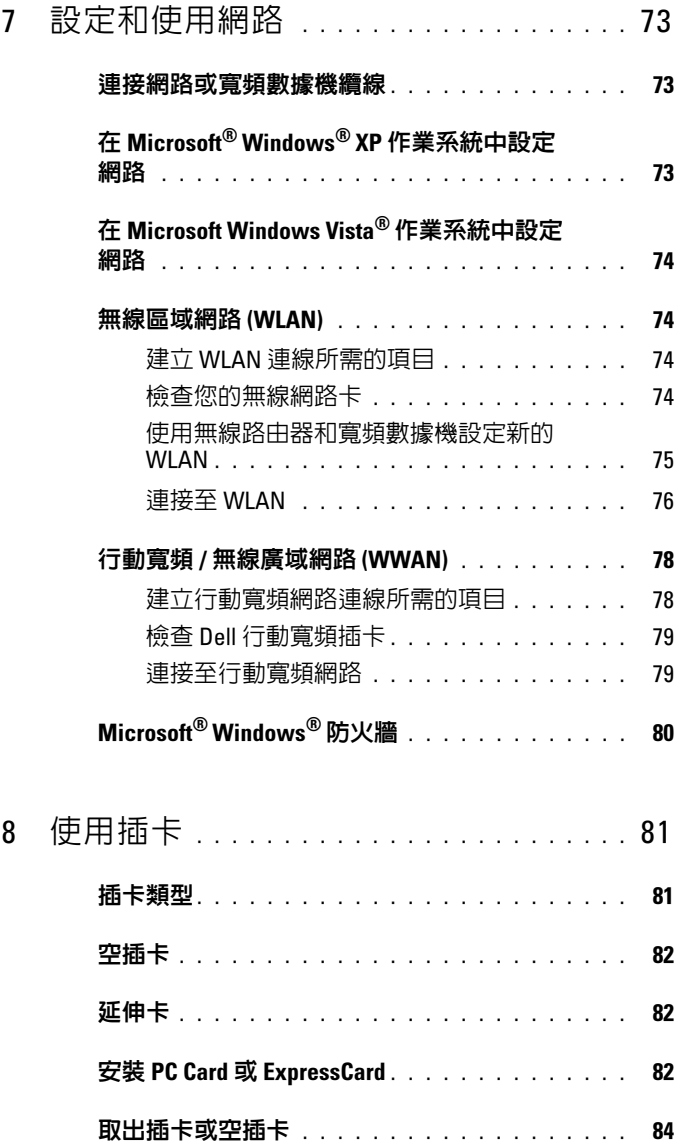

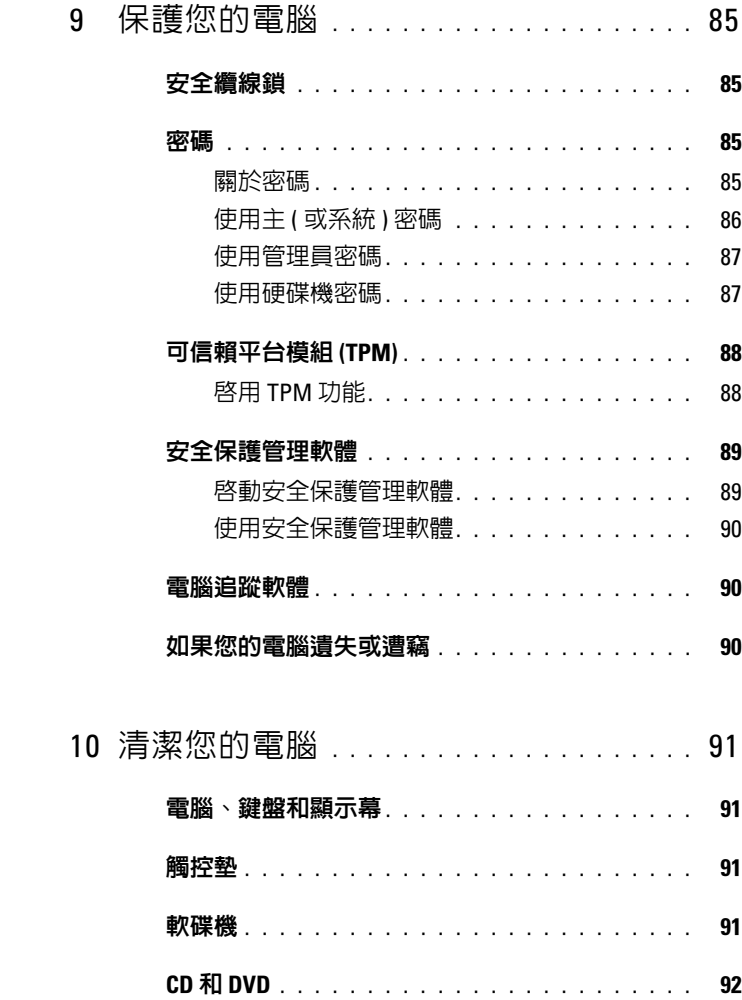

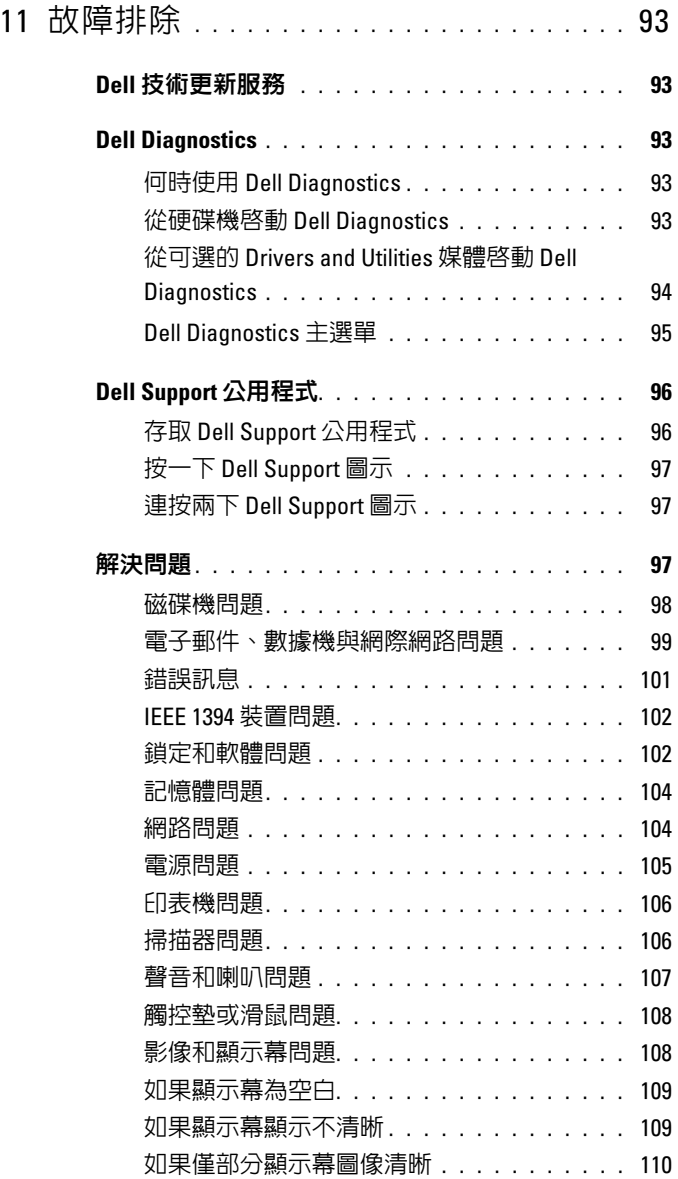

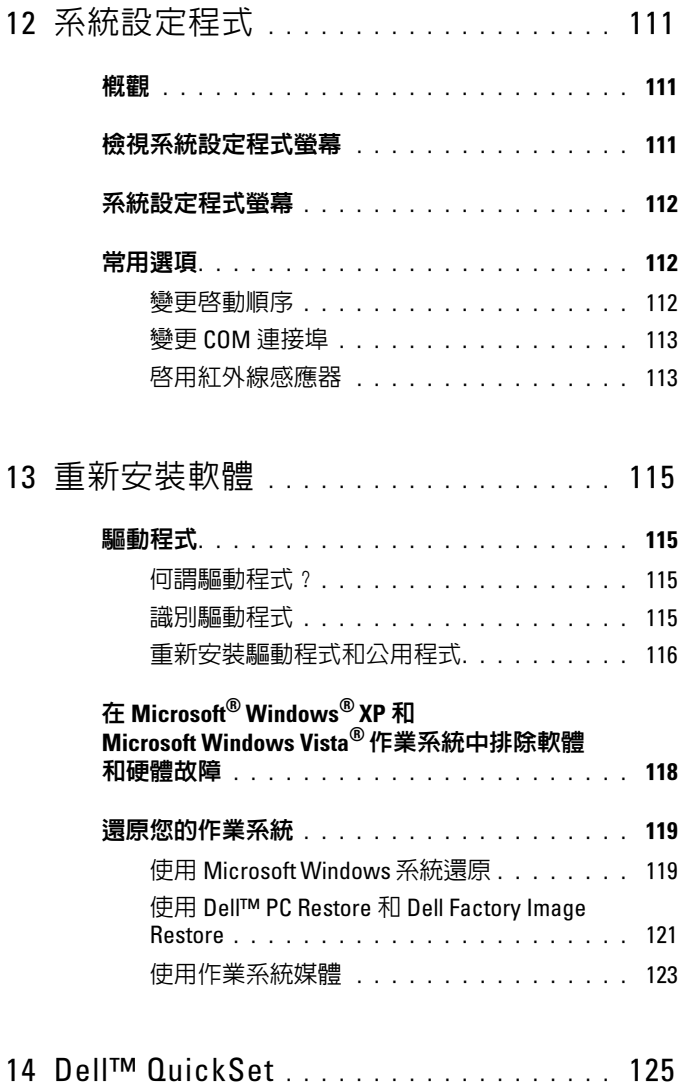

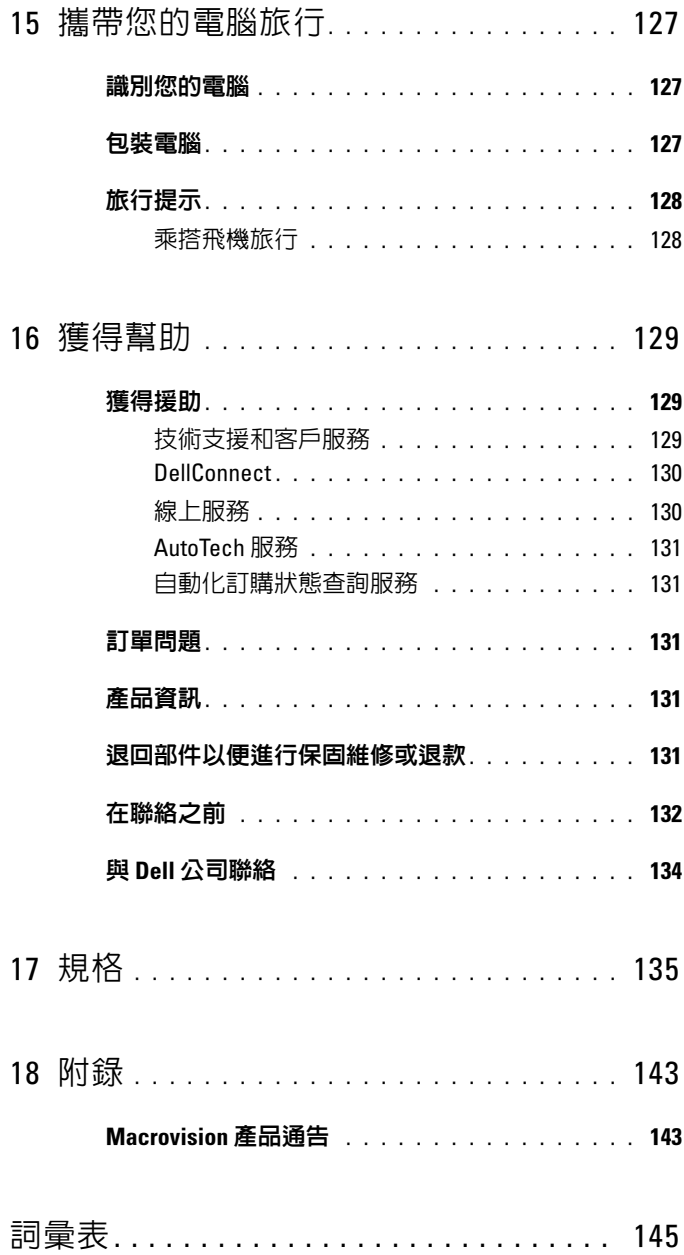

# <span id="page-10-2"></span><span id="page-10-1"></span><span id="page-10-0"></span>查找資訊

4 註:某些功能或媒體可能是可選的,您的電腦可能未隨附這些功能或媒體。 某些功能或媒體可能在某些國家 / 地區不可用。

■ 註:您的電腦可能隨附其他資訊。

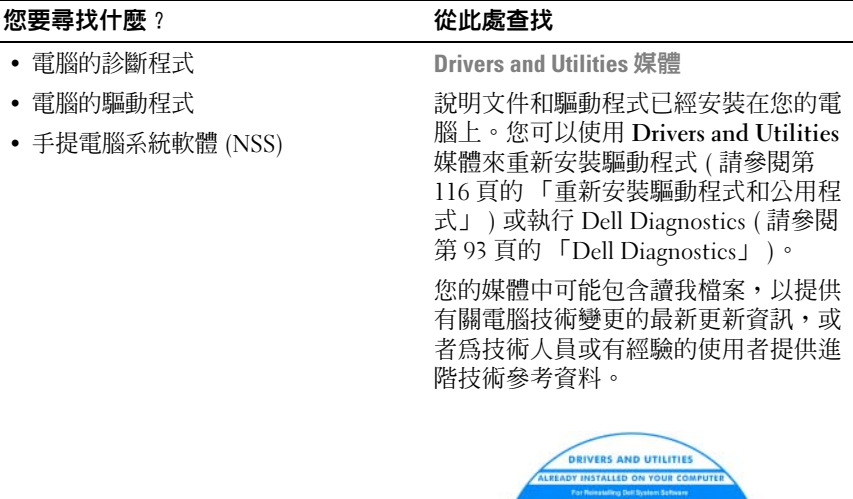

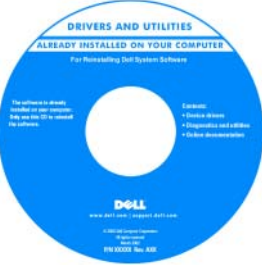

註:驅動程式和說明文件更新可在 support.dell.com 上找到。

- 註:Drivers and Utilities 媒體可能是可選
- 的,您的電腦可能並未隨附此媒體。

#### 您要尋找什麼 ? 從此處杳找

- 如何安裝電腦
- 基本故障排除資訊
- 如何執行 Dell Diagnostics

快速參考指南

註:本文件可能是可選的,您的電腦可 能未隨附該文件。

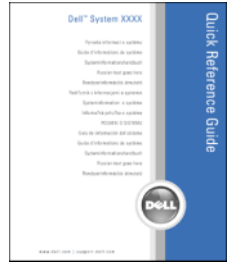

註:您可以從 support.dell.com 上獲得本 文件的 PDF 版本。

Dell™ 產品資訊指南

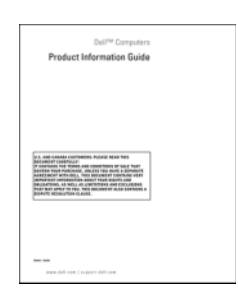

Dell Latitude 使用者指南

Microsoft® Windows® XP 和 Windows Vista® 說明及支援中心

- 1 按一下開始 → 說明及支援 →Dell User and System Guides (Dell 使用者 和系統指南 ) → System Guides ( 系統 指南 )。
- 2 按一下適用於您電腦的 User's Guide ( 使用者指南 )。
- 保固資訊
- 安全說明
- 管制資訊
- 人體工學資訊
- 最終使用者授權合約
- 規格
- 如何組態系統設定
- 如何排除故障與解決問題

#### • 服務標籤和快速服務代碼 • Microsoft Windows Product Key 服務標籤和 Microsoft Windows 授權合約 標籤 註:您電腦的服務標籤和 Microsoft Windows 授權合約標籤都位於您的電腦 上。 您電腦的服務標籤包含服務標籤號碼和 快速服務代碼。 • 當您使用 support.dell.com 或與支援人 員聯絡時,可使用服務標籤來標識您 的電腦。 您要尋找什麼 ? 從此處杳找

<span id="page-12-0"></span>• 聯絡支援人員時,請輸入快速服務代 碼,以轉接您的電話。

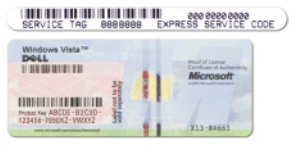

• 如果您需要重新安裝作業系統,請使 用授權合約標籤上的 Product Key。

註:作為增強的安全措施,新設計的 Microsoft Windows 授權合約標籤採用了 遺失部分或孔,以防止撕下標籤。

#### 您要尋找什麼?

- 解決方案 ─ 提供故障排除提示與秘 訣、技術人員發表的文章、線上教程 以及常見問題
- 客戶論壇 ─ 可以與其他 Dell 客戶進行 線上討論
- 升級 ─ 提供記憶體、硬碟機等元件以 及作業系統的升級資訊
- 客戶關懷中心 ─ 提供聯絡資訊、服務 電話和訂購狀態、保固以及維修資訊
- 服務和支援 ─ 提供服務電話狀態和支 援歷程、服務合約以及與技術支援人 員進行線上討論
- Dell 技術更新服務 ─ 透過電子郵件預 先通知電腦軟體與硬體更新
- 參考 ─ 提供電腦說明文件、有關您電 腦的組態詳細資料、產品規格以及白 皮書
- 下載 ─ 可下載經過認證的驅動程式、 修正程式和軟體更新
- 手提電腦系統軟體 (NSS) ─ 如果您重 新安裝了電腦的作業系統,則還應該 重新安裝 NSS 公用程式。 NSS 會自動 偵測您的電腦和作業系統,並安裝適 於您組態的更新,提供作業系統的關 鍵更新,並支援處理器、光碟機、 USB 裝置等等。 NSS 是您的 Dell 電腦 正常作業所必需的。

從此處查找<br>Dell 支援 Web 站台 — support.dell.com

註:請選擇您所在地區或業務部門,以 檢視相應的支援站台。

- 若要下載手提電腦系統軟體,請:
	- 1 訪問 support.dell.com,然後按一下 Drivers & Downloads ( 驅動程式及下 載 )。
	- 2 輸入您的服務標籤或產品類型和產品 型號,然後按一下 Go ( **開始** )。
	- 3 捲動至 System and Configuration Utilities ( 系統與組態公用程式 ) → Dell Notebook System Software (Dell 手提雷腦系統軟體 ), 然後按一下 Download Now ( 立即下載 )。
	- 4 選擇 Drivers & Downloads ( 驅動程式 及下載 ),然後按一下 Go ( 開始 )。

註:support.dell.com 使用者介面可能因 您的選擇而有所不同。

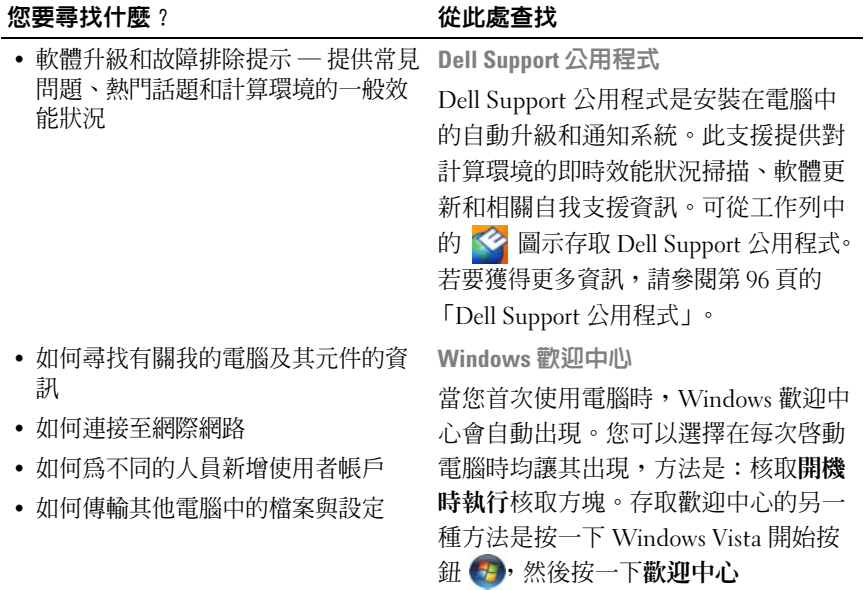

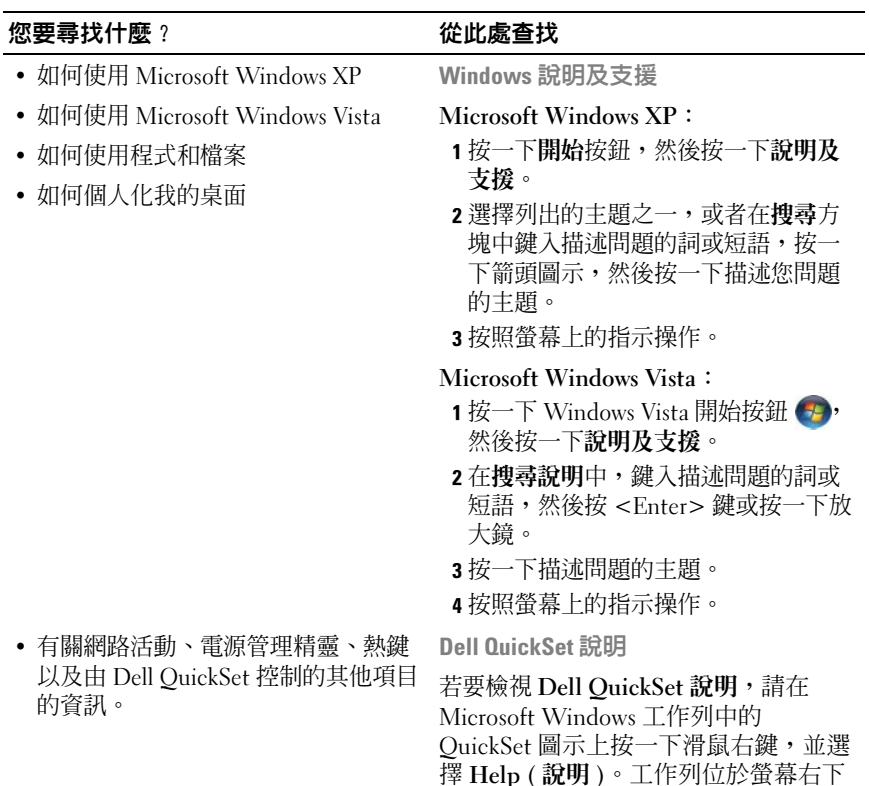

角。

#### 您要尋找什麼 ? 從此處杳找

• 如何重新安裝我的作業系統 作業系統媒體

註:作業系統媒體可能是可選的,您的 電腦可能並未隨附此媒體。

作業系統已安裝在您的電腦上。若要重 新安裝作業系統,請使用**作業系統**媒體 ( 請參閱第 119 [頁的 「還原您的作業系](#page-118-2) [統」](#page-118-2) )。

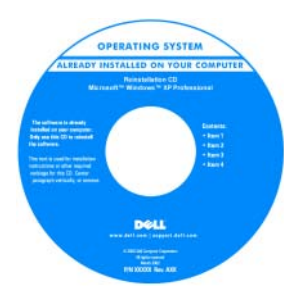

重新安裝作業系統後,請使用 Drivers and Utilities 媒體來重新安裝電腦隨附 裝置的驅動程式。

作業系統的 Product Key 標籤位於電腦上 ( 請參閱第 13 [頁的 「服務標籤和](#page-12-0) [Microsoft Windows](#page-12-0) 授權合約標籤」 )。

註:您的作業系統媒體的顏色依您訂購 的作業系統而有所差異。

### 18 | 查找資訊

# <span id="page-18-0"></span>關於您的電腦

# <span id="page-18-1"></span>前視圖

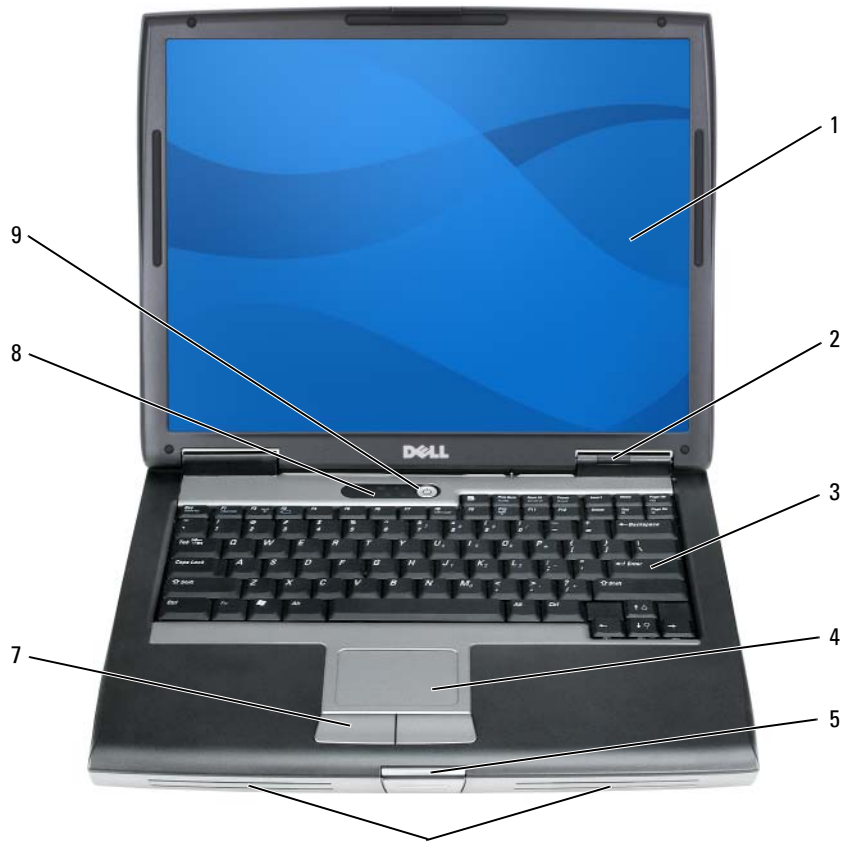

- 1 [顯示幕](#page-19-0) 2 [裝置狀態](#page-19-1)指示燈
- 3 [鍵](#page-20-0)盤 4 [觸控墊](#page-20-1)
- 
- 5 [顯示幕](#page-20-2)閂鎖 6 [喇叭](#page-20-3)
- 
- 9 [電源按](#page-22-1)鈕
- 7 [觸控墊按](#page-20-4)鈕 8 鍵盤[狀態](#page-21-0)指示燈

<span id="page-19-0"></span>顯示幕 — 若要獲得有關顯示幕的更多資訊,請參閱第 49 [頁的 「使用顯示](#page-48-4) [幕」](#page-48-4)。

#### <span id="page-19-1"></span>裝置狀態指示燈

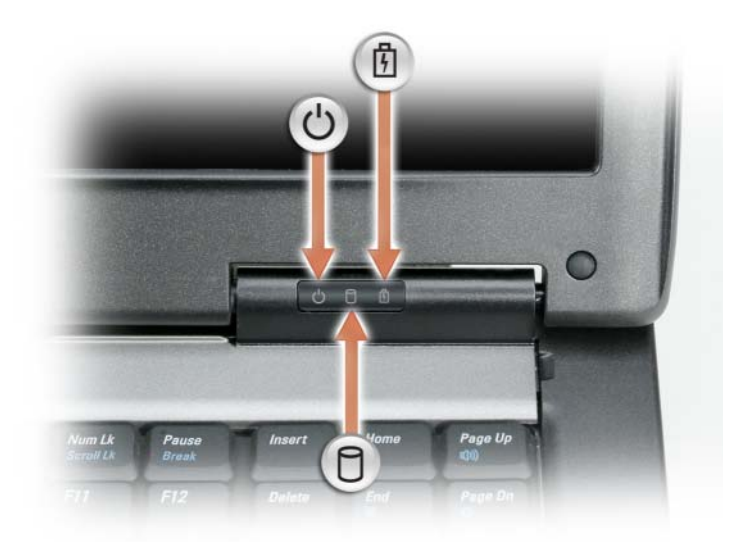

ပ္ပ<br>၂ 在電腦開啟時亮起,在電腦處於電源管理模式時閃爍。

在電腦讀取或寫入資料時亮起。

• 注意事項:為避免遺失資料,請勿在 门 指示燈閃爍時關閉電 腦。

舟 穩定亮起或閃爍可指示電池電量狀態。 如果電腦已連接至電源插座, 內 指示燈會呈現以下幾種狀態:

─綠色穩定:表示電池正在充電。

─綠色閃爍:表示電池將要充滿電。

─熄滅:表示電池已充滿電 ( 或沒有接通外部電源為電池充電 )。

如果使用電池為電腦供電,則 的 指示燈會呈現以下幾種狀態:

─熄滅:表示電池已充滿電 ( 或者電腦已關閉 )。

─橘黃色閃爍:表示電池電量不足。

─橘黃色穩定:表示電池電量嚴重不足。

<span id="page-20-0"></span>鍵盤 — 鍵盤包括數字鍵台和 Windows 徽標鍵。若要獲得有關支援的鍵盤快速 鍵的資訊,請參閱第 43 [頁的 「使用鍵盤」](#page-42-2)。

<span id="page-20-1"></span>**觸控墊 —** 提供滑鼠的功能 (請參閱第 47 [頁的 「觸控墊」](#page-46-1))。

<span id="page-20-2"></span>顯示幕門鎖 — 使顯示幕保持合上狀態。

<span id="page-20-3"></span>喇叭 — 若要調節內建喇叭的音量,請按音量控制按鈕、靜音按鈕或音量控制鍵 盤快速鍵 ( 請參閱「第 44 [頁的 「按鍵組合」」](#page-43-7) )。

<span id="page-20-4"></span>**觸控墊按鈕 —** 使用觸控墊在顯示幕上移動游標時,使用這些按鈕與使用滑鼠 上的按鈕非常相似 ( 請參閱第 47 [頁的 「觸控墊」](#page-46-1) )。

#### <span id="page-21-0"></span>鍵盤狀態指示燈

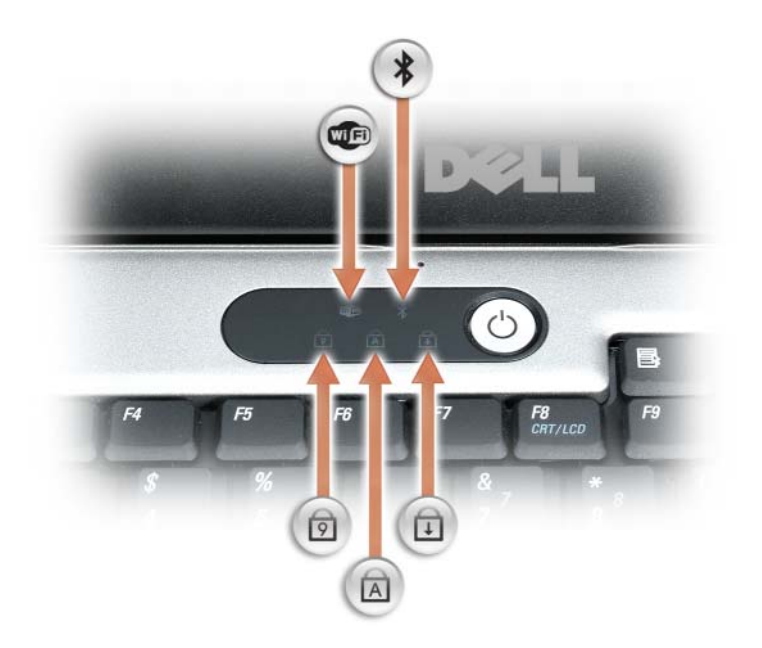

鍵盤上方的綠色指示燈表示下列資訊:

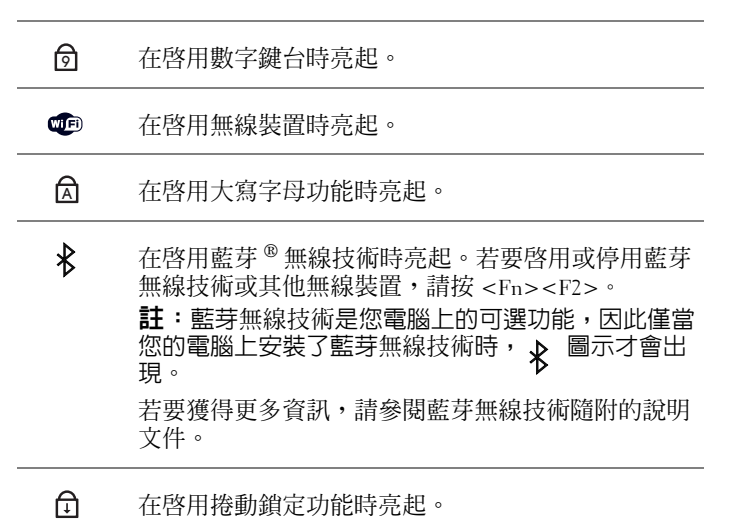

<span id="page-22-1"></span>**電源按鈕 —** 按電源按鈕可以開啓電腦或結束某種電源管理模式 (請參閱第 [38](#page-37-3) [頁的 「電源管理模式」](#page-37-3) )。

 $\Box$ 注意事項:為避免遺失資料,請透過執行 Microsoft® Windows® 作業系統關 機程序來關閉電腦,而不要直接按電源按鈕。

如果電腦停止回應,請按住電源按鈕直至電腦完全關閉 ( 這可能需要幾秒鐘 )。

<span id="page-22-0"></span>左側視圖

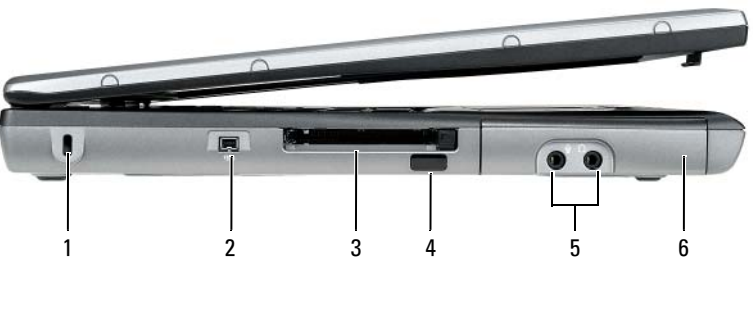

- 1 [安全](#page-22-2)纜線插槽 2 [IEEE 1394](#page-22-3) 連接器
- 3 [PC Card/ExpressCard](#page-22-4) 插槽 4 [紅外線感應器](#page-22-5)
- 5 [音效連接器](#page-23-1) (2) 6 [硬碟機](#page-23-2)

<span id="page-22-2"></span>安全續線插槽 — 可讓您將從市面上購買的防盜裝置連接至電腦 (請參[閱第](#page-84-4) 85 [頁的 「安全](#page-84-4)纜線鎖」 )。

<span id="page-22-3"></span>IEEE 1394 連接器 — 用於連接支援 IEEE 1394 高傳輸速率的裝置,例如某些數 位攝影機。

<span id="page-22-4"></span>PC CARD/EXPRESSCARD 插槽 — 支援一個 PC Card (例如數據機或網路配接器) 或 ExpressCard ( 帶有一個 PCMCIA 配接器 )。雷腦出廠時,插槽中裝有一個空插 卡以避免尚未安裝插卡時異物進入電腦內部 ( 請參閱第 81 [頁的 「插](#page-80-2)卡類型」 )。

<span id="page-22-5"></span>**紅外線感應器 —** 可讓您在不使用纜線連接的情況下,將電腦中的檔案傳輸至 其他紅外線相容裝置。當您收到電腦時,感應器已停用。您可以使用系統設定程 式 ( 請參閱第 111 [頁的 「系統](#page-110-3)設定程式」 ) 來啟用感應器。若要獲得有關傳輸資 料的資訊,請參閱 Windows 說明、說明及支援中心或紅外線相容裝置隨附的說明 文件。

<span id="page-23-1"></span>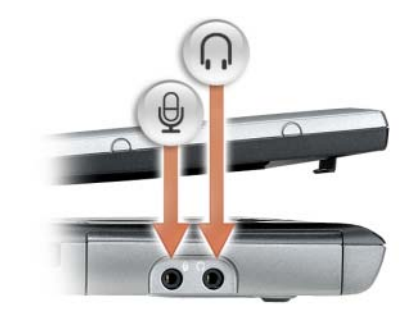

將耳機或喇叭連接至 〇 連接器。

將麥克風連接至 → 連接器。

<span id="page-23-2"></span>硬碟機 — 用於儲存軟體和資料。

<span id="page-23-0"></span>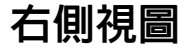

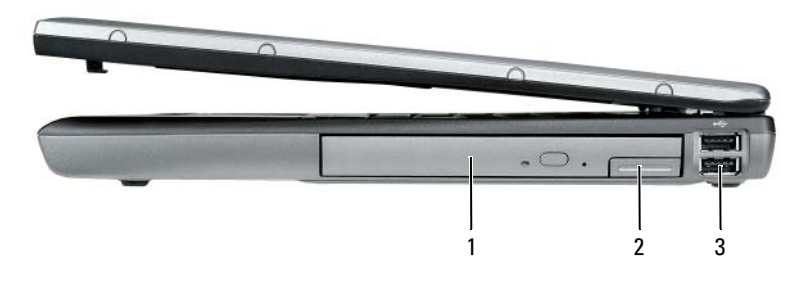

1 [媒體](#page-23-3)凹槽 2 裝置[釋放閂](#page-23-4)鎖

3 USB [連接器](#page-24-1) (2)

<span id="page-23-3"></span>媒體凹槽 — 您可以將裝置 (例如光碟機、第二個電池或 Dell TravelLite™ 模組) 安裝在媒體凹槽中。

<span id="page-23-4"></span>装置釋放門鎖 — 按下釋放閂鎖,可以退出媒體凹槽中安裝的所有裝置。

#### <span id="page-24-1"></span>USB 連接器

用於連接 USB 裝置,例如滑鼠、鍵盤或印表機。

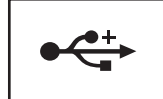

# <span id="page-24-0"></span>後視圖

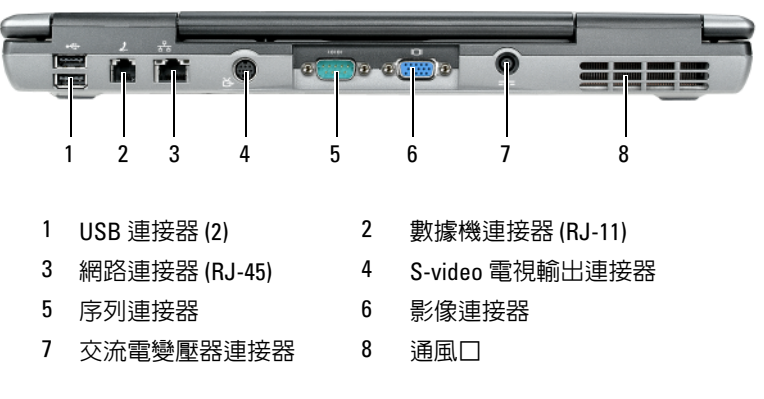

#### <span id="page-24-2"></span>USB 連接器

用於連接 USB 裝置,例如滑鼠、鍵盤或印表機。

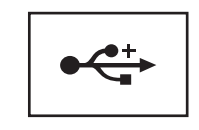

<span id="page-24-3"></span>數據機連接器 (RJ-11)

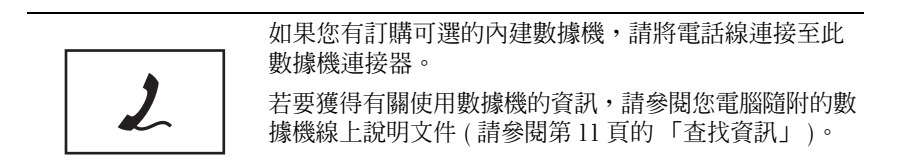

#### <span id="page-25-0"></span>網路連接器 (RJ-45)

● 注意事項: 網路連接器比數據機連接器稍大。為避免損壞電腦,請勿將電 話線插入網路連接器。

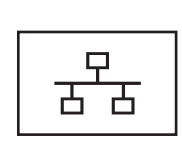

用於將電腦連接至網路。連接器旁邊的兩個指示燈指示 有線網路連線的狀態和活動。

若要獲得有關使用網路配接器的資訊,請參閱您電腦隨 附的裝置使用者指南。

#### <span id="page-25-1"></span>S-VIDEO 電視輸出連接器

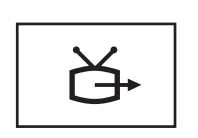

用於將電腦連接至電視。若要獲得更多資訊,請參閱[第](#page-55-2) 56 頁的 「將[電腦連接至電](#page-55-2)視或音效裝置」。

#### <span id="page-25-2"></span>序列連接器

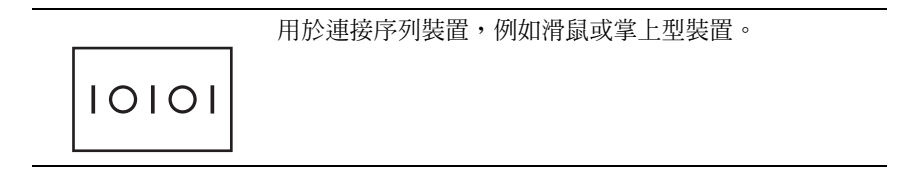

#### <span id="page-25-3"></span>影像連接器

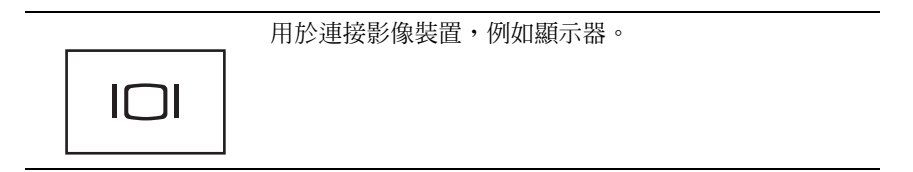

#### <span id="page-26-0"></span>交流電變壓器連接器

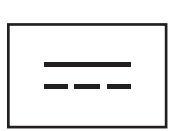

用於將交流電變壓器連接至電腦。

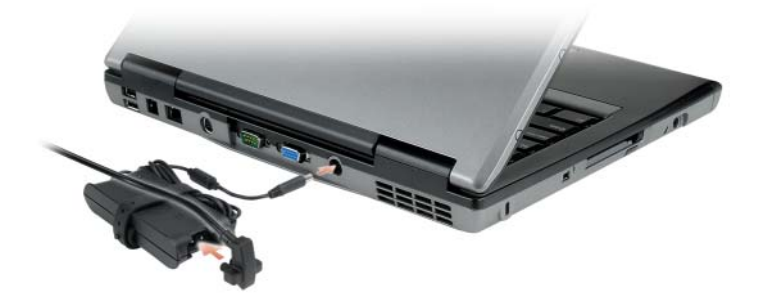

交流電變壓器可以將交流電轉換為電腦需要的直流電。不論電腦是開啟還是關 閉,您都可以將它與交流電變壓器連接。

警示:交流電變壓器可配合各種電源插座使用。但是,各個國家 / 地區的電 ハ 源連接器和電源板不盡相同。使用不符合標準的纜線或將纜線不正確地連接 至電源板或電源插座可能會造成火災或設備損壞。

△ 注意事項:將交流電變壓器纜線從電腦上拔下時,請握住連接器,而不要 拉扯纜線,並輕輕將它平穩拔出以免損壞纜線。

通風口 — 電腦使用內部風扇使空氣透過通風口流通,以防止電腦過熱。

警示:請勿將物品推入或阻塞通風口,或使灰塵積聚在通風口處。請勿將 執行中的電腦存放於空氣流通不暢的環境 ( 例如合上的公事包 ) 中。限制空 氣流通可能會損壞電腦或造成火災。

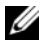

註:電腦在變熱時會開啟風扇。風扇會發出噪音,這是正常現象,不表示風 扇或電腦有問題。

<span id="page-27-0"></span>底視圖

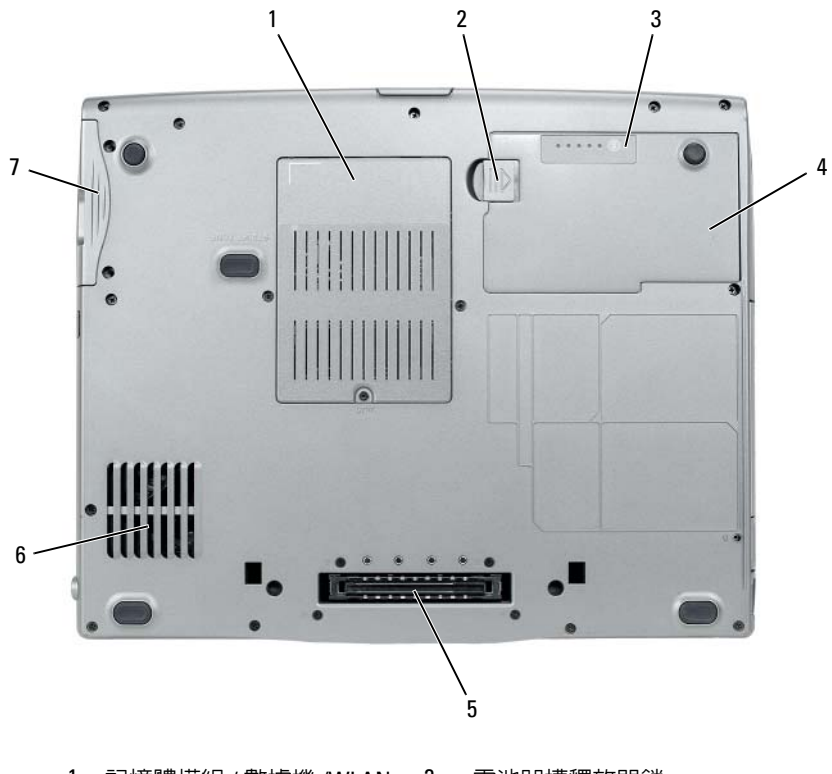

- [記憶體模](#page-27-1)組 / 數據機 /WLAN 迷你卡 / 幣[式電池護](#page-27-1)蓋 電池[凹槽釋放閂](#page-27-2)鎖
- [電池充電電量顯示](#page-28-1) / 電池效 [能狀](#page-28-1)況顯示 [電池](#page-28-2)
- [連線裝置連接器](#page-28-3) 6 [通風口](#page-28-0)
- [硬碟機](#page-28-4)

<span id="page-27-1"></span>記憶體模組 / 數據機 /WLAN 迷你卡 / 幣式電池護蓋 — 用於遮蓋裝有記憶 體模組、數據機、WLAN 迷你卡與幣式電池的凹槽。

<span id="page-27-2"></span>電池凹槽釋放閂鎖 — 用於釋放電池。

<span id="page-28-1"></span>電池充電電量顯示 / 電池效能狀況顯示 — 可提供有關電池電量的資訊 (請參 閱第 36 頁的 「檢查[電池電量」](#page-35-4) )。

<span id="page-28-2"></span>**電池 —** 安裝電池後,無需將電腦連接至電源插座即可使用電腦 (請參閱第 [35](#page-34-2) [頁的 「使用電池」](#page-34-2) )。

<span id="page-28-3"></span>連線裝置連接器 — 可讓您將電腦連接至連線裝置。請參閱連線裝置隨附的 Dell 說明文件,以獲得更多資訊。

■ 注意事項: 您的電腦具有可讓您無需進入待命模式即可切斷電腦連線的 Undock & Go™ 技術。由於切斷連線後雷腦可能不會自動進入待命模式,因 此,請確定**電源選項**控制台未禁止電腦進入待命模式。如果您將**電源選項**控 制台變更為禁止電腦進入待命模式,則會大大增加導致電池快速消耗或導致 電腦過熱的機率。

<span id="page-28-0"></span>通風口 — 電腦使用內部風扇使空氣透過風扇通風口流通,以防止電腦過熱。

註:電腦在變熱時會開啟風扇。風扇會發出噪音,這是正常現象,不表示風 扇或電腦有問題。

警示:請勿將物品推入或阻塞通風口,或使灰塵積聚在通風口處。請勿將 執行中的電腦存放於空氣流通不暢的環境 ( 例如合上的公事包 ) 中。限制空 氣流通可能會損壞電腦或造成火災。

<span id="page-28-4"></span>硬碟機 — 用於儲存軟體和資料。

# <span id="page-30-0"></span>設定您的電腦

# <span id="page-30-1"></span>將資訊傳輸至新電腦

您可以使用作業系統精靈協助您將檔案和其他資料從一台電腦傳輸至另一 台雷腦,例如,從舊雷腦傳輸至**新**雷腦。若要獲得相關指示,請參閱以下 與您電腦所執行的作業系統相對應的章節。

## <span id="page-30-2"></span>Microsoft® Windows® XP

Microsoft Windows XP 作業系統提供檔案及設定轉移精靈,可以將資料從 源電腦移至新電腦。您可以傳輸如下資料:

- 電子郵件
- 工具列設定
- 視窗大小
- 網際網路書籤

您可以透過網路或序列連線將資料傳輸至新電腦,或者將資料儲存在抽取 式媒體 ( 例如可寫 CD) 上,以傳輸至新電腦。

■ 註:您可以將序列纜線直接連接到兩台電腦的輸入 / 輸出 (I/O) 連接埠,來 將資訊從舊雷腦傳新雷腦。若要透過序列連線傳輸資料,您必須從控制 台存取網路連線公用程式,然後執行附加組態步驟,例如設定進階連線以及 指定主機電腦和訪客電腦。

若要獲得有關在兩台電腦之間設定直接纜線連接的說明,請參閱 Microsoft 知識庫 305621 號文章 ( 標題為 「How to Set Up a Direct Cable Connection Between Two Computers in Windows XP | 「如何在兩台 Windows XP 電腦之間 設定直接纜線連接 ])。此資訊可能在某些國家 / 地區不適用。

若要將資訊傳輸至新電腦,您必須執行檔案及設定轉移精靈。您可以使用 可選的**作業系統**媒體完成此過程,也可以使用檔案及設定轉移精靈來建立 精靈磁碟。

#### 使用作業系統媒體執行檔案及設定轉移精靈

4 註:此程序需要作業系統媒體。此媒體是可選的,某些電腦可能未隨附此 媒體。

若要為檔案轉移準備新電腦,請:

- 1 開啓檔案及設定轉移精靈:按一下開始 → 所有程式 → 附屬應用程  $\vec{\mathbf{t}} \rightarrow \vec{\mathbf{a}}$ 統工具  $\rightarrow$  檔案及設定轉移精靈。
- 2 當顯示檔案及設定轉移精靈歡迎螢幕時,按一下下一步。
- 3 在這是哪一部電腦?螢幕上,按一下新電腦 → 下一步。
- 4 在您有 Windows XP CD 嗎?螢幕上,按一下我將使用 Windows XP  $CD$  上的精靈  $\rightarrow$  下一步。
- 5 當顯示現在請到您的舊電腦。螢幕時,請移往您的舊電腦或源電腦。 此時,請勿按一下下一步。

若要複製舊雷腦中的資料,請:

- 1 在舊電腦上插入 Windows XP 作業系統媒體。
- 2 在歡迎使用 Microsoft Windows XP 螢幕上,按一下執行其他工作。
- 3 在您想要做什麼?下,按一下轉移檔案及設定 → 下一步。
- 4 在這是哪一部電腦?螢幕上,按一下舊電腦→下一步。
- 5 在請選擇轉移的方式。螢幕上,按一下您喜歡的轉移方式。
- 6 在您要轉移什麼?螢幕上,選擇您要轉移的項目,然後按一下下一步。 複製資訊後,將顯示即將完成收集階段螢幕。
- 7 按一下完成。

若要將資料傳輸至新電腦,請:

- 1 在新雷腦的現在請到您的舊雷腦。螢幕上,按一下下一步。
- 2 在檔案及設定在哪裡?螢幕上,選擇先前選擇的轉移設定及檔案的方 式,然後按一下下一步。 精靈將讀取收集的檔案及設定,並將它們套用至您的新電腦。 套用所有的設定及檔案後,將顯示完成螢幕。
- 3 按一下完成並重新啓動新電腦。

#### 不使用作業系統媒體執行檔案及設定轉移精靈

若要不使用作業系統媒體執行檔案及設定轉移精靈,您必須建立一個精靈 磁碟,其可讓您在抽取式媒體中建立備份影像檔案。

若要建立精靈磁碟,請使用安裝 Windows XP 的新電腦,並執行以下步 驟:

- 1 開啟檔案及設定轉移精靈:按一下開始 → 所有程式 → 附屬應用程  $\mathrm{t\!t} \to \mathrm{K}$ 統工具  $\to$  檔案及設定轉移精靈 。
- 2 営顯示檔家及設定轉移精靈歡迎螢墓時, 按一下下一步。
- 3 在這是哪一部電腦?螢幕上,按一下新電腦 → 下一步。
- 4 在您有 Windows XP CD 嗎?螢幕上,按一下我想在以下磁碟機建立一 個精靈磁碟 → 下一步。
- 5 插入抽取式媒體 ( 例如,可寫 CD),然後按一下確定。
- 6 當磁碟建立完成之後,且螢幕上顯示現在請到您的舊電腦。訊息時, 請勿按一下下一步。
- 7 移往舊電腦。

若要複製舊電腦中的資料,請:

- 1 在舊電腦上,插入精靈磁碟。
- 2 按一下開始 → 執行。
- 3 在執行視窗上的開啓欄位中,瀏覽 fastwiz 的路徑 ( 位於相應的抽取式 媒體上),然後按一下確定。
- 4 在檔案及設定轉移精靈歡迎螢幕上,按一下下一步。
- 5 在這是哪一部雷腦?螢墓上,按一下舊雷腦 → 下一步。
- 6 在請選擇轉移的方式。螢幕上,按一下您喜歡的轉移方式。
- 7 在您要轉移什麼?嵤墓上,選擇您要轉移的項目,然後按一下下一步。 複製資訊後,將顯示即將完成收集階段螢幕。
- 8 按一下完成。

若要將資料傳輸至新電腦,請:

- 1 在新雷腦的現在請到您的舊雷腦。螢幕上,按一下下一步。
- 2 在檔案及設定在哪裡?螢幕上,選擇先前選擇的轉移設定及檔案的方 式,然後按一下下一步。按照螢幕上的指示操作。 精靈將讀取收集的檔案及設定,並將它們套用至您的新電腦。

套用所有的設定及檔案後,將顯示**完成**螢慕。

- 3 按一下完成並重新啓動新雷腦。
- 註:若要獲得有關此程序的更多資訊,請在 support.dell.com 上搜尋 154781 號文件 ( 「What Are The Different Methods To Transfer Files From My Old Computer To My New Dell™ Computer Using the Microsoft® Windows® XP Operating System?」 [ 使用 Microsoft® Windows® XP 作業系統將檔案從我的舊 電腦轉移至我的新 Dell™ 電腦的不同方法有哪些? ])。

■ 註:在某些國家 / 地區可能無法存取該 Dell™ 知識庫文件。

### <span id="page-33-0"></span>Microsoft Windows Vista®

- 1 按一下 Windows Vista 開始按鈕 → 然後按一下轉移檔案及設定→開 始執行 Windows 輕鬆傳輸。
- 2 在伸用者帳戶控制對話方塊中, 按一下繼續。
- 3 按一下開始新的傳輸或繼續進行中的傳輸。

按照 Windows 輕鬆傳輸精靈螢幕上提供的指示進行操作。

# <span id="page-33-1"></span>關閉電腦

- 注意事項:為避免遺失資料,請在關閉電腦之前,儲存和關閉所有開啓的 檔案,並結束所有開啟的程式。
	- 1 關閉作業系統:
		- a 儲存並關閉所有開啟的檔案,結束所有開啟的程式。
		- b 在 Microsoft® Windows® XP 作業系統中, 按一下開始 → 電腦關 機 → 關機。

在 Microsoft Windows Vista<sup>®</sup> 作業系統中, 按一下 Windows Vista 開始按鈕 (4), 按一下開始選單右下角的箭頭 ( 如下圖所示 ), 然後 按一下關機。

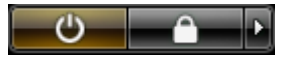

作業系統關閉程序完成後,電腦將關閉。

2 確定電腦和所有連接的裝置均已關閉。關閉作業系統時,如果電腦及 連接的裝置未自動關閉,請按住電源按鈕約 4 秒鐘以將其關閉。

# <span id="page-34-2"></span><span id="page-34-0"></span>使用電池

## <span id="page-34-1"></span>電池效能

**么 註:若要獲得有關 Dell 電腦的保固資訊,請參閱您電腦隨附的 《產品資訊 指南**》或單獨的紙製保固文件。

若要獲得最佳電腦效能並保留 BIOS 設定,請務必在安裝有主電池時使用 您的 Dell™ 便攜式電腦。標準配備為電池凹槽中安裝有一塊電池。

註:由於電池可能未充滿電,因此,在第一次使用新電腦時,請使用交流 電變壓器將電腦連接至電源插座。為獲得最佳效果,請使用交流電變壓器操 作電腦,直至電池充滿電。若要檢視電池電量狀態,請檢查電源選項中的電 池計量器 ( 請參閱第 39 百的 「存取雷源選頂内容」 )。

電池的使用時間依作業條件而有所差異。

電池的使用時間依作業條件而有所差異。您可以在媒體凹槽中安裝可選的 第二個電池,以顯著延長使用時間。

註:電池的使用時間 ( 電池電量耗盡所需的時間 ) 會逐漸縮短。依據使用電 池的頻率和條件,您可能需要在電腦的使用壽命內購買新電池。

■ 註:向 CD 或 DVD 寫入資料時,建議您將電腦連接至電源插座。

當您執行以下作業 ( 包括但不僅限於這些作業 ) 時,電池的使用時間會明 顯縮短:

- 使用光碟機。
- 使用無線通訊裝置、PC Card、ExpressCard、媒體記憶體插卡或 USB 裝置。
- 使用高亮度顯示設定、3D 螢幕保護程式或其他耗電量大的程式,例如 複雜的 3D 圖形應用程式。
- 在最大效能模式下執行電腦。請參閱第 39 [頁的「組態電源管理設定」,](#page-38-1) 以獲得有關存取 Windows 雷源選項內容或 Dell OuickSet 的資訊, 您可 以使用該資訊來組態電源管理設定。

將電池插入電腦之前,您可以檢查電池電能。也可以設定電源管理選項, 以便在電池電量不足時向您發出警報。

警示:使用不相容的電池可能會增加發生火災或爆炸的危險。更換電池時, 請僅使用從 Dell 購買的相容電池。此電池專用於 Dell 電腦。請勿將其他電腦 上的電池用在您的電腦上。

警示:請勿將電池與一般家居廢棄物一起處理。當您的電池無法再繼續充 電時,請聯絡當地的廢棄物處理部門或環保部門,詢問如何處理鋰離子電 池。請參閱 《產品資訊指南》中的 「電池處理」。

警示:電池使用不當可能會增加發生火災或化學燒傷的危險。請勿鑿穿、 焚燒或拆開電池,或將電池暴露在超過 65°C (149°F) 的溫度下。請將電池置於 兒童接觸不到的地方。請特別小心處理已損壞或洩漏的電池。損壞的電池可 能會洩漏,進而導致人身傷害或設備損壞。

# <span id="page-35-4"></span><span id="page-35-0"></span>檢查電池電量

Dell Quickset 電池計量器、Microsoft Windows 電池計量器視窗和電池計 量器圖示 ( ) 或 <mark>节</mark> )、電池充電電量顯示和效能狀況顯示以及電池電能 不足警告均會提供有關電池電量的資訊。

### <span id="page-35-1"></span>Dell™ QuickSet 電池計量器

如果已安裝 Dell OuickSet,則按 <Fn><F3> 可以顯示 OuickSet 電池計 量器。電池計量器將顯示您電腦中電池的狀態、電池效能狀況、電量高低 及充電完成時間。

若要獲得有關 QuickSet 的更多資訊,請在工作列中的 OuickSet 圖示上按 一下滑鼠右鍵,然後按一下 Help (說明)。

## <span id="page-35-2"></span>Microsoft® Windows® 電池計量器

Windows 電池計量器指示電池的剩餘電量。若要查看電池計量器,請連 按兩下工作列上的電池計量器圖示 ( <mark>中</mark> 或 <mark>等</mark> )。 如果電腦已連接至電源插座,螢幕上將出現 。 圖示。

### <span id="page-35-3"></span>充電電量顯示

透過按一次或按住電池充電電量顯示上的狀態按鈕, 您可以檢查:

- 電池電量 ( 透過按下並釋放狀態按鈕進行檢查 )
- 電池效能狀況 ( 透過按住狀態按鈕進行檢查 )
電池的使用時間主要取決於其充電次數。數百次充放電週期之後,電池會 失去一定的充電容量,或者電池效能狀況會下降。換言之,電池可能顯示 已充電狀態,但是卻維持降低了的充電容量 ( 電池效能狀況 )。

### 檢查電池電量

若要檢查電池電量,請按下並釋放電池充電電量顯示上的狀態按鈕,以使 電量高低指示燈亮起。每個指示燈表示大約雷池總雷量的 20%。例如,如 果電池的剩餘電量為 80%,則有四個指示燈亮起。如果沒有指示燈亮起, 則表明電池已經沒有電。

#### 檢查電池效能狀況

註:您可以使用以下兩種方式之一檢查電池效能狀況:使用電池上的充電 電量顯示 ( 如下所述 ) 以及使用 Dell QuickSet 中的電池計量器。若要獲得有關 QuickSet 的資訊,請在工作列的圖示上按一下滑鼠右鍵,然後按一下 Help ( 說明 )。

若要使用充電電量顯示檢查電池效能狀況,請按住電池充電電量顯示上的 狀態按鈕至少 3 秒鐘。如果沒有指示燈亮起,則表示電池狀況良好,並且 其充電容量是原始充電容量的 80% 以上。每亮起一個指示燈表示電池充 雷容量降低一個級別。如果五個指示燈均亮起,則表示雷池的充雷容量只 剩下不到其原始充電容量的 60%,此時應該更換電池。請參閱第 [139](#page-138-0) 頁的 「[電池](#page-138-0)」,以獲得有關電池的使用時間的更多資訊。

### 電池電能不足警告

● 注意事項:為避免潰失或損壞資料,請在電池電能不足警告出現後立即儲 存您的工作。然後將電腦連接至電源插座,或在媒體凹槽中安裝第二個電 池。如果電池電能完全耗盡,電腦將自動啟動休眠模式。

雷池雷量消耗大約 90% 時,螢幕上將會出現快顯式警告視窗。如果安裝 兩個電池,則間池電能不足警告表示大約已消耗兩個電池總電能的 90%。 如果電池電量嚴重不足,電腦將進入休眠模式。

您可以在 QuickSet 或電源選項內容視窗中變更電池警報設定。請參閱[第](#page-38-0) 39 頁的 「組[態電源管理設定](#page-38-0)」,以獲得有關存取 OuickSet 或**電源選項內** 容視窗的資訊。

# 節省電池電能

請執行以下動作,以節省電池電能:

- 如果可能,請將電腦連接至電源插座,因為電池的使用壽命主要取決 於電池的使用和充電次數。
- 如果長時間無人看管電腦,請將其置於待命模式或休眠模式。請參閱 第 38 [頁的 「電源管理模式」。](#page-37-0)
- 使用電源管理精靈或電源選項內容視窗來選擇相應選項,以最佳化電 腦的電源使用。這些選項還可以設定為在按電源按鈕、合上顯示幕或 按 <Fn><Esc> 時變更。

■ 註:請參閱第 39 頁的 「組熊電源管理設定」,以獲得有關節省雷池雷能的 資訊。

## <span id="page-37-0"></span>電源管理模式

### 待命模式和睡眠模式

當超過預定的無活動時段 ( 渝時 ) 後,待命模式 (Microsoft Windows Vista® 中的睡眠模<sup>式</sup> ) 會關閉顯示器和硬碟機以節省電能。結束待命模<sup>式</sup> 或睡眠模式後,電腦會恢復到進入待命模式或睡眠模式之前所處的作業狀 態。

● 注意事項: 如果交流電源和電池電能在電腦處於待命或睡眠模式時中斷, 可能會遺失資料。

若要在 Windows XP 中進入待命模式,請按一下**開始**按鈕、電腦關機,然 後按一下待命。

若要在 Windows Vista 中進入睡眠模式,請按一下 Windows Vista 開始按 鈕 第,然後按一下睡眠。

根據您在電源選項內容視窗或 QuickSet 電源管理精靈中設定的電源管理 選項,您還可以使用以下方法之一:

- 按電源按鈕。
- 合上顯示幕。
- $#z Fn$ > $<$ Esc $>$ °

若要結束待命或睡眠模式,請按電源按鈕或打開顯示幕,這取決於您所設 定的電源管理選項。您無法透過按鍵盤上的按鍵,或碰觸觸控墊來結束電 腦的待命或睡眠模式。

### 休眠模式

休眠模式透過將系統資料複製到硬碟機上的保留區域,然後完全關閉電腦 來節省雷能。結束休眠模式後,雷腦會恢復到淮入休眠模式之前所處的作 業狀態。

■ 注意事項: 您不能在電腦處於休眠模式時卸下裝置或切斷電腦連線。

如果電池電量嚴重不足,電腦會進入休眠模式。

若要在 Windows XP 中手動進入休眠模式,請按一下開始按鈕、電腦關 機,並按住 <Shift> 鍵,然後按一下休眠。

若要在 Windows Vista 中手動進入休眠模式,請按一下 Windows Vista 開 始按鈕 7,然後按一下休眠。

根據您在電源選項內容視窗或 QuickSet 電源管理精靈中設定的電源管理 選項,您還可以使用以下方法之一來進入休眠模式:

- 按電源按鈕。
- 合上顯示幕。
- $#z$  <Fn > <Fsc >  $\circ$
- 註:在雷腦結束休眠模式之後,某些 PC Card 或 ExpressCard 可能無法正常 作業。請取出並重新安裝該插卡,或者只需重新啟動電腦即可。

若要結束休眠模式,請按電源按鈕。電腦可能需要一小段時間才能結束休 眠模式。您無法透過按鍵盤上的按鍵,或碰觸觸控墊來結束電腦的休眠模 式。若要獲得有關休眠模式的更多資訊,請參閱您的作業系統隨附的說明 文件。

## <span id="page-38-0"></span>組態電源管理設定

您可以使用 QuickSet 電源管理精靈或 Windows 電源選項內容來組態電腦 上的電源管理設定。若要獲得有關 QuickSet 的更多資訊,請在工作列中 的 QuickSet 圖示上按一下滑鼠右鍵,然後按一下 Help (說明)。

### 存取電源選項內容

#### Windows XP

按一下開始按鈕, 指向控制台 → 效能及維護, 然後按一下雷源選項

#### Windows Vista

按一下 Windows Vista 開始按鈕 (5)、控制台、系統及維護,然後按一下 電源選項。

使用電池 | 39

# <span id="page-39-0"></span>為電池充電

每次將電腦連接至電源插座,或將電池裝入已連接至電源插座的電腦時, 電腦均會檢查電池的電量和溫度。如有必要,交流電變壓器會為電池充電 並維持電池的電量。

**■ 註:利用 Dell™ ExpressCharge™,當雷腦關閉時,使用交流雷變壓器可在 1** 小時左右為完全放電的電池充電到 80%,2 小時左右將其充電到 100%。電腦 開啟時,充電時間會延長。電池在電腦內可以放置任意長的時間。因為電池 的內部電路可防止電池充電過量。

如果電池因在電腦中使用或處於高溫環境下而溫度過高,將電腦連接至電 源插座時電池可能無法進行充電。

如果 n 指示燈呈綠色和橘黃色交替閃爍,表示電池太熱而無法開始充 電。請從電源插座上斷開電腦,並讓電腦和電池冷卻至室溫,然後將電腦 連接至電源插座以繼續為電池充電。

若要獲得有關解決電池問題的資訊,請參閱第 105 頁的 「電源[問題」](#page-104-0)。

## 更換電池

 $\bigwedge$ 、警示:使用不相容的電池可能會增加發生火災或爆炸的危險。更換電池時, 請僅使用從 Dell 購買的相容電池。該電池專用於您的 Dell™ 電腦。請勿將其 他電腦上的電池用在您的電腦上。

警示:在執行這些程序之前,請關閉電腦,從電源插座和電腦上斷開交流 電變壓器,從牆上的連接器和電腦上斷開數據機,並從電腦上拔下所有其他 外部纜線。

■ 注意事項: 您必須從電腦上拔下所有外部纜線, 以避免可能損壞連接器。

若要獲得有關更換第二塊電池 ( 其位於媒體凹槽內 ) 的資訊 ( 請參閱 support.dell.com 上的適用於您系統的 《維修手冊》 )。

取出電池:

- 1 如果電腦已連接至連線裝置 ( 已連線 ),請切斷連線。請參閱連線裝置 隨附的說明文件,以獲得相關說明。
- 2 確定電腦已關閉。
- 3 滑動雷腦底部的雷池凹槽閂鎖釋放,然後從凹槽中取出雷池。

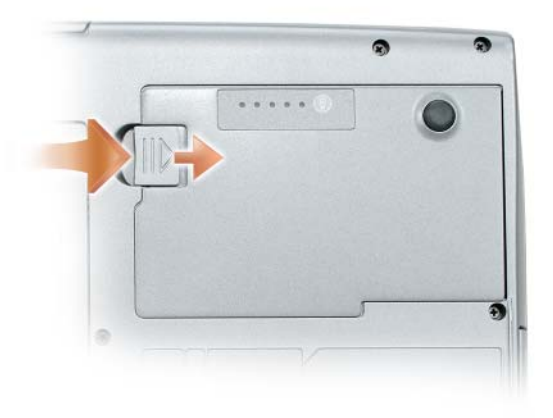

若要裝回電池,請以相反的順序執行卸下程序,向下按壓電池,直至電池 凹槽釋放閂鎖完全卡入到位。

# 存放電池

若要長時間存放電腦,請取出電池。電池經過長期存放後,電量將會流 失。電池長期存放後,請在使用前重新為電池充滿電 ( 請參閱第 [40](#page-39-0) 頁的 「[為電池充電](#page-39-0)」 )。

### 42 | 使用電池

# 使用鍵盤

# 數字鍵台

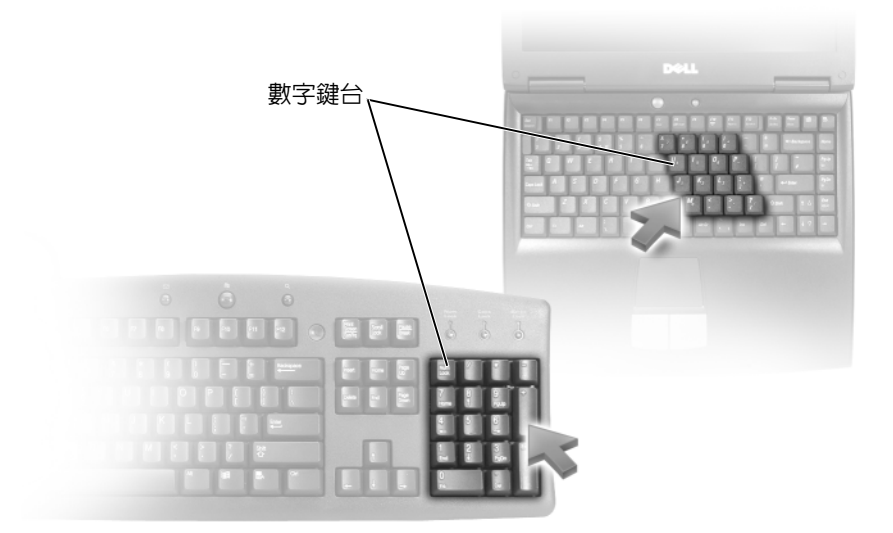

數字鍵台的功能類似於外接式鍵盤上的數字鍵台。鍵台上的每個按鍵都有 多重功能。鍵台上的數字和符號以藍色標記於鍵台按鍵的右邊。若要鍵入 數字或符號,請按住 <Fn> 鍵並按所需的按鍵。

- 若要啓用鍵台,請按 <Num Lk> 鍵。 ❺ 指示燈亮起,表示鍵台處於 作用中。
- 若要停用鍵台,請再按一次 <Num Lk> 鍵。

# 按鍵組合

## 系統功能

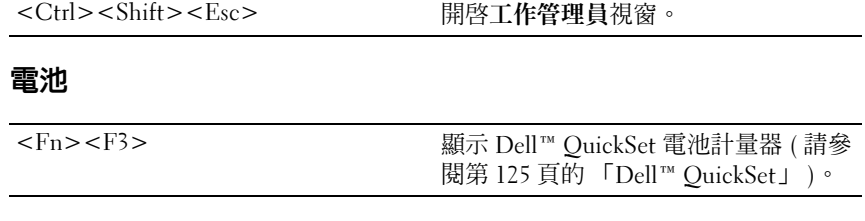

## CD 或 DVD 承載器

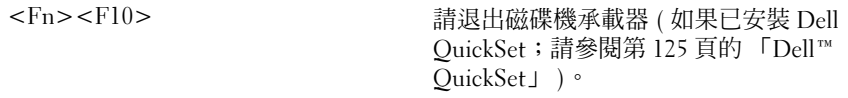

## 顯示功能

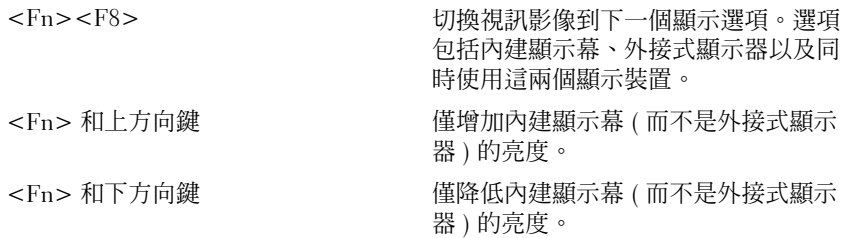

## 無線網路和藍芽 ® 無線技術功能

<Fn><F2> 啟用和停用無線網路和藍芽無線技術。

### 電源管理

<Fn><Esc> 啟動電源管理模式。您可以使用電源選 項內容視窗中的進階標籤,來重新設計 此鍵盤快速鍵的程式,以啟動不同的電 源管理模式。

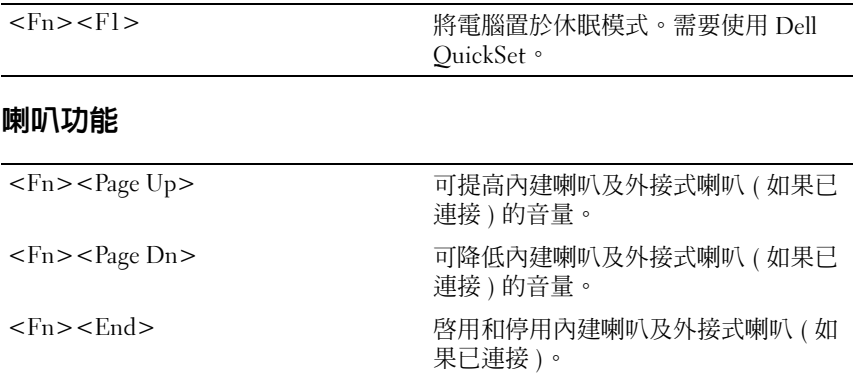

## Microsoft® Windows® XP 徽標鍵功能

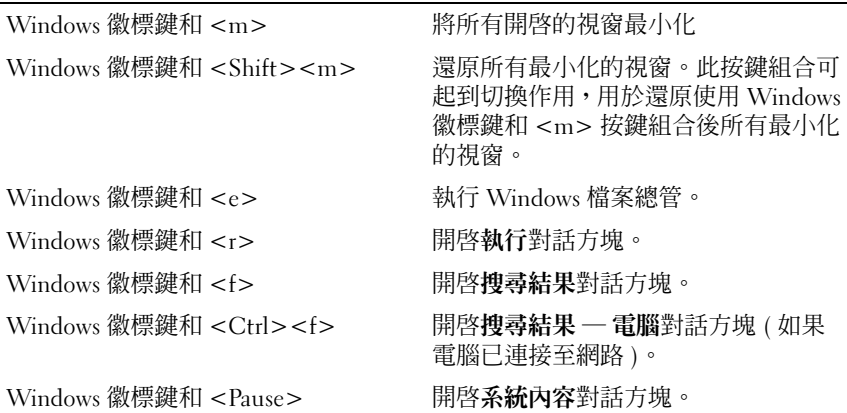

# Microsoft® Windows Vista® 徽標鍵功能

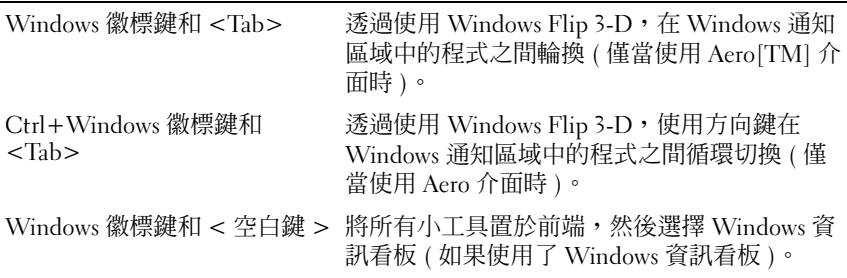

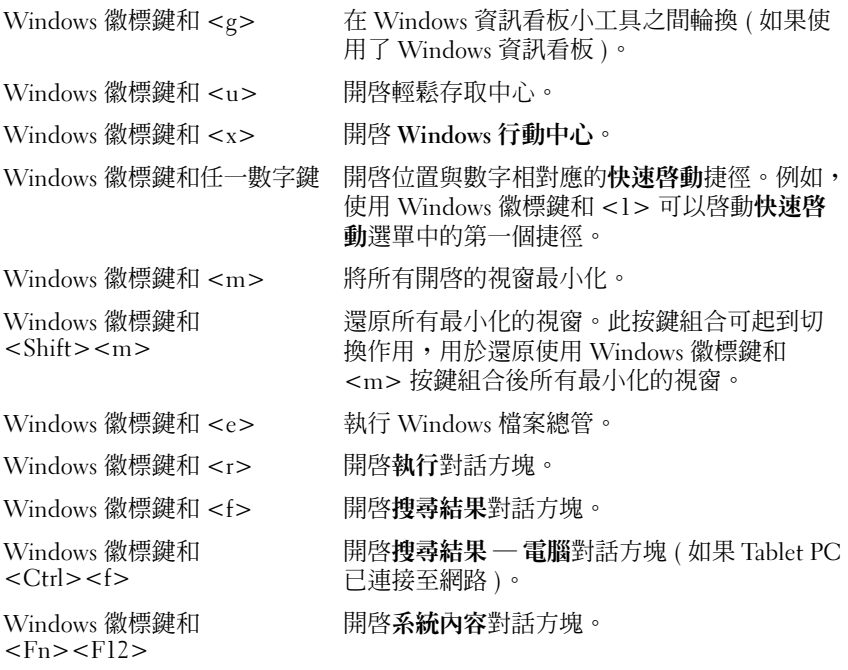

若要調整鍵盤作業(如字元重複速率),請開啓控制台,按一下印表機和 其他硬體,然後按一下鍵盤。若要獲得有關控制台的資訊,請參閱 Windows 說明及支援。若要存取說明及支援,請參閱第 [16](#page-15-0) 頁的 「[Windows](#page-15-0) 說明及支援」。

## 觸控墊

觸控墊會偵測手指的壓力及其移動,進而讓您移動顯示幕上的游標。使用 觸控墊和觸控墊按鈕的方式與使用滑鼠的方式一樣。

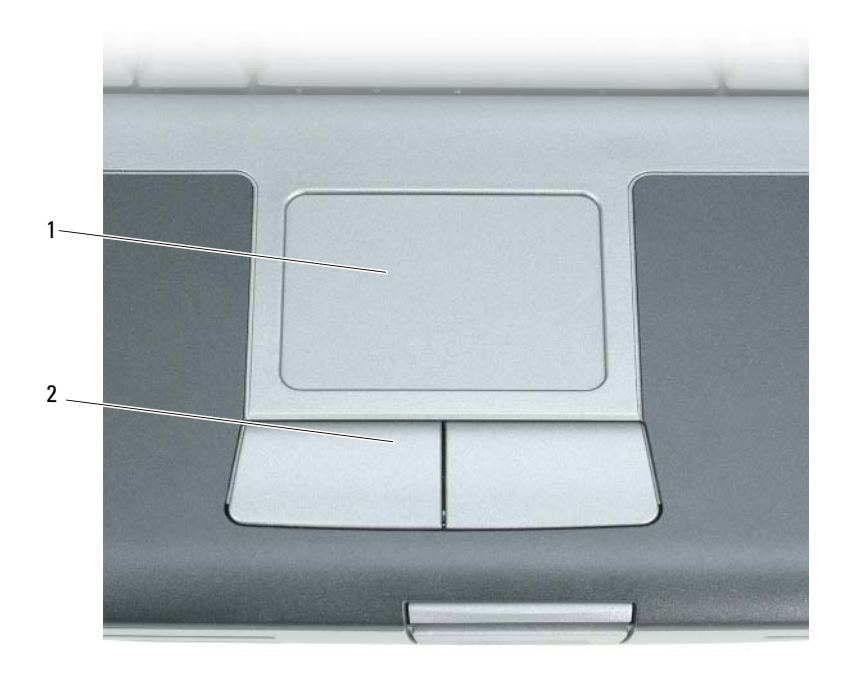

1 觸控墊 2 觸控墊按鈕

- 若要移動游標,請在觸控墊上輕輕地滑動手指。
- 若要選擇一個物件,請輕叩觸控墊表面一次,或用拇指按觸控墊的左 按鈕。
- 若要選擇和移動 ( 或拖曳 ) 物件,請將游標固定在該物件上並輕叩觸控 墊兩次。在您第二次輕叩時,請將手指放在觸控墊上並在其表面滑動 手指以移動所選物件。
- 若要連按兩下物件,請將游標置於物件上,並輕叩觸控墊兩次或用拇 指按觸控墊的左按鈕兩次。

## 自訂觸控墊

您可以使用滑鼠內容視窗停用觸控墊或調整其設定。

- 1 按一下開始 → 控制台 → 印表機和其他硬體 → 滑鼠。請參閱 Windows 說明及支援,以獲得有關控制台的資訊。若要存取 Windows 說明及支 援,請參閱第 16 頁的 「[Windows](#page-15-0) 說明及支援」。
- 2 在滑鼠內容視窗中,請:
	- 按一下裝置選擇標籤以停用觸控墊和觸控桿。
	- 按一下觸控墊標籤以調整觸控墊和觸控桿的設定值。
- 3 按一下確定以儲存該設定並關閉視窗。

# 使用顯示幕

# 調節亮度

當 Dell™ 雷腦使用雷池雷能執行時, 诱過按鍵盤上的 <Fn> 和上方向鍵 或下方向鍵,您可以將顯示幕亮度設定為可舒適觀看的最低設定,以節省 電池電能。

 $\mathscr U$  计:亮度按鍵組合僅控制便攜式雷腦的顯示幕,並不控制連接至便攜式雷 腦或連線裝置的顯示器或放映機。如果您在電腦連接至外接式顯示器時嘗試 變更亮度級別,螢幕上可能會出現亮度計量器,但外接式裝置上的亮度級別 不會變更。

您可以按以下按鍵來調節顯示幕亮度:

- 按 <Fn> 和上方向鍵僅增加內建顯示幕 ( 而非外接式顯示器 ) 的亮度。
- 按 <Fn> 和下方向鍵僅降低內建顯示幕 ( 而非外接式顯示器 ) 的亮度。

# 使用放映機

當您啟動連接有外接式裝置 ( 例如外接式顯示器或放映機 ) 的電腦並開啟 裝置時,影像可能會出現在電腦顯示幕或外接式裝置上。

按 <Fn><F8> 可以將視訊影像僅切換至顯示幕、僅切換至外接式裝置、 或同時切換至顯示幕和外接式裝置。

# 使影像和文字看起來更大或更清晰

註:當您變更顯示幕解析度的目前設定時,如果您將解析度變更為您的電 腦和顯示幕不支援的設定,則影像可能會變得模糊,或者文字可能會難以辨 認。在變更任何顯示設定之前,請記下目前設定以便您可在需要時將其變回 先前的設定。

透過調節顯示幕解析度,您可以提高文字的易讀性並變更螢幕上影像的顯 示。如果提高解析度,螢幕上顯示的項目將會變得更小。反之,解析度越 低,顯示的文字和影像會越大,有助於保護視力。若要以特定解析度顯示 某程式,影像卡和顯示幕均必須支援該程式,並且必須已安裝必要的影像 驅動程式。

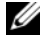

■ 註:請僅使用 Dell 安裝的影像驅動程式,這些驅動程式旨在使您的 Dell 所安 裝的作業系統實現最佳效能。

如果您選擇高於顯示幕所支援的解析度或色板,系統會將設定自動調整為 最接近的支援值。

若要設定顯示幕的顯示解析度和更新頻率,請執行以下與您電腦所使用的 作業系統相對應的章節中的步驟。

## Microsoft® Windows® XP

- 1 按一下開始 → 設定 → 控制台。
- 2 在選取類別目錄下,按一下外觀和主題。
- 3 在選擇一項工作 ... 下, 按一下您要變更的區域,或在或選取 [ 控制台 ] 圖示下,按一下顯示。
- 4 在顯示內容視窗中,按一下設定值標籤。
- 5 嘗試使用不同的色彩品質和螢幕解析度設定値。

■ 註:隋著解析度的提高,螢幕上的圖示和文字將顯得更小。

## Windows Vista®

- 1 按一下 Windows Vista 開始按鈕 3, 然後按一下**控制台**。
- 2 在外觀及個人化下,按一下調整螢幕解析度。
- 3 在顯示設定視窗中的解析度下,向左或向右滑動滑塊以降低/提高螢幕 解析度。
- 4 按一下如何得到最佳的顯示效果 ?,以獲得進一步指示。

如果影像解析度的設定值高於顯示幕支援的設定值,電腦將會進入全景模 式。在全景模式下,無法一次顯示整個視訊影像,並且可能看不到通常出 現在桌面底部的工作列。若要檢視看不見的那部分視訊影像,您可以使用 觸控墊或觸控桿來對影像進行上下左右**全景掃描** ( 或**移動** )。

■ 注意事項: 使用不支援的更新頻率會損壞外接式顯示器。在調整外接式顯 示器的更新頻率之前,請參閱顯示器的使用者指南。

## 同時使用顯示器和您的電腦顯示幕

您可以將外接式顯示器或放映機連接至電腦,將其用作顯示幕的延伸 ( 稱 為雙獨立顯示或延伸桌面模式)。此模式可讓您獨立地使用兩個螢幕,並 可將物件從一個螢幕拖曳至另一個螢幕,使可視作業空間有效加倍。

若要使用延伸桌面模式,請執行以下與您電腦的作業系統相對應的章節中 的步驟。

## Microsoft® Windows® XP

- 1 將外接式顯示器、電視或放映機連接至電腦。
- 2 按一下開始 → 設定 → 控制台。
- 3 在選取類別目錄下,按一下外觀和主題。
- 4 在選擇一項工作 ... 下, 按一下您要變更的區域,或在或選取 [ 控制台 ] 圖示下,按一下顯示。
- 5 在顯示內容視窗中,按一下設定值標籤。
- $\mathscr{U}$  註:如果您選擇高於顯示幕所支援的解析度或色板,系統會將設定自動調 整為最接近的支援值。若要獲得更多資訊,請參閱作業系統說明文件。
	- 6 按一下顯示器 2 的圖示,按一下延伸我的 Windows 桌面 ... 核取方塊, 然後按一下套用。
	- 7 將螢慕區域大小變更為滴合在兩個顯示裝置上顯示,然後按一下套用。
	- 8 如果系統提示您重新啓動電腦,請按一下套用新的顏色設定而不重新 啟動,然後按一下確定。
- 9 如果出現系統提示,請按一下確定以重新調整桌面大小。
- 10 如果出現系統提示,請按一下是以保留設定。
- 11 按一下確定,關閉顯示內容視窗。

若要停用雙獨立顯示模式,請:

- 1 按一下顯示內容視窗中的設定值標籤。
- 2 按一下顯示器 2 的圖示,取消核取將我的 Windows 桌面延伸至此顯示 器選項,然後按一下套用。

如有必要,請按 <Fn><F8>,以將螢幕影像傳回電腦顯示幕。

### Windows Vista

- 1 按一下 Windows Vista 開始按鈕  $\bullet$ , 然後按一下**控制台**。
- 2 在外觀及個人化下,按一下調整螢幕解析度。
- 3 在顯示設定視窗中,按一下顯示器 2 的圖示,按一下將桌面延伸到這 部監視器核取方塊,然後按一下套用。
- 4 按一下確定,關閉顯示設定視窗。

若要停用延伸桌面模式,請:

- 1 在顯示設定視窗中,按一下設定值標籤。
- 2 按一下顯示器 2 圖示,取消核取將桌面延伸到這部監視器選項,然後 按一下套用。

## 使用顯示器做為您電腦的主顯示裝置

若要替換主顯示裝置和次顯示裝置指定 ( 例如, 連線之後使用外接式顯示 器作為主顯示裝置 ),請執行以下與您電腦所使用的作業系統相對應的章 節中的步驟。

## Microsoft® Windows® XP

- 1 按一下**開始**按鈕,然後按一下**控制台**。
- 2 在選取類別目錄下,按一下外觀和主題。
- 3 在選擇一項工作 ... 下, 按一下您要變更的區域,或在或選取 [ 控制台 ] 圖示下,按一下顯示。
- 4 按一下設定値標籤 → 進階 → 顯示標籤。 請參閱影像卡隨附的說明文件,以獲得其他資訊。

### Windows Vista

- 1 按一下 Windows Vista 開始按鈕 3,然後按一下控制台。
- 2 在外觀及個人化下,按一下調整螢幕解析度。
- 3 在顯示設定視窗中,按一下顯示器 2 的圖示,按一下這是我的主要監 視器核取方塊,然後按一下套用。
- 4 按一下確定,關閉顯示設定視窗。

# 使用多媒體

# 播放 CD 或 DVD

- $\bigcirc$  注意事項: 在開啓或關閉 CD/DVD 承載器時,請勿按壓承載器。不使用磁碟 機時,請關閉承載器。
- $\bigcap$  注意事項: 在播放 CD 或 DVD 時,請勿移動電腦。
	- 1 按磁碟機前面的退出按鈕。
	- 2 拉出承載器。

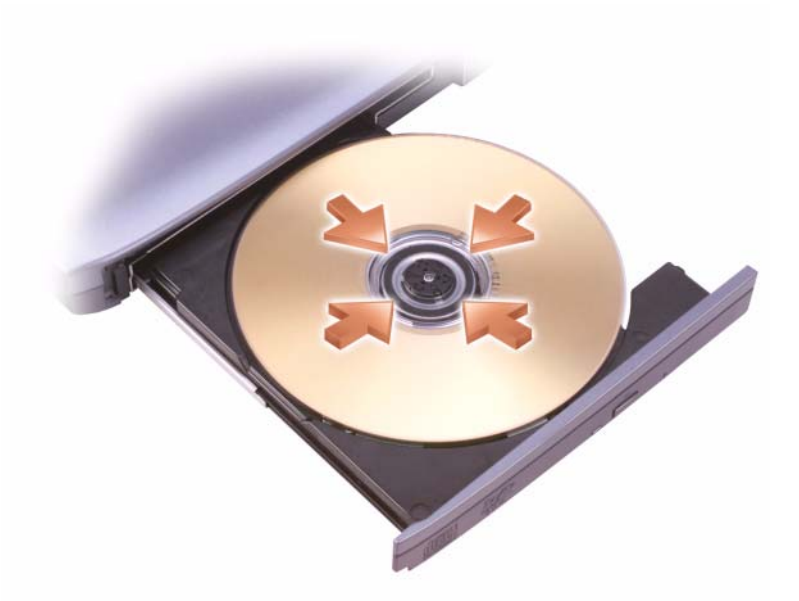

3 將光碟放入承載器的中央,使有標籤的一面朝上,並將光碟卡在轉軸 上。

 $\mathscr{L}$  註: 如果您使用其他電腦隨附的模組,則需要安裝播放 DVD 或寫入資料所 必需的驅動程式和軟體。若要獲得更多資訊,請參閱 Drivers and Utilities 媒 體 (Drivers and Utilities 媒體是可選的,可能不適用於您的電腦,或在某些國 家 / 地區不可用 )。

4 將承載器推回磁碟機。

若要為 CD 製作格式以儲存資料、燒製音樂 CD 或複製 CD,請參閱您電 腦隨附的 CD 軟體。

**么 註**: 在您燒製 CD 時,請確定遵循所有版權法規定。 CD 播放機包括以下基本按鈕:

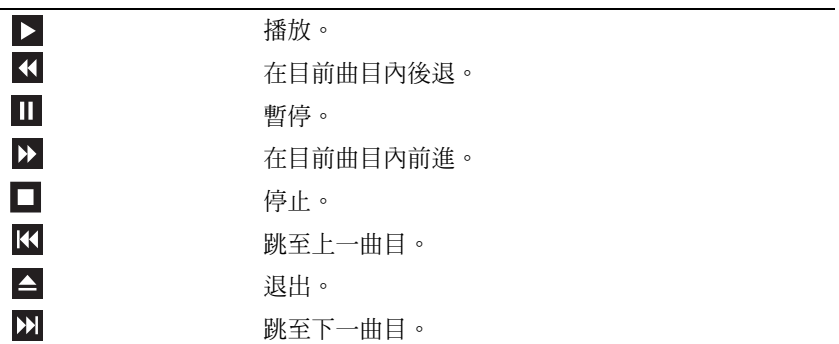

DVD 播放機包括以下基本按鈕:

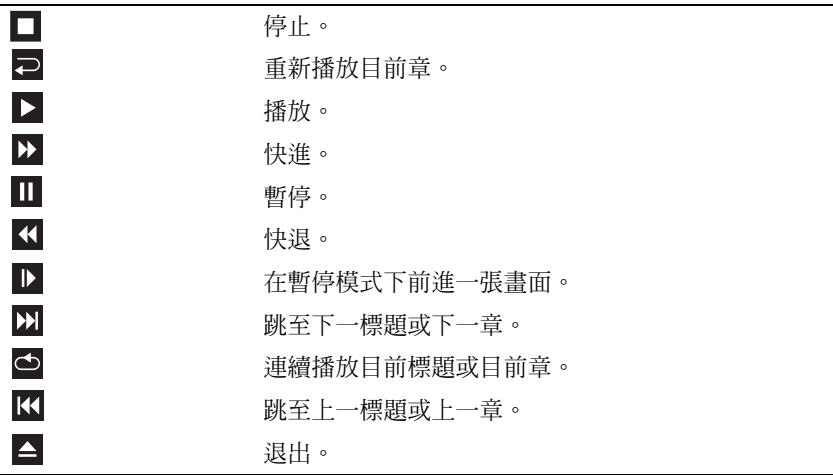

若要獲得有關播放 CD 或 DVD 的更多資訊,請按一下 CD 或 DVD 播放 機上的 Help ( 說明 ) ( 如果有 )。

## 調節音量

■ 註:如果喇叭為靜音,您將無法聽到 CD 或 DVD 播放的聲音。

1 開啓音量控制視窗。

2 在音量控制欄中,按一下並拖曳滑塊,上下滑動,以增大或減小音量。 若要獲得有關音量控制選項的更多資訊,請在音量控制視窗中按一下 Help ( 說明 )。

音量計量器將顯示您電腦上的目前音量級別,包括靜音。按一下工作列中 的 QuickSet 圖示,然後選擇或取消選擇 Disable On Screen Volume Meter ( 停用螢幕音量計量器 ),或按音量控制按鈕以啟用或停用螢幕上的音量 計量器。

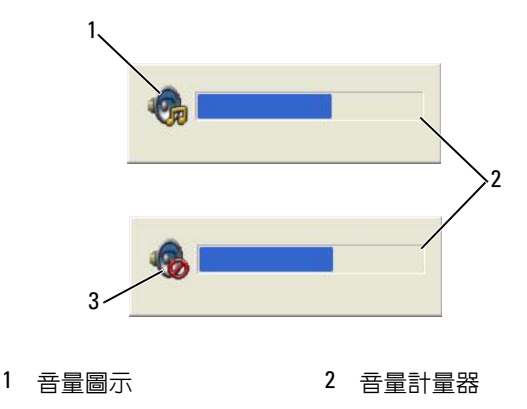

3 靜音圖示

啟用計量器後,可以使用音量控制按鈕或按下列按鍵來調節音量:

- 按 <Fn><PageUp> 可以增大音量。
- 按 <Fn><PageDn> 可以減小音量。
- 按 <Fn><End> 可以設為靜音。

若要獲得有關 OuickSet 的更多資訊,請在工作列中的圖示上按一下滑鼠 右鍵,然後按一下 Help (說明)。

## 調整圖像

如果螢幕上出現一則錯誤訊息,通知您目前的解析度和顏色深度已佔用太 多的記憶體,並妨礙 DVD 播放,請調整顯示內容。

Microsoft Windows XP

- 1 按一下開始 → 控制台 → 外觀和主題。
- 2 在選擇一項工作 ... 下,按一下變更螢幕解析度。
- 3 存螢墓解析度下, 按一下並拖电滑塊以降低解析度的設定值。
- 4 在色彩品質下的下拉式選單中,按一下中(16位元),然後按一下確 定。

Microsoft Windows Vista® 作業系統

- 1 依次按一下 Windows Vista 開始按鈕 + 校制台,然後按一下外觀和 個人化。
- 2 在個人化下,按一下調整螢幕解析度。 螢幕上將會出現顯示設定視窗。
- 3 存解析度: 下,按一下並拖曳滑塊以降低解析度設定值。
- 4 在色彩 : 下的下拉式選單中, 按一下中 (16 位元 )。
- 5 按一下確定。

## 將電腦連接至電視或音效裝置

註:您的電腦可能並未隨附將其連接至電視或其他音效裝置的影像纜線和 音效纜線。纜線和電視 / 數位音效配接器纜線可從 Dell 購買。

電腦配有 S-video 電視輸出連接器,可以透過標準 S-video 纜線、合成式 影像配接卡纜線或分量影像配接卡纜線 ( 可從 Dell 購買 ) 連接至電視。

您的電視配有 S-video 輸入連接器、合成式影像輸入連接器或分量影像輸 入連接器。根據電視上可用連接器的類型,您可以使用從市面上購買的 S-video 纜線、合成式影像纜線或分量影像纜線將電腦連接至電視。

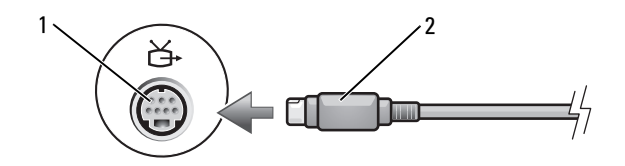

S-video 電視輸出連接器 2 S-video 連接器

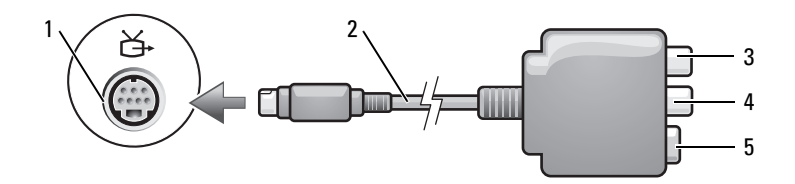

- S-video 電視輸出連接器 2 合成式影像配接卡
- S/PDIF 數位音效連接器 4 合成式影像輸出連接器
- S-video 連接器

- $1\sqrt{2}$  吕
	- S-video 電視輸出連接器 2 分量影像配接卡
	- S/PDIF 數位音效連接器 4 Pr ( 紅色 ) 分量影像輸出
	- Pb ( 藍色 ) 分量影像輸出 連接器
- 
- 連接器
- Y ( 綠色 ) 分量影像輸出連 接器

如果您要將電腦連接至電視或音效裝置,建議您依照下列組合方式之一, 將影像纜線和音效纜線連接至電腦。

- S-video 與標準音效
- 合成式影像與標準音效
- 分量輸出影像與標準音效

4 註:請參閱每小節開頭的圖解,以協助您決定應該使用哪種連接方法。 在電腦和電視之間連接完影像纜線和音效纜線後,您必須使電腦與電視配 合工作。請參閱第 71 頁的 「[啟用電視的顯示設定](#page-70-0)」,以確定電腦能夠識 別電視並與之正常協同作業。此外,如果您要使用 S/PDIF 數位音效,請 參閱第 70 頁的 「啓用 [S/PDIF](#page-69-0) 數位音效」。

### S-Video 與標準音效

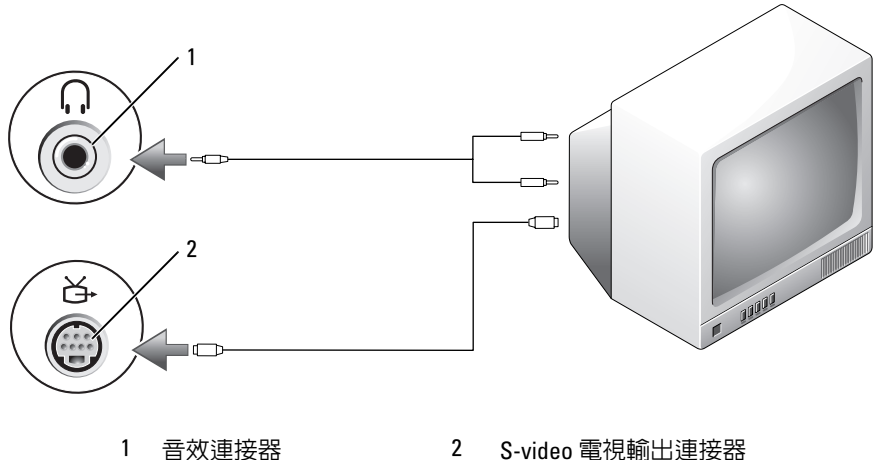

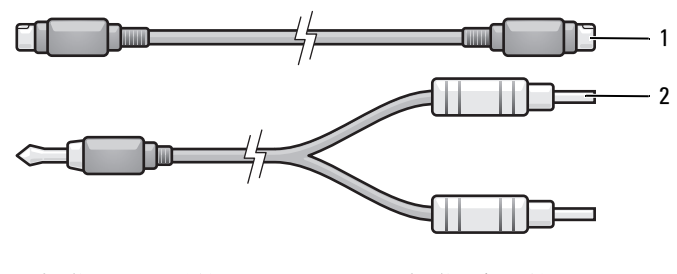

1 標準 S-video 纜線 2 標準音效纜線

- 1 關閉電腦、您要連接的電視和 / 或音效裝置。
- $\mathscr{U}_\bullet$  註:如果電視或音效裝置支援 S-video 但不支援 S/PDIF 數位音效,則您可以 將 S-video 纜線直接連接至電腦上的 S-video 電視輸出連接器 ( 無需電視 / 數 位音效配接器纜線 )。
	- 2 將 S-video 纜線的一端插入電腦上的 S-video 輸出連接器。
	- 3 將 S-video 纜線的另一端插入電視上的 S-video 輸入連接器。
	- 4 將音效纜線的單連接器一端插入電腦上的耳機連接器。
	- 5 將音效纜線另一端的兩個 RCA 連接器分別插入電視或其他音效裝置上 的音效輸入連接器。
	- 6 開啓連接的電視和所有音效裝置 (如果有),然後開啓電腦。
	- 7 請參閱第 71 [頁的 「啟用電視的顯示設定」,](#page-70-0)以確定電腦能夠識別電視 並與之正常協同作業。

S-Video 與 S/PDIF 數位音效

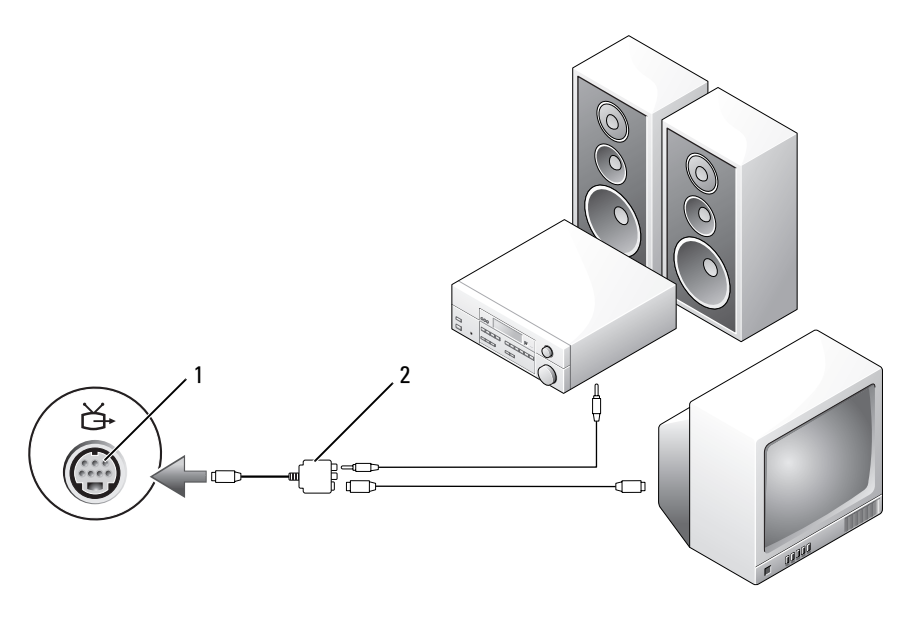

S-video 電視輸出連接器 2 合成式影像配接卡

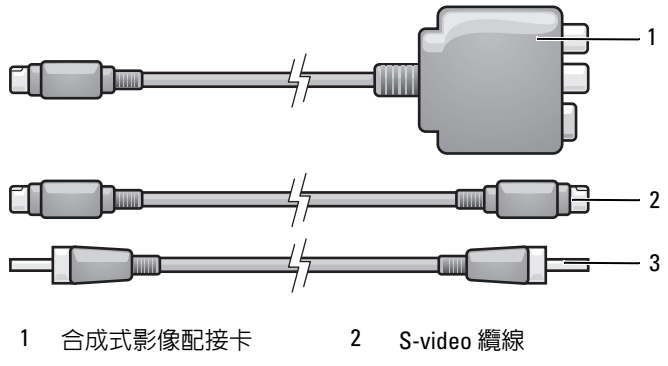

S/PDIF 數位音效纜線

- 關閉電腦、您要連接的電視和 / 或音效裝置。
- 將合成式影像配接卡連接至電腦的 S-video 電視輸出連接器。
- 60 | 使用多媒體

3 將 S-video 纜線的一端插入合成式影像配接卡上的 S-video 輸出連接 器。

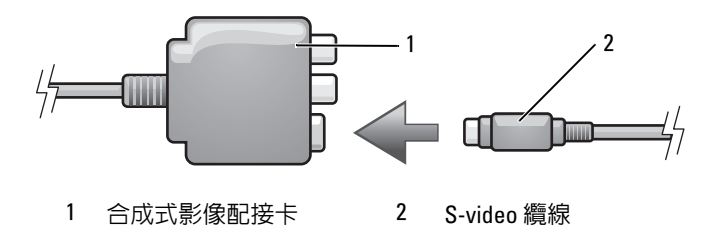

- 4 將 S-video 纜線的另一端插入電視上的 S-video 輸入連接器。
- 5 將 S/PDIF 數位音效纜線的一端插入合成式影像配接卡纜線上的數位音 效連接器。

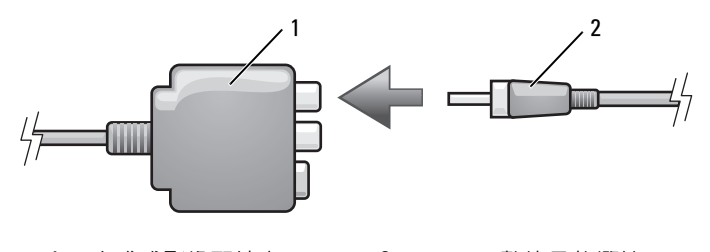

1 合成式影像配接卡 2 S/PDIF 數位音效纜線

- 6 將 S/PDIF 數位音效纜線的另一端插入電視或音效裝置上的音效輸入連 接器。
- 7 開啓連接的電視和所有音效裝置 (如果有),然後開啓電腦。
- 8 請參閱第 71 [頁的 「啟用電視的顯示設定」,](#page-70-0)以確定電腦能夠識別電視 並與之正常協同作業。

## 合成式影像與標準音效

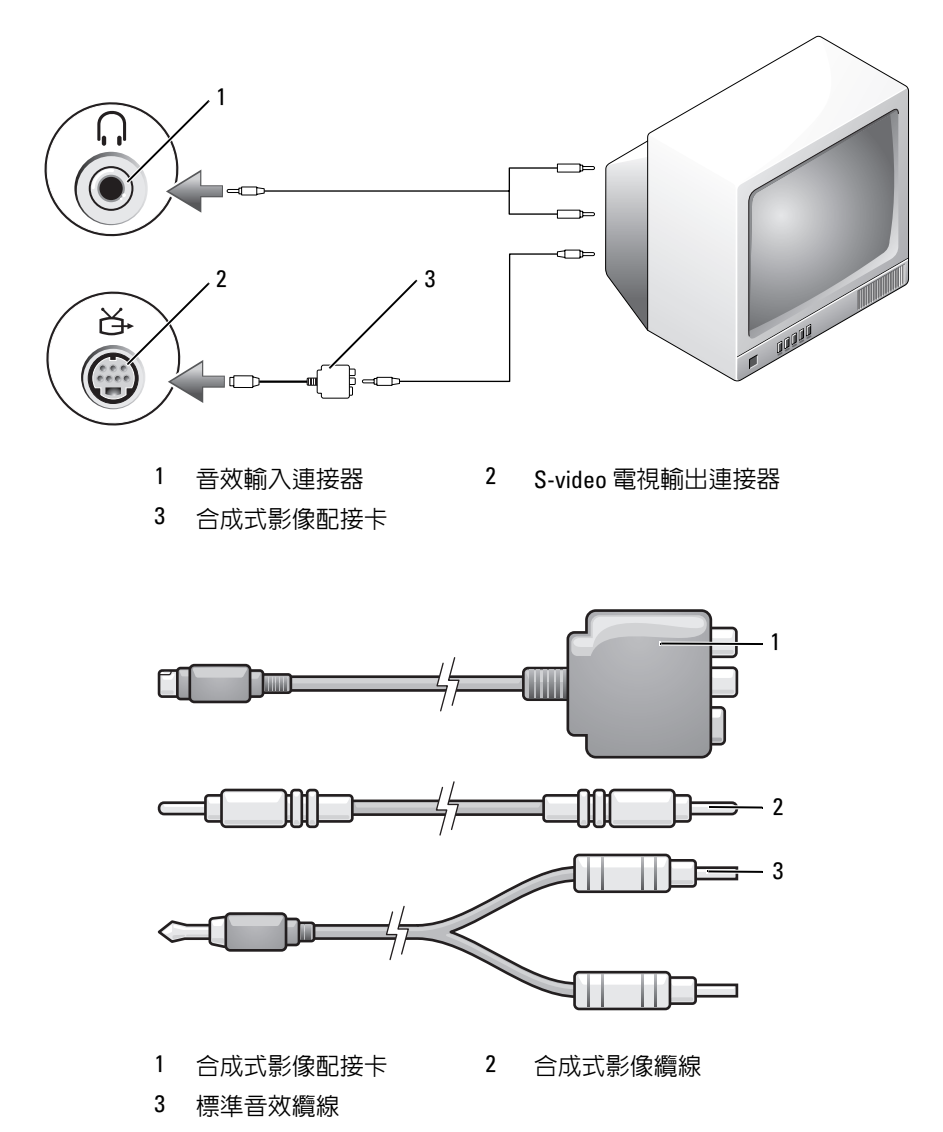

- 1 關閉電腦、您要連接的電視和 / 或音效裝置。
- 2 將合成式影像配接卡連接至電腦的 S-video 電視輸出連接器。
- 3 將合成式影像纜線的一端插入合成式影像配接卡上的合成式影像輸出 連接器。

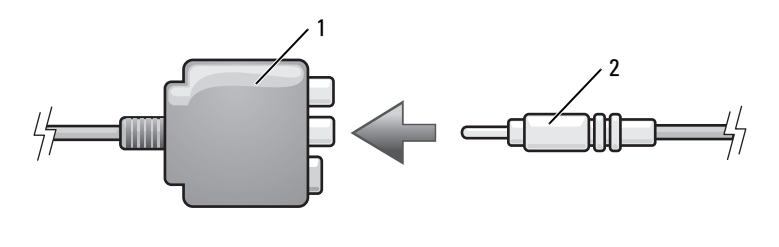

1 合成式影像配接卡 2 合成式影像纜線

- 4 將合成式影像纜線的另一端插入電視的合成式影像輸入連接器。
- 5 將音效纜線的單連接器一端插入電腦上的耳機連接器。
- 6 將音效纜線另一端的兩個 RCA 連接器插入電視或其他音效裝置的音效 輸入連接器。
- 7 開啓連接的雷視和所有音效裝置 ( 如果有 ), 然後開啓雷腦。
- 8 請參閱第 71 [頁的 「啟用電視的顯示設定」,](#page-70-0)以確定電腦能夠識別電視 並與之正常協同作業。

合成式影像與 S/PDIF 數位音效

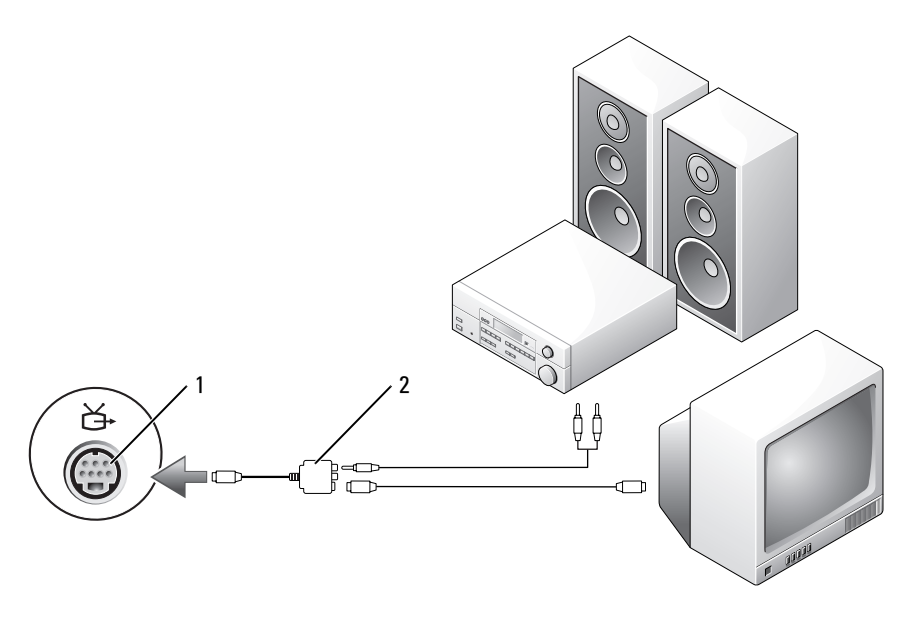

S-video 電視輸出連接器 2 合成式影像配接卡

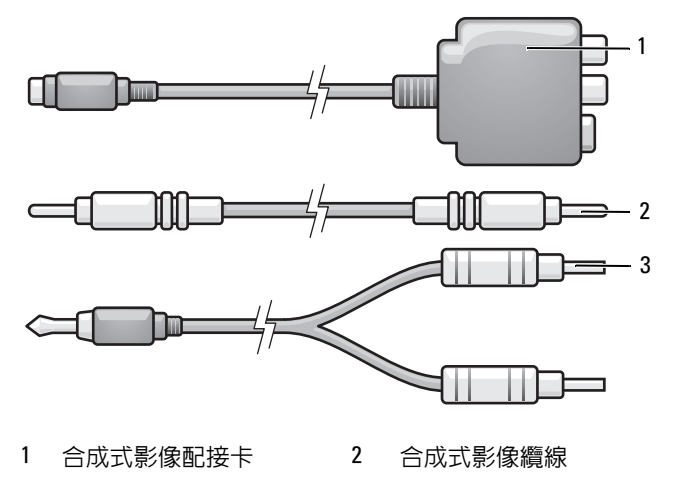

標準音效纜線

- 關閉電腦、您要連接的電視和 / 或音效裝置。
- 將合成式影像配接卡連接至電腦的 S-video 電視輸出連接器。
- 3 將合成式影像纜線的一端插入合成式影像配接卡上的合成式影像輸入 連接器。

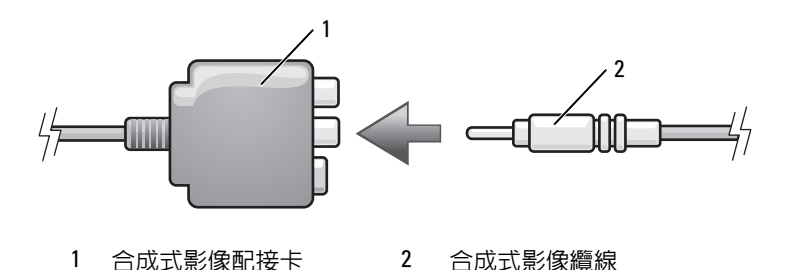

- 將合成式影像纜線的另一端插入電視的合成式影像輸入連接器。
- 將 S/PDIF 數位音效纜線的一端插入合成式影像配接卡上的 S/PDIF 音 效連接器。

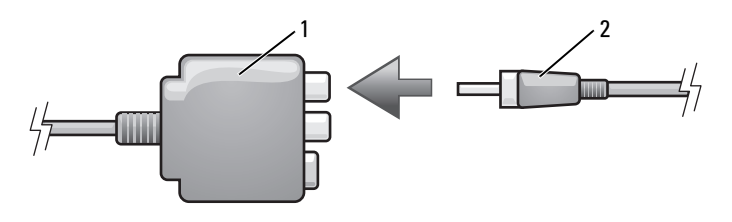

合成式影像配接卡 2 S/PDIF 數位音效纜線

- 將數位音效纜線的另一端插入電視或其他音效裝置上的 S/PDIF 輸入連 接器。
- 7 開啓連接的電視和所有音效裝置 (如果有),然後開啓電腦。
- 請參閱第 71 [頁的 「啟用電視的顯示設定」,](#page-70-0)以確定電腦能夠識別電視 並與之正常協同作業。

## 分量影像與標準音效

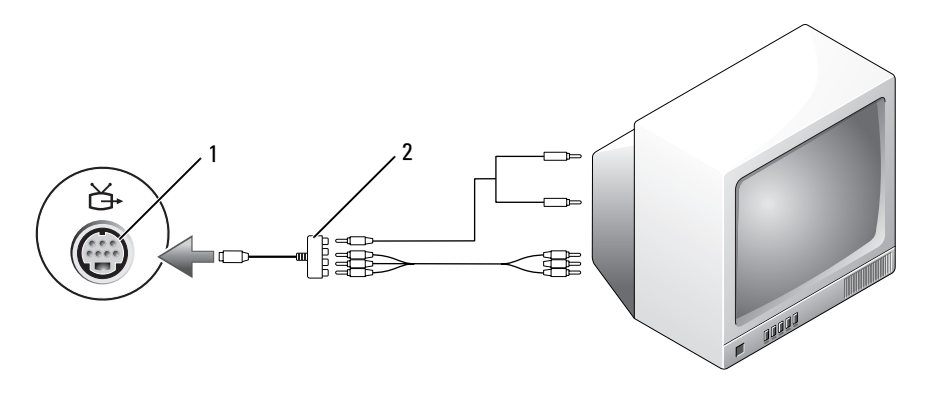

S-video 電視輸出連接器 2 分量影像配接卡

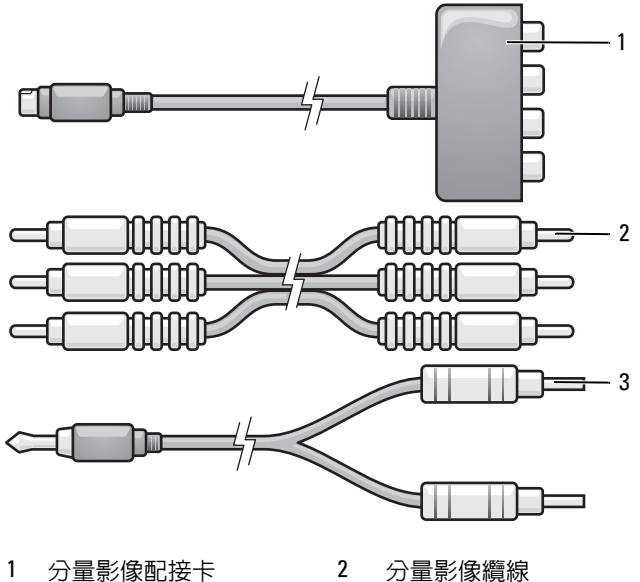

標準音效纜線

- 1 關閉電腦、您要連接的電視和 / 或音效裝置。
- 2 將分量影像配接卡連接至電腦的 S-video 電視輸出連接器。
- 3 將分量影像纜線的三端全部插入分量影像配接卡上的分量影像輸出連 接器。請確定紅色、綠色和藍色的纜線插入相應顏色的配接器連接埠。

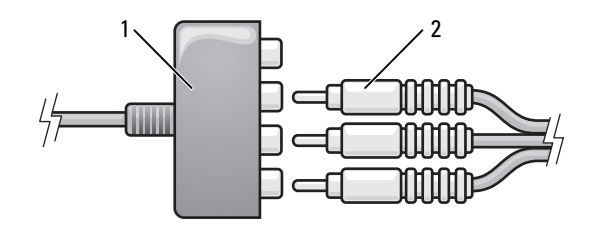

1 分量影像配接卡 2 分量影像纜線

- 4 將分量影像纜線另一端的三個連接器全部插入電視的分量影像輸入連 接器。請確定紅色、綠色和藍色的纜線插入相應顏色的電視輸入連接 器。
- 5 將音效纜線的單連接器一端插入電腦上的耳機連接器。
- 6 將音效纜線另一端的兩個 RCA 連接器分別插入電視或音效裝置上的音 效輸入連接器。
- 7 開啓連接的電視和所有音效裝置 (如果有),然後開啓電腦。
- 8 請參閱第 71 頁的「啓用電視的顯示設定」,以確定電腦能夠識別電視 並與之正常協同作業。

分量影像與 S/PDIF 數位音效

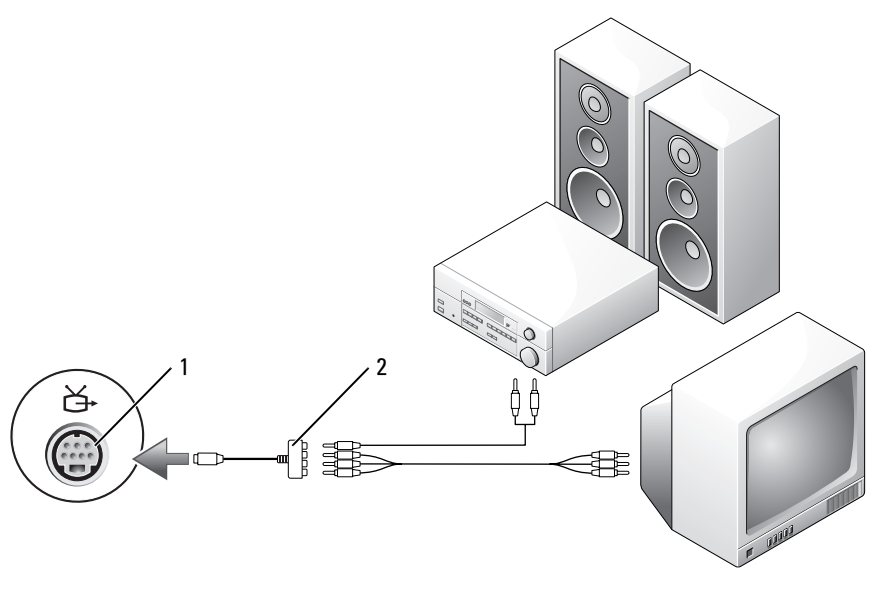

1 S-video 電視輸出連接器 2 分量影像配接卡

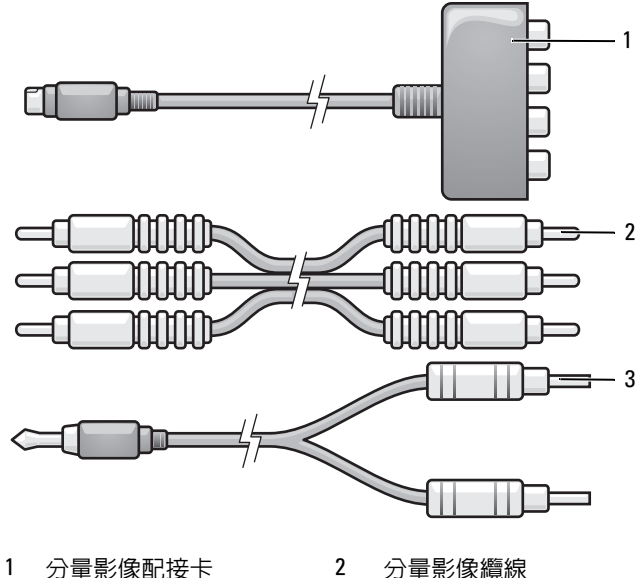

- 標準音效纜線
- 
- 
- 關閉電腦、您要連接的電視和 / 或音效裝置。
- 將分量影像配接卡連接至電腦的 S-video 電視輸出連接器。
- 3 將分量影像纜線的三端全部插入分量影像配接卡上的分量影像輸出連 接器。請確定紅色、綠色和藍色的纜線插入相應顏色的配接器連接埠。

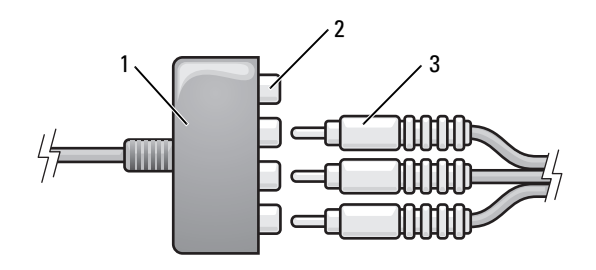

分量影像配接卡 2 分量影像輸出連接器

分量影像纜線

- 4 將分量影像纜線另一端的三個連接器全部插入電視的分量影像輸入連 接器。請確定紅色、綠色和藍色的纜線插入相應顏色的電視輸入連接 器。
- 5 將 S/PDIF 數位音效纜線的一端插入分量影像配接卡上的 S/PDIF 音效 連接器。

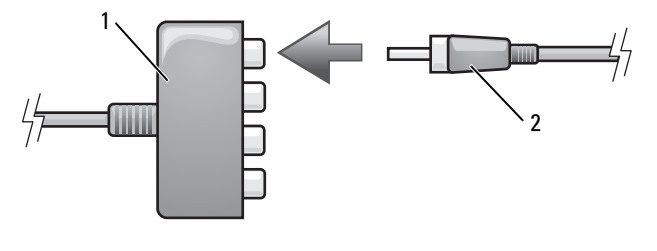

- 1 分量影像配接卡 2 S/PDIF 數位音效纜線
- 6 將數位音效纜線的另一端插入電視或其他音效裝置上的 S/PDIF 輸入連 接器。
- 7 開啓連接的電視和所有音效裝置 (如果有),然後開啓電腦。
- 8 請參閱第 71 [頁的 「啟用電視的顯示設定」,](#page-70-0)以確定電腦能夠識別電視 並與之正常協同作業。

### <span id="page-69-0"></span>啟用 S/PDIF 數位音效

如果您的電腦配有 DVD 磁碟機,則可以啟用數位音效以播放 DVD。

- 1 啟動 Cyberlink PowerDVD 應用程式。
- 2 將 DVD 插入 DVD 磁碟機。 如果 DVD 開始播放,請按一下停止按鈕。
- 3 按一下 Settings ( 設定 ) 選項。
- 4 按一下 DVD 選項。
- 5 按一下 DVD Audio Setting (DVD 音效設定 ) 圖示。
- 6 按一下 Speaker Configuration (喇叭組態)設定旁的箭頭以在選項中捲 動,然後選擇 SPDIF 選項。
- 7 按一次 Back ( 後退 ) 按鈕,然後再次按一下 Back ( 後退 ) 按鈕以返回 至主選單螢幕。

### 在 Windows 音效驅動程式中啟用 S/PDIF

- 1 連按兩下 Windows 通知區域上的喇叭圖示。
- 2 按一下選項選單,然後按一下進階控制。
- 3 按一下進階。
- 4 按一下 S/PDIF 介面。
- 5 按一下關閉。
- 6 按一下確定。

### 設定 Cyberlink (CL) 耳機

4 註:僅在電腦配有 DVD 磁碟機時,才可使用 CL 耳機功能。 如果您的電腦配有 DVD 磁碟機,則可以啓用數位音效以播放 DVD。

- 1 啓動 Cyberlink PowerDVD 程式。
- 2 將 DVD 插入 DVD 磁碟機。 如果 DVD 開始播放,請按一下停止按鈕。
- 3 按一下 Settings ( 設定 ) 選項。
- 4 按一下 DVD 選項。
- 5 按一下 DVD Audio Setting (DVD 音效設定 ) 圖示。
- 6 按一下 Speaker Configuration (喇叭組態)設定旁的箭頭以在選項中捲 動,然後選擇 Headphones (耳機)選項。
- 7 按一下 Audio listening mode (音效偵聽模式)設定旁的箭頭以在選項 中捲動,然後選擇 CL Headphone (CL 耳機 ) 選項。
- 8 按一下 Dynamic range compression (動態範圍壓縮) 選項, 以選擇最 適合的選項。
- 9 按一次 Back ( 後退 ) 按鈕,然後再次按一下 Back ( 後退 ) 按鈕以返回 至主選單螢幕。

### <span id="page-70-0"></span>啟用電視的顯示設定

么 註:若要確保顯示幕選項可正確顯示,請先將電視連接至電腦,然後再啓用 顯示設定。

Microsoft Windows XP

- 1 按一下開始按鈕,指向設定,然後按一下控制台。
- 2 連按兩下顯示,然後按一下設定值標籤。
- 3 按一下進階。
- 4 按一下影像卡的標籤。
- **么 註**: 若要確定您電腦中所安裝影像卡的類型, 請參閱 Windows 說明及支援 中心。若要存取說明及支援中心,請按一下**開始 → 說明及支援**。在**選擇一 項工作下,按一下使用 [ 工具 ] 來檢視您的電腦資訊及診斷問題**。然後, 在 我的電腦資訊下,選擇硬體。
	- 5 在顯示裝置區段中,選擇相應的選項以使用單一顯示器或多台顯示器, 請確定顯示設定對於您的選擇是正確的。

Microsoft Windows Vista

- 1 依次按一下 Windows Vista 開始按鈕 +, 控制台, 然後按一下外觀和 個人化。
- 2 在個人化下,按一下調整螢幕解析度。 螢幕上將會出現顯示設定視窗。
- 3 按一下進階。
- 4 按一下影像卡的標籤。
- **么 註**: 若要確定您電腦中所安裝影像卡的類型, 請參閱 Windows 說明及支援 中心。若要存取 Windows Vista 中的說明及支援中心,請按一下 Windows Vista 開始按鈕 → 說明及支援。在選擇一項工作下,按一下使用 [ 工具 ] 來檢視您的電腦資訊及診斷問題。然後,在我的電腦資訊下,選擇硬體。
	- 5 在顯示裝置區段中,選擇相應的選項以使用單一顯示器或多台顯示器, 請確定顯示設定對於您的選擇是正確的。
# 設定和使用網路

設定電腦網路將提供電腦和網際網路、其他電腦或網路之間的連線。例 如,透過在家庭或小型辦公室中的網路設定,您可以列印至共用印表機, 存取其他電腦上的磁碟機和檔案,瀏覽其他網路,或存取網際網路。您可 以使用網路或寬頻數據機纜線設定區域網路 (LAN) 或設定無線 LAN  $(WLAN)$ 。

Microsoft Windows® XP 和 Microsoft Windows Vista*®* 作業系統均提供了精 靈,可指引您完成電腦網路連線的程序。若要獲得有關網路連線的更多資 訊,請參閱 Windows 說明及支援 ( 請參閱第 16 頁的 「[Windows](#page-15-0) 說明及 [支援」](#page-15-0) )。

# <span id="page-72-0"></span>連接網路或寬頻數據機續線

將電腦連接至網路之前,您必須先為電腦安裝網路配接器並連接網路纜 線。

- 1 將網路纜線連接至電腦後面的網路配接器連接器。
	- ま:插入繪線連接器直至其卡入到位,然後輕輕拉動繪線以確定其已 穩固連接。
- 2 將網路纜線的另一端連接至網路連線裝置或牆上的網路連接器。

■ または、精神経緯線連接至牆上的電話連接器。

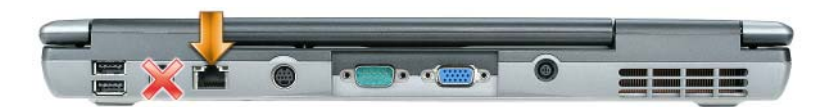

# 在 Microsoft® Windows® XP 作業系統中設定 網路

1 按一下開始 → 所有程式 → 附屬應用程式 → 通訊 → 網路安裝精靈 →  $\overline{K}$  $\rightarrow$   $\overline{H}$   $\rightarrow$   $\overline{H}$  $\overline{H}$   $\overline{H}$   $\overline{$ 

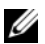

■ 註:選擇標有這個電腦直接連接到網際網路的連接方式將啓用 Windows XP Service Pack 2 (SP2) 提供的內建防火牆。

- 2 填寫檢查清單。
- 3 返回至網路安裝精靈,然後按照精靈中的指示操作。

# 在 Microsoft Windows Vista® 作業系統中設定 網路

- 1 按一下 Windows Vista 開始按鈕 → 然後按一下連線到→設定連線或 網路。
- 2 在選擇連線選項下選擇一個選項。
- 3 按一下下一步,然後按照精靈中的指示操作。

# <span id="page-73-0"></span>無線區域網路 (WLAN)

WLAN 是一組相互連接的電腦,這些電腦透過無線電波 ( 而非透過連接 至每台電腦的網路纜線 ) 進行相互通訊。在 WLAN 中,無線電通訊裝置 ( 稱為存取點或無線路由器 ) 連接網路電腦,並允許您存取網際網路或網 路。存取點或無線路由器和電腦中的無線網路卡使用天線透過無線電波廣 播資料來進行通訊。

### <span id="page-73-2"></span>建立 WLAN 連線所需的項目

在能夠設定 WLAN 之前,您需要:

- 高速 ( 寬頻 ) 網際網路存取 ( 例如纜線或 DSL)
- 已連接的且可以工作的寬頻數據機
- 無線路由器或存取點
- 用於要連接至 WLAN 的每台電腦的無線網路卡
- 帶有網路 (RJ-45) 連接器的網路纜線

### <span id="page-73-1"></span>檢查您的無線網路卡

根據您購買電腦時的選擇,電腦會有不同的組態。若要確認您的電腦具有 無線網路卡並確定插卡的類型,請使用以下方法之一:

- 開始按鈕和連線到選項
- 您的電腦的訂購確認

#### 開始按鈕和連線到選項

在 Microsoft Windows XP 中,按一下開始 → 連線到 → 顯示所有連線。

② 註:如果您的電腦設定為傳統開始功能表選項,請按一下開始 → 設定 → 網路連線來檢視網路連線。

在 Microsoft Windows Vista 中, 按一下  $\overline{V}$  → 連線到 → 検視網路雷腦及 裝置。

如果在 LAN 或高速網際網路下未顯示無線網路連線,則您可能不具有無 線網路卡。

如果顯示無線網路連線,則您具有無線網路卡。若要檢視有關無線網路卡 的詳細資訊,請:

- 1 在無線網路連線上按一下滑鼠右鍵。
- 2 按一下內容。

螢幕上將出現**無線網路連線內容**視窗。無線網路卡的名稱和型號在一 般標籤中列出。

<mark>∠</mark> 註:如果未顯示**無線網路連線**,則您可能不且有無線網路卡。

#### 您的電腦的訂購確認

訂購電腦後收到的訂購確認中列出了您電腦隨附的硬體和軟體。

### 使用無線路由器和寬頻數據機設定新的 WLAN

- 1 與您的網際網路服務提供者 (ISP) 聯絡, 以獲得有關寬頻數據機的連線 需求之特定資訊。
- 2 嘗試設定無線網際網路連線之前,請確定您可以透過寬頻數據機進行有 線網際網路存取 ( 請參閱第 73 頁的 「 連接網路或寬頻數據機纜線 」 )。
- 3 安裝無線路由器所需的所有軟體。無線路由器可能已隨附安裝 CD。安 裝 CD 通常包含安裝與故障排除資訊。依據路由器製造廠商提供的說 明安裝所需的軟體。
- 4 透過**開始或 62** 選單關閉您的電腦和鄰近的任何其他啓用無線網路的 電腦。
- 5 從電源插座中拔下寬頻數據機電源線。
- 6 從電腦和數據機上拔下網路纜線。
- 7 從無線路由器上拔下交流雷變壓器纜線,以確保路由器未接通電源。
- 註:斷開寬頻數據機纜線後,請等待最少 5 分鐘,然後再繼續進行網路設 定。
- 8 將網路纜線插入未接通電源的寬頻數據機上的網路 (RJ-45) 連接器。
- 9 將網路纜線的另一端連接至未接通電源的無線路由器上的網際網路 (RJ-45) 連接器。
- 10 確定除了連接數據機和無線路由器的網路纜線之外,寬頻數據機未連 接其他任何網路或 USB 纜線。
- 註:請按照下述順序重新啟動無線設備,以防止潛在的連線故障。
- 11 僅開啟您的寬頻數據機,並等待至少 2 分鐘以使寬頻數據機穩定。 2 分 鐘之後,繼續執行[步驟](#page-75-0) 12。
- <span id="page-75-0"></span>12 開啓無線路由器,並等待至少 2 分鐘以使無線路由器穩定。 2 分鐘之 後,繼續執行[步驟](#page-75-1) 13。
- <span id="page-75-1"></span>13 啟動雷腦並等待直至啟動程序完成。
- 14 請參閱無線路由器隨附的說明文件執行以下作業,以便設定您的無線 路由器:
	- 在電腦與無線路由器之間建立通訊。
	- 組態無線路由器以與寬頻路由器進行通訊。
	- 找到無線路由器的廣播名稱。路由器廣播名稱的技術術語名稱為服 務組識別元 (SSID) 或網路名稱。
- 15 如有必要,請組態無線網路卡以連接至無線網路 (請參閱第 76 [頁的](#page-75-2) [「連接至](#page-75-2) WLAN」 )。

### <span id="page-75-2"></span>連接至 WLAN

- 註:連接至 WLAN 之前,請確定您已按照第 74 頁[的 「無線區](#page-73-0)域網路 [\(WLAN\)](#page-73-0)」中的指示操作。
- 註:以下網路連線說明不適用於採用藍芽 ® 無線技術的内建插卡或蜂巢式產 品。

本章節提供了使用無線技術連接至網路的一般程序。具體的網路名稱和組 態詳細資料會有所不同。請參閱第 74 頁的 「無線區域網路 [\(WLAN\)](#page-73-0)」, 以獲得有關如何準備將電腦連接至 WLAN 的更多資訊。

您的無線網路卡需要特定軟體和驅動程式才能連接至網路。該軟體已經安 裝。

註:如果軟體被移除或損壞,請按照無線網路卡使用者說明文件中的說明 進行操作。驗證電腦中安裝的無線網路卡的類型,然後在 Dell™ 支援 Web 站 台 (support.dell.com) 上搜尋該名稱。若要獲得有關電腦中安裝的無線網路卡 類型的資訊,請參閱第 74 頁[的 「檢查您的無線網路卡」](#page-73-1)。

#### 確定無線網路裝置管理員

根據您電腦上安裝的軟體,可能由不同的無線組態公用程式管理您的網路 裝置:

- 無線網路卡的用戶端公用程式
- Windows XP 或 Windows Vista 作業系統

若要確定 Windows XP 中管理無線網路卡的無線組能公用程式,請:

- 1 按一下開始 → 設定 → 控制台 → 網路連線。
- 2 在無線網路連線圖示上按一下滑鼠右鍵,然後按一下檢視可用的無線 網路。

如果選擇無線網路視窗表明 Windows 無法組態此連線,則無線網路卡的 用戶端公用程式在管理無線網路卡。

如果選擇無線網路視窗表明按一下以下清單中的項目以連線到區域內的無 線網路或獲得更多資訊,則 Windows XP 作業系統正在管理無線網路卡。 若要確定 Windows Vista 中管理無線網路卡的無線組態公用程式,請:

1 按一下  $\bigoplus$  → 連線到 → 管理無線網路。

2 連按兩下設定檔以開啟無線網路內容螢幕。

若要獲得有關電腦中安裝的無線組態公用程式的特定資訊,請參閱 Windows 說明及支援 ( 請參閱第 16 頁的 「[Windows](#page-15-0) 說明及支援」 ) 中的 無線網路說明文件。

#### 完成至 WLAN 的連接

當您開啓電腦且在區域中偵測到某網路 ( 您的電腦未針對該網路進行組態 ) 時,通知區域 ( 位於 Windows 桌面的右下角 ) 中的網路圖示附近會顯示快 顯式視窗。

按照螢幕上的任何公用程式提示中提供的指示操作。

將電腦組態為適用於所選無線網路後,會有另一個快顯式視窗通知您電腦 已連接至該網路。

因此,每當您登入所選無線網路所在範圍內的電腦時,都會顯示相同的快 顯式視窗,通知您無線網路連線狀況。

■ 註:如果您選擇安全網路,則必須在出現提示時輸入 WEP 金鑰或 WPA 金 鑰。網路安全性設定對於您的網路是唯一的。 Dell 無法提供此資訊。

■ 註:您的電腦可能最多需要1分鐘即可連接至網路。

啟用 / 停用無線網路卡

■ 註:如果您無法連接至無線網路,請確定您已經安裝了所有用於建立 WLAN 的元件 ( 請參閱第 74 頁的 「建立 WLAN [連線所需的項目」](#page-73-2) ),然後透過按 <Fn><F2> 來驗證是否已啟用無線網路卡。

您可以透過按 <Fn><F2> 按鍵組合來開啟或關閉電腦的無線網路功能。

#### 透過 Dell QuickSet 監視無線網路卡狀態

無線活動指示燈可讓您輕鬆監測電腦的無線裝置的狀態。若要開啟或關閉 無線活動指示燈,請按一下工作列中的 OuickSet 圖示,然後選擇 Hotkey Popups ( 熱鍵快顯 )。如果未核取 Wireless Activity Indicator Off ( 無線活 動指示燈熄滅),則指示燈開啓。如果核取了 Wireless Activity Indicator Off ( 無線活動指示燈熄滅 ), 則指示燈熄滅。

無線活動指示燈會顯示電腦的內建無線裝置處於啓用狀態還是停用狀態。 當您開啓或關閉無線網路連線功能時,無線活動指示燈就會變更以顯示該 狀態。

若要獲得有關 Dell QuickSet 無線活動指示燈的更多資訊,請在工作列中 的 OuickSet 圖示上按一下滑鼠右鍵,然後選擇 Help (說明)。

# 行動寬頻 / 無線廣域網路 (WWAN)

行動寬頻網路 ( 也被稱為無線廣域網路 [WWAN]) 是一種高速數位蜂巢式 網路,它提供了比 WLAN 更寬的地理區域之網際網路存取, WLAN 通常 覆蓋範圍僅為 100 至 1000 呎。只要電腦在蜂巢式資料覆蓋區域內,即可 保持行動寬頻網路存取。請與您的服務提供者聯絡,以獲得高速數位蜂巢 式網路的覆蓋範圍。

4 註:即使您在特定的地理位置可以用蜂巢式雷話撥打雷話,該位置也不必 一定在蜂巢式資料覆蓋區域內。

### 建立行動寬頻網路連線所需的項目

 $\mathbb{Z}$  註:根據您電腦的不同,您可以使用行動寬頻 ExpressCard 或迷你卡 ( 但不 能同時使用二者 ),以建立行動寬頻網路連線。

若要設定行動實頻網路連線, 您需要:

• 行動寬頻 ExpressCard 或迷你卡 ( 取決於您電腦的組態 )

 $\mathbb{Z}$  註:若要獲得使用 ExpressCard 的相關說明,請參閱第 81 頁[的 「使用](#page-80-0) [插卡」](#page-80-0)。

- 為服務提供者啟動的行動寬頻 ExpressCard 或用戶身份模組 (SIM)
- Dell 行動寬頻插卡公用程式 ( 如果您在購買電腦時已購買該插卡,則其 已安裝在電腦上,或者,如果您單獨購買了該插卡,則其在插卡隨附 的 $CD \nleftrightarrow$

如果公用程式已損壞或已從電腦中刪除,請參閱 《Dell 行動寬頻插卡 公用程式使用者指南》,以獲得相關說明。該使用者指南可透過 Windows 說明及支援 ( 請參閱第 16 頁的 「[Windows](#page-15-0) 說明及支援」 ) 獲 得,或者,如果您單獨購買了插卡,則可從插卡隨附的 CD 上獲得。

### 檢查 Dell 行動寬頻插卡

根據您購買電腦時的選擇,電腦會有不同的組態。若要確定您電腦的組 態,請參閱以下項目之一:

- 您的訂購確認
- Microsoft Windows 說明及支援中心

若要在 Windows 說明及支援中心檢查您的行動寬頻插卡,請:

- 1 按一下開始 → 說明及支援 → 使用 [ 工具 ] 來檢視您的電腦資訊及診斷 問題。
- 2 在工具下,按一下我的電腦資訊 → 尋找這台電腦的硬體安裝資訊。

在我的電腦資訊 ─ 硬體螢幕上,您可以檢視電腦中安裝的行動寬頻插卡 的類型以及其他硬體元件。

<mark>∅ 註:行動寬頻插卡在**數據機**下列出。</mark>

### 連接至行動寬頻網路

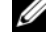

**么 註:**這些說明僅適用於行動寬頻 ExpressCard 或洣你卡。它們不適用於採用 無線技術的內建插卡。

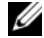

24 註:連接至網際網路之前,您必須透過蜂巢式服務提供者啓動行動寬頻服 務。若要獲得有關使用 Dell 行動寬頻插卡公用程式的說明以及其他資訊,請 參閱使用者指南,該指南可透過 Windows 說明及支援 ( 請參[閱第](#page-15-0) 16 頁的 「[Windows](#page-15-0) 說明及支援」 ) 獲得。該使用者指南也可從 Dell 支援 Web 站台 (support.dell.com) 上獲得,如果您單獨購買了行動寬頻插卡,則可從該插卡 隨附的 CD 中獲得。

使用 Dell 行動寬頻插卡公用程式建立並管理至網際網路的行動寬頻網路 連線:

- 1 按一下 Windows 桌面上的 Dell 行動寬頻插卡公用程式圖示 1.1, 以執 行該公用程式。
- 2 按一下 Connect ( 連接 )。

**《《註:Connect ( 連接 )** 按鈕會變更為 Disconnect ( 斷開 ) 按鈕。

- 3 按照螢幕上的指示操作,以使用公用程式管理網路連線。 或
- 1 按一下開始 → 所有程式 → Dell Wireless (Dell 無線 )。
- 2 按一下 Dell Wireless Broadband (Dell 無線寬頻 ) 並按照螢幕上的指示 操作。

# Microsoft® Windows® 防火牆

當雷腦連接至網際網路時, Windows 防火牆可提供最基本的保護, 防止 未經授權者對電腦進行存取。在您執行網路安裝精靈時,Windows 防火 牆會自動啟用。

如果為網路連線啓用 Windows 防火牆,紅色背景的防火牆圖示將會出現 在控制台的網路連線部分中。

 $\mathbb{Z}$  註:啓用 Windows 防火牆並不表示不需要病毒檢查軟體。

若要獲得更多資訊,請按一下開始 → 控制台 → 安全 → Windows 防火 牆,或請參閱第 16 頁的 「[Windows](#page-15-0) 說明及支援」

# <span id="page-80-0"></span>使用插卡

# 插卡類型

請參閱第 135 頁的 「規[格」](#page-134-0),以獲得有關支援的 PC Card 的資訊。

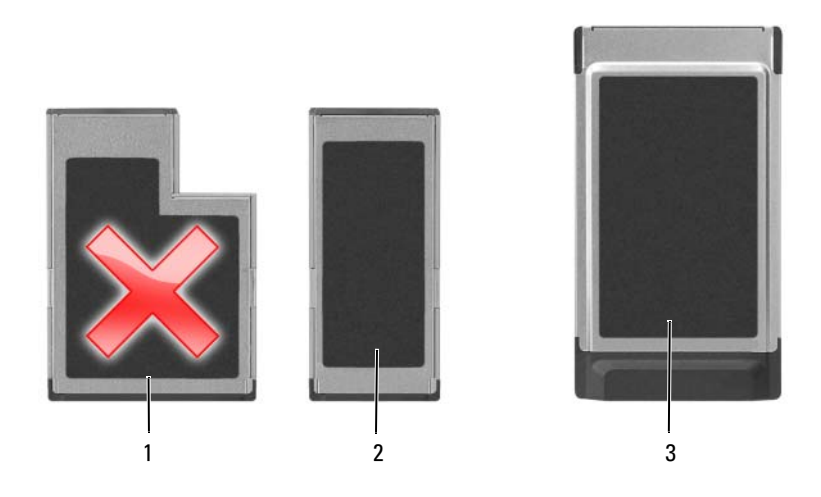

- 1 54 mm ExpressCard ( 在 您的電腦上不受支援 ) 2 34 mm ExpressCard ( 受 支援,帶有配接器)
- 3 PC Card ( 在您的電腦上 受支援 )

### $\mathscr{U}$  註:PC Card 不是可啓動裝置。

PC Card 插槽有一個連接器,支援一個 Type I 或 Type II 插卡。 PC Card 插 槽支援 CardBus 技術和延伸 PC Card。插卡的類型是根據它的厚度而不是 功能來區分的。

# 空插卡

您的電腦在出廠時,其插卡插槽中已裝有一個塑膠空插卡。空插卡可防止 未使用的插槽中進入灰塵和其他雜質。請保留空插卡,以備插槽中未安裝 插卡時使用;其他電腦的空插卡可能不適用於您的電腦。

若要取出空插卡,請參閱第 84 頁的 「[取出插](#page-83-0)卡或空插卡」。

# 延伸卡

延伸卡 ( 例如, 無線網路配接器 ) 比標準插卡長, 並且會伸出雷腦之外。 使用延伸卡時,請採取以下預防措施:

- 保護已安裝的插卡的外露端。如果插卡的外露端受到撞擊,則可能會 損壞主機板。
- 在您將電腦裝入背包之前,請務必先取出延伸 PC Card。

# 安裝 PC Card 或 ExpressCard

您可以在電腦執行時安裝 PC Card 或 34 mm ExpressCard ( 帶有配接器 )。 電腦會自動偵測到該插卡。

插卡上通常都有一個符號標誌 ( 例如三角形或箭頭 ),以指明應將哪一端 插入插槽。插卡採用鎖定式設計,以防止插接錯誤。如果插卡方向不明 確,請參閱插卡隨附的說明文件。

### 警示:開始執行本章節中的任何程序之前,請遵循 《產品資訊指南》中的 安全說明。

若要安裝 PC Card, 請:

- 1 手持插卡並使其帶有方向符號的一端指向插槽,同時使插卡的正面朝 上。插入插卡之前,可能需要將閂銷置於按入位置。
- 2 將插卡滑入插槽,直至其完全卡入插卡連接器中。

如果在插入插卡時遇到很大阻力,請不要強行插入。檢查插卡方向並 再試一次。

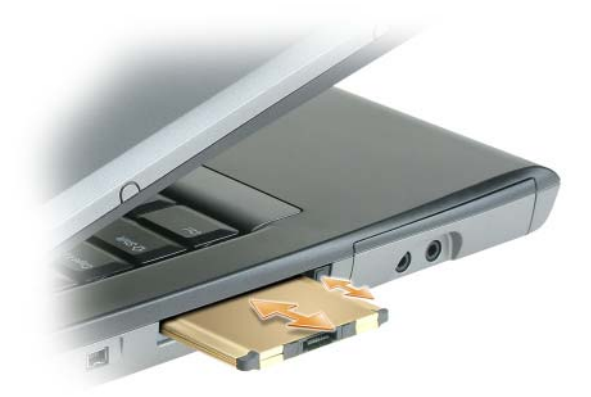

雷腦能夠識別大多數 PC Card,並自動載入相應的裝置驅動程式。如果組 態程式提示需要載入製造廠商提供的驅動程式,請使用 PC Card 隨附的 軟碟或 CD。

若要安裝 ExpressCard,請:

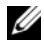

■ 註: 您的電腦僅支援使用配接器的 34 mm ExpressCard。您的電腦不支援使用 54 mm ExpressCard。

1 將 34 mm ExpressCard 插入其配接器後,請手持插卡,讓標有方向符 號的一端指向 PC Card/ExpressCard 插槽,並使插卡正面朝上。插入插 卡之前,可能需要將閂銷置於按入位置。

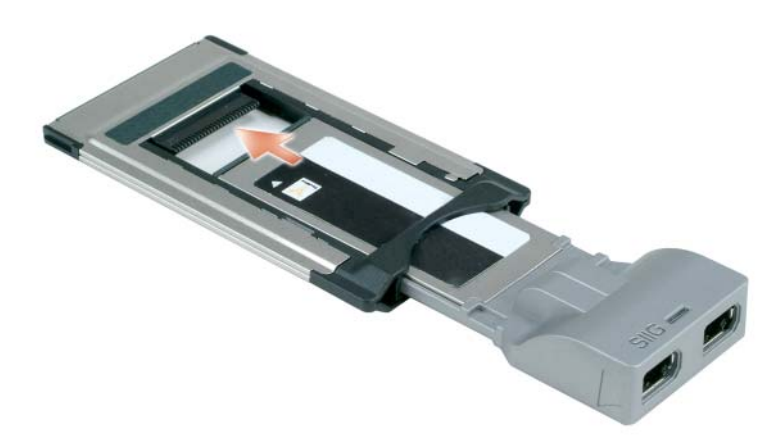

2 將配接器滑入插卡插槽,直至配接器完全卡入其連接器中。

如果在插入配接器時遇到很大阻力,請不要強行插入。請檢查 ExpressCard 與配接器的方向,然後再試一次。

電腦能夠識別大多數插卡,並自動載入相應的裝置驅動程式。如果組態程 式提示需要載入製造廠商提供的驅動程式,請使用插卡隨附的軟碟或 CD。

## <span id="page-83-0"></span>取出插卡或空插卡

- 警示:開始執行本章節中的任何程序之前,請遵循 《產品資訊指南》中的 安全說明。
- 注意事項: 在從電腦中取出插卡之前,請按一下工作列中的 第 圖示以選 擇並停用該插卡。如果沒有在組態公用程式中停用插卡,可能會遺失資料。 請勿嘗試透過拉扯已連接的插卡纜線來退出插卡。

請按下釋放閂鎖並取出插卡或空插卡。對於某些釋放閂鎖,您必須按兩下 閂鎖:第一下彈出閂鎖,第二下彈出插卡。

請保留空插卡,以備插槽中未安裝 PC Card 時使用。空插卡可防止未使用 的插槽中進入灰塵和其他雜質。

# 保護您的電腦

# 安全纜線鎖

4 註:您的電腦未隨附安全續線鎖。

安全纜線鎖是從市面上購買的防盜裝置。若要使用該鎖,請將其連接至您 的 Dell™ 電腦上的安全纜線插槽。若要獲得更多資訊,請參閱該裝置隨附 的說明。

△ 注意事項:購買防盜裝置之前,請確定它適用於您電腦上的安全纜線插 槽。

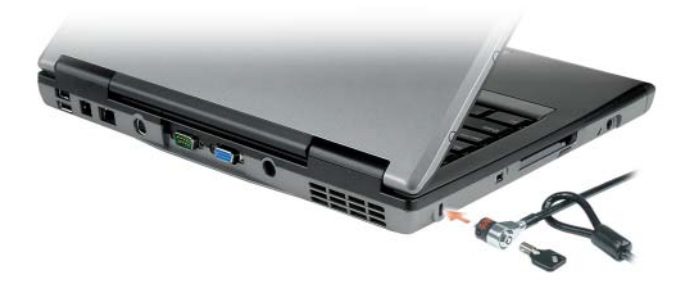

密碼

### 關於密碼

么 註:在您收到電腦時,密碼是停用的。

主 ( 或系統 ) 密碼、管理員密碼和硬碟機密碼均以不同方式來防止未經授 權者存取您的電腦。下表將說明可以在您電腦上使用的密碼類型和功能。

#### 密碼類型 功能

- 主 ( 或系統 ) 密碼 保護電腦免遭未經授權者存取
- 管理員密碼 提供系統管理員或維修技術人員對電腦的存取權,以 便進行維修或重新組態
	- 可讓您限制他人對系統設定程式的存取,其方式與使 用主密碼限制他人存取電腦的方式相同
	- 可以用來替代主密碼

硬碟機密碼 • 協助保護硬碟機或外部硬碟機 ( 如果在使用 ) 中的資 料免遭未經授權者存取

● 注意事項:密碼雖然可以高度安全地保護電腦或硬碟機上的資料,但並非 萬無一失。如果您需要更多的保護措施,請採用其他保護形式,例如智慧 卡、資料加密程式或具有加密功能的 PC Card。

#### 4 註:某些硬碟機不支援硬碟機密碼。

使用密碼時,請遵守以下規範:

- 選擇您可以記住的密碼,但不要選擇容易猜到的密碼。例如,請勿使 用家庭成員或寵物的名字作為密碼。
- 建議您不要寫下密碼。如果寫下密碼,請確定將其存放在安全的地方。
- 請勿將密碼告知他人。
- 確定當您鍵入密碼時,無人旁觀。

如果您忘記了任何一個密碼,請與 Dell 公司聯絡 ( 請參閱第 [134](#page-133-0) 頁的 「與 Dell 公[司聯絡](#page-133-0)」 )。為保護您的電腦,Dell 公司的技術支援人員會要 求您提供有關您身份的證明,以確保只有經授權的人能使用您的電腦。

### 使用主 ( 或系統 ) 密碼

主密碼可讓您保護電腦,免遭未經授權者存取。 如果您是第一次啟動電腦,則必須在系統提示時指定主密碼。 如果您在 2 分鐘內未輸入密碼,電腦會恢復到先前的作業狀態。

■ 注意事項: 如果您停用了管理員密碼, 也將同時停用主密碼。

若要新增或變更密碼,請從**控制台**中存取**使用者帳戶**。

如果您已經指定管理員密碼,可以用它替代主密碼。電腦不會特別提示您 輸入管理員密碼。

### 使用管理員密碼

管理員密碼可以讓系統管理員或維修技術人員存取電腦,以便進行修理或 重新組態。管理員或技術人員可以為一組電腦指定同一個管理員密碼,並 讓使用者自行指定唯一的主密碼。

若要設定或變更管理員密碼,請從控制台中存取使用者帳戶。

在設定管理員密碼之後,您就可使用系統設定程式中的 Configure Setup ( 組態設定 ) 選項。Configure Setup ( 組態設定 ) 選項可讓您限制他人對 系統設定程式的存取,其方式與使用主密碼限制他人存取電腦的方式相 同。

管理員密碼可以替代主密碼。當系統提示您輸入主密碼時,您可以輸入管 理員密碼。

● 注意事項: 如果您停用了管理員密碼, 也將同時停用主密碼。

■ 註:管理員密碼可讓您存取電腦,但如果已指定硬碟機密碼,管理員密碼則 無法讓您存取該硬碟機。

如果您忘記了主密碼,並且沒有指定管理員密碼;或者您指定了主密碼和 管理員密碼,但卻都忘記了,請與您的系統管理員聯絡或與 Dell 公司聯 絡 ( 請參閱第 134 頁的 「與 Dell 公[司聯絡](#page-133-0)」 )。

#### 使用硬碟機密碼

硬碟機密碼可防止未經授權者存取您硬碟機上的資料。您也可以為外部硬 碟機 (如果在使用) 指定密碼,它可以與您的主硬碟機密碼相同或不同。

若要指定或變更硬碟機密碼,請進入系統設定程式 ( 請參閱第 [111](#page-110-0) 頁的 「[系統設定程式](#page-110-0)」 )。

指定硬碟機密碼之後,您每次開啟電腦以及將電腦從待命模式恢復至正常 作業時,均必須輸入該密碼。

如果啓用了硬碟機密碼,則在每次開啓電腦時都必須輸入該密碼:螢幕上 會出現一則訊息,要求您輸入硬碟機密碼。

若要繼續,請輸入您的密碼 ( 最多八個字元 ),然後按 <Enter> 鍵。 如果您在 2 分鐘內未輸入密碼,電腦會恢復到先前的作業狀態。

如果您輸入了錯誤的密碼,則會出現一則訊息告訴您密碼不正確。按 <Enter> 鍵再試一次。

如果三次嘗試均未能輸入正確的密碼,雷腦會嘗試從另一個可啓動裝置啓 動 (如果系統設定程式中的 Boot First Device [ 第一個啓動裝置 ] 選項設 定為允許從另一個裝置啟動 )。如果 Boot First Device ( 第一個啟動裝置 ) 選項設定為不允許電腦從其他裝置啟動,電腦會恢復到開啟時所處的作業 狀態。

如果硬碟機密碼、外部硬碟機密碼與主密碼均相同,電腦僅提示您輸入主 密碼。若硬碟機密碼與主密碼不相同,則電腦會提示您輸入這兩個密碼。 兩個不同的密碼可以提供更高的安全性。

註:管理員密碼可讓您存取電腦,但如果已指定硬碟機密碼,管理員密碼則 無法讓您存取該硬碟機。

# 可信賴平台模組 (TPM)

■ 註:在中國大陸和俄國銷售的電腦未配備 TPM 功能。

■ 註:僅當作業系統支援 TPM 時,TPM 功能才支援加密。若要獲得更多資訊, 請參閱 TPM 軟體說明文件和此軟體隨附的說明檔。

TPM 是一種基於硬體的安全保護功能,可用於建立和管理電腦產生的加 密鍵值。當與安全保護軟體共同使用時,TPM 可透過啟用諸如檔案保護 功能和受保護的電子郵件等功能,來增強現有網路和電腦的安全性。 TPM 功能可透過系統設定程式選項來啟用。

 $\bigcirc$  注意事項: 若要保護您的 TPM 資料和加密鍵値, 請遵循 《Broadcom Secure Foundation 入門指南》中記錄的備份程序。當這些備份不完整、遺失 或損壞時,Dell 將無法幫助恢復加密的資料。

### <span id="page-87-0"></span>啟用 TPM 功能

- 1 啓用 TPM 軟體:
	- a 重新啟動電腦,然後在開機自我測試期間按 <F2> 鍵以進入系統 設定程式。
	- b 選擇 Security ( 安全保護 ) → TPM Security (TPM 安全保護 ) , 然 後按 <Fnter> 鍵。
	- c 在 TPM Security (TPM 安全保護 ) 下,選擇 On ( 開啓 )。
	- d 按 <Esc> 鍵以結束安裝程式。
	- e 如果出現提示,請按一下 Save/Exit ( 儲存 / 結束 )。
- 2 啓動 TPM 安裝程式:
	- a 重新啟動電腦,然後在開機自我測試期間按 <F2> 鍵以進入系統 設定程式。
	- b 選擇 Security ( 安全保護 ) → TPM Activation (TPM 啓動 ), 然後 按 <Enter> 鍵。
	- c 在 TPM Activation (TPM 啓動) 下, 選擇 Activate ( 啓動), 然後 按 <Enter> 鍵。
- <mark>∅ 註</mark>:只需啓動一次該程式。
	- d 程序完成後,雷腦會自動重新啓動或提示您重新啓動雷腦。

## 安全保護管理軟體

安全保護管理軟體專用於使用四種不同的功能來協助您保護電腦:

- 登入管理
- 預啓動鑑定 ( 使用指紋閱讀器 、智慧卡或密碼 )
- 加密
- 私人資訊管理

### 啟動安全保護管理軟體

■ 註:您必須首先啓用 TPM 才能使安全保護管理軟體具有完整功能。

- 1 啓用 TPM 功能 (請參閱第 88 頁的 「啓用 TPM 功能」)。
- 2 載入安全保護管理軟體:
	- a 開啟 ( 或重新啟動 ) 電腦。
	- b 當螢幕上顯示 DELL™ 徽標時,請立即按 <F2> 鍵。如果您等候 過久,並且螢幕上已顯示 Windows 徽標,請繼續等候,直至看到 Windows 桌面。然後關閉電腦並再試一次。
	- c 在下拉式選單中,選擇 Wave EMBASSY Trust Suite 並按 <Enter> 鍵,以在電腦桌面上建立軟體元件的圖示。
	- d 按 <Esc> 鍵以結束安裝程式。
	- e 如果出現提示,請按一下 Save/Exit ( 儲存 / 結束 )。

### 使用安全保護管理軟體

若要獲得有關如何使用軟體和不同安全保護功能的資訊,請參閱軟體的 《入門指南》:

按一下開始 → 所有程式 → Wave EMBASSY Trust Suite → Getting Started Guide ( 入門指南 )。

# 電腦追蹤軟體

電腦追蹤軟體可讓您在電腦遺失或遭竊的情況下找到您的電腦。該軟體是 可選的,您可以在訂購 Dell™ 電腦時購買,或者您可以與您的 Dell 銷售 代表聯絡以獲得有關此安全保護功能的資訊。

■ 註:某些國家 / 地區可能未提供電腦追蹤軟體。

24 註:如果您已安裝雷腦追蹤軟體,而您的雷腦潰失或遭竊,則您必須與提 供追蹤服務的公司聯絡來報告電腦遺失一事。

# 如果您的電腦遺失或遭竊

- 請聯絡警察局來報告您的電腦遺失或遭竊。在說明您的電腦時,請說 出服務標籤。要求警察局指定一個案件代號,並將其與警察局的名稱、 地址以及電話號碼一起記下。如有可能,請將調查人員的姓名一併記 下。
- 註:若您知道電腦在何處遺失或遭竊,請聯絡當地的警察局。如果不知道, 請聯絡您轄區內的警察局。
	- 如果電腦屬於公司所有,請通知公司的安全部門。
	- 請與 Dell 客戶服務部門聯絡以報告電腦遺失一事。提供電腦的服務標 籤、案件代號及您向其報告電腦遺失的警察局的名稱、地址以及電話 號碼。如有可能,請提供調查人員的姓名。

Dell 客戶服務代理商將在電腦服務標籤下記錄您的報告,並將該電腦記錄 為遺失或遭竊。如果有人聯絡 Dell 尋求技術援助並提供您的服務標籤, 該電腦會被自動識別為遺失或遭竊。客戶服務代理商將盡力追蹤來電者的 電話號碼與地址。之後,Dell 將與您向其報告電腦遺失的警察局聯絡。

# <span id="page-90-0"></span>清潔您的電腦

警示:開始執行本章節中的任何程序之前,請遵循 《產品資訊指南》中的 安全說明。

## 電腦、鍵盤和顯示幕

╱个 警示:在您清潔電腦之前,請先從電源插座上拔下電腦的電源線,並取出 所有已安裝的電池。使用以水沾濕的軟布清潔電腦。請勿使用液體或噴霧狀 清潔劑,其中可能含有易燃物質。

• 使用罐裝壓縮空氣來清除鍵盤按鍵之間的灰塵。

● 注意事項:為避免損壞電腦或顯示幕,請勿將清潔劑直接噴在顯示幕上。 請僅使用專門用於清潔顯示幕的產品,並按照產品隨附的說明進行操作。

- 用水或顯示幕清潔劑沾濕無纖的軟布,擦拭顯示幕直至其清潔。
- 用水沾濕無纖的軟布,擦拭電腦和鍵盤。請勿讓布上的水滲入觸控墊 和周圍手掌墊之間的空隙。

## 觸控墊

- 1 關閉電腦 ( 請參閱第 34 [頁的 「關閉電腦」](#page-33-0) )。
- 2 從電腦及裝置的電源插座上斷開所有連接的裝置。
- 3 取出所有已安裝的電池 ( 請參閱 support.dell.com 上的適用於您系統的 《維修手冊》 )。
- 4 用水沾濕無纖的軟布,輕輕擦拭觸控墊表面。請勿讓布上的水滲入觸 控墊和周圍手掌墊之間的空隙。

### 軟碟機

#### ■ 注意事項:請勿嘗試用棉花棒清潔軟碟機磁頭。您可能會不小心弄偏磁 頭,使軟碟機無法作業。

請使用從市面上購買的清潔套件來清潔軟碟機。這些套件包括預先處理過 的軟碟,用以清除正常作業中積聚的污物。

# CD 和 DVD

 $\bigodot$ 注意事項:請務必使用壓縮空氣來清潔 CD/DVD 磁碟機的光孔,並按照壓縮 空氣產品隨附的說明進行操作。請勿碰觸磁碟機的光孔。

如果您發現 CD 或 DVD 的播放品質出現問題 ( 例如跳盤 ), 請嘗試清潔 光碟。

1 拿住光碟的外邊緣。也可以碰觸光碟中心孔的內側邊緣。

● 注意事項:為避免損壞表面,請勿沿光碟的圓周方向擦拭。

2 使用無纖的軟布輕輕擦拭光碟底面 (無標籤的一面),切記沿著從中心 向外邊緣的直線方向擦拭。

對於難以去除的污垢,請嘗試使用水或用水稀釋的中性皂液。您也可 以從市面上購買清潔光碟的產品,它們提供某些保護來預防灰塵、指 印和刮傷。用於清潔 CD 的產品也可以用於清潔 DVD。

# 故障排除

# Dell 技術更新服務

Dell 技術更新服務透過電子郵件預先通知電腦軟體與硬體更新。該服務是 免費的,您可對接收通知的內容、格式以及頻率進行自訂。

若要註冊 Dell 技術更新服務,請訪問 support.dell.com/technicalupdate。

# <span id="page-92-0"></span>Dell Diagnostics

警示:開始執行本章節中的任何程序之前,請遵循 《產品資訊指南》中的 安全說明。

### 何時使用 Dell Diagnostics

如果在使用電腦時遇到問題,請在與 Dell 公司聯絡以尋求技術援助之前, 先執行第 102 頁的 「鎖定和軟體[問題」](#page-101-0)中的檢查程序,並執行 Dell Diagnostics<sup>。</sup>

建議您在開始操作之前列印這些程序。

**← 注意事項: Dell Diagnostics 僅能在 Dell™ 電腦上使用。** 

**么 註: Drivers and Utilities** 媒體是可選的,您的電腦可能並未隨附此媒體。

從硬碟機或從可選的 Drivers and Utilities 媒體啟動 Dell Diagnostics。

### 從硬碟機啟動 Dell Diagnostics

Dell Diagnostics 位於硬碟機中隱藏的診斷公用程式分割區中。

- 註:如果您的電腦無法顯示螢幕影像,請與 Dell 公司聯絡 ( 請參閱第 [134](#page-133-0) 頁 [的 「與](#page-133-0) Dell 公司聯絡」 )。
	- 1 關閉電腦。
	- 2 如果電腦已連接至連線裝置 (已連線),請切斷連線。請參閱連線裝置 隨附的說明文件,以獲得相關說明。
	- 3 將電腦連接至電源插座。
	- 4 您可以按照以下兩種方法之一呼叫 Dell Diagnostics:
- 開啟電腦。當螢幕上顯示 DELL™ 徽標時,請立即按 <F12> 鍵。 從啓動選單選擇 Diagnostics (診斷程式),然後按<Enter>鍵。
- 註:如果您等候過久,螢幕上已出現作業系統徽標,則請繼續等待直 至看到 Microsoft® Windows® 桌面。然後關閉電腦並再試一次。
- 啟動電腦時按住 <Fn> 鍵。

■ 註:如果您看到一則表明未找到診斷公用程式分割區的訊息,請從可 選的 Drivers and Utilities CD 執行 Dell Diagnostics。

電腦會執行預啟動系統評估,即對主機板、鍵盤、硬碟機和顯示幕執 行一系列初步測試。

- 評估期間,請回答螢幕上出現的所有問題。
- 如果偵測到故障,雷腦將停止並發出嗶聲。若要停止評估並重新啓 動電腦,請按 <Esc>鍵;若要繼續到下一個測試,請按 <v>鍵; 若要重設出現故障的元件,請按 <r> 鍵。
- 如果在預啟動系統評估期間偵測到故障,請記下錯誤代碼,然後與 Dell 公司聯絡 ( 請參閱第 134 頁的 「與 Dell [公司聯絡](#page-133-0)」 )。

如果預啟動系統評估成功完成,您會收到訊息 Booting Dell Diagnostic Utility Partition. Press any key to continue ( 正在啟動 Dell 診斷公用程式分割區。按任一按鍵繼 續 )。

5 按任一按鍵以從硬碟機上的診斷公用程式分割區啟動 Dell Diagnostics。

### 從可選的 Drivers and Utilities 媒體啟動 Dell Diagnostics

- 1 插入 Drivers and Utilities 媒體。
- 2 關閉電腦,然後重新啟動電腦。 當螢幕上顯示 DELL 徽標時,請立即按 <F12> 鍵。

如果您等候過久,並且螢幕上已顯示 Windows 徽標,請繼續等候,直 至看到 Windows 桌面。然後關閉電腦並再試一次。

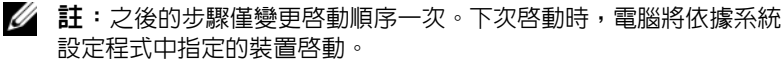

3 當螢幕上顯示啟動裝置清單時,請反白顯示 CD/DVD/CD-RW Drive (CD/DVD/CD-RW 磁碟機 ) 並按 <Enter> 鍵。

- 4 從螢幕上顯示的選單中選擇 Boot from CD-ROM ( 從 CD-ROM 啓動) 選項,並按 <Enter> 鍵。
- 5 鍵入 1 啓動選單,然後按 <Enter> 鍵繼續。
- 6 從編號清單中選擇 Run the 32 Bit Dell Diagnostics ( 執行 32 位元 Dell Diagnostics)。如果列出多個版本,請選擇適用於您雷腦的版本。
- 7 當螢幕上出現 Dell Diagnostics Main Menu (主選單)時,請選擇您要 執行的測試程式。

### Dell Diagnostics 主選單

1 系統載入 Dell Diagnostics 並顯示 Main Menu (主選單) 螢幕後,請按 一下所需選項的按鈕。

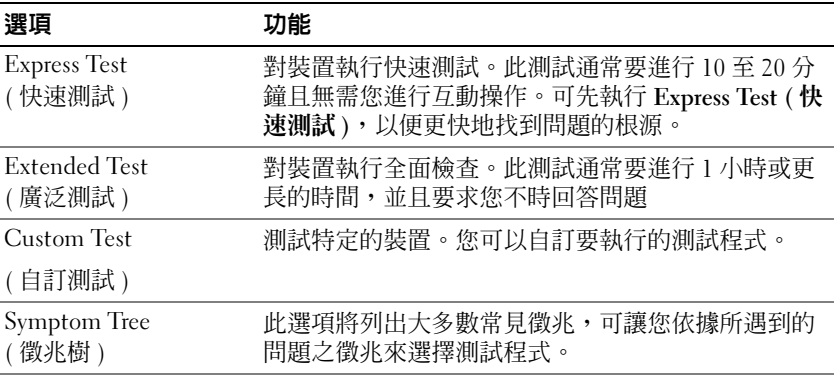

- 2 如果在測試期間遇到問題,螢幕上會出現訊息,顯示錯誤代碼及問題 說明。請記下錯誤代碼和問題說明,並依螢幕指示操作。 如果您無法解決錯誤狀態,請與 Dell 公司聯絡 ( 請參閱第 [134](#page-133-0) 頁的 「與 Dell 公[司聯絡](#page-133-0)」 )。
	- 註:電腦的服務標籤位於每個測試螢幕的頂部。如果您與 Dell 公司聯 絡,技術支援人員會要求您提供服務標籤。
- 3 如果您從 Custom Test ( 自訂測試 ) 或 Symptom Tree ( 徵兆樹 ) 選項執 行測試,請按一下下表中的適當標籤以獲得更多資訊。

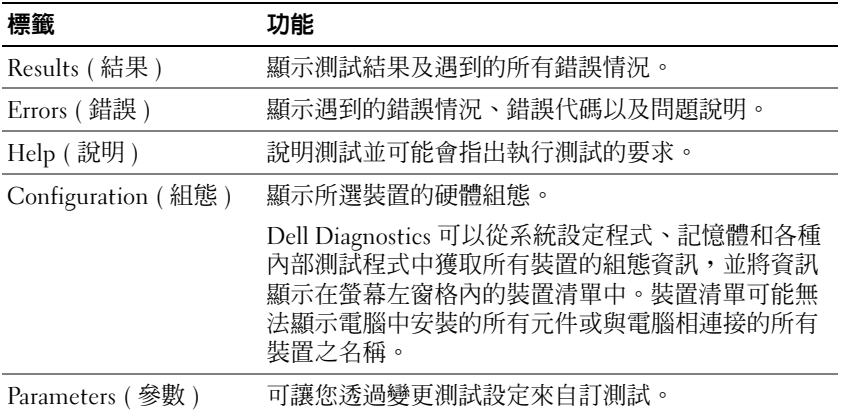

- 4 測試完成後,如果您是從 Drivers and Utilities CD 執行 Dell Diagnostics,請取出 CD。
- 5 完成測試後,請關閉測試螢幕以返回至 Main Menu ( 主選單 ) 螢幕。 若要結束 Dell Diagnostics 並重新啟動電腦,請關閉 Main Menu ( 主選 單 ) 螢幕。

# Dell Support 公用程式

Dell Support 公用程式安裝在電腦中,您可從工作列上的 Dell Support 圖 示 << 或從開始按鈕存取該公用程式。使用此支援公用程式可獲得自我 支援資訊、進行軟體更新和對計算環境進行效能狀況掃描。

### 存取 Dell Support 公用程式

您可從工作列上的《< 圖示或從開始選單存取 Dell Support 公用程式。 如果工作列上未出現 Dell Support 圖示,請:

- 1 按一下開始 → 所有程式 → Dell Support → Dell Support Settings (Dell Support 設定 )。
- 2 確保已核取 Show icon on the taskbar ( 在工作列上顯示圖示 ) 選項。

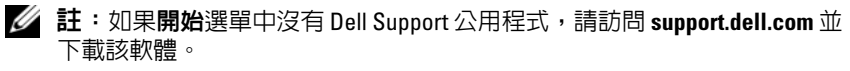

Dell Support 公用程式被訂製為適用於您的計算環境。

當您按一下、連按兩下工作列上的《◇ 圖示,或在其上按一下滑鼠右鍵 時,該圖示會執行不同的功能。

### 按一下 Dell Support 圖示

按一下 圖示,或在該圖示上按一下滑鼠右鍵,以執行以下工作:

- 檢查您的電腦作業環境。
- 檢視 Dell Support 公用程式設定。
- 存取 Dell Support 公用程式的說明檔。
- 檢視常見問題。
- 瞭解有關 Dell Support 公用程式的更多資訊。
- 關閉 Dell Support 公用程式。

### 連按兩下 Dell Support 圖示

連按兩下 <mark>◇</mark> 圖示可手動檢查計算環境、檢視常見問題、存取 Dell Support 公用程式的說明檔以及檢視 Dell Support 設定。 若要獲得有關 Dell Support 公用程式的更多資訊,請按一下 Dell™ Support 螢幕頂部的問號 (?)。

# 解決問題

對電腦進行故障排除時,請遵循以下秘訣:

- 如果您在出現問題前添加或卸下了某個零件,請查看安裝程序,並確 定該零件安裝正確。
- 如果某個周邊裝置無法作業,請確定該裝置連接正確。
- 如果螢幕顯示錯誤訊息,請記下此確切訊息。該訊息可能有助於支援 人員診斷和解決問題。
- 如果在某個程式中出現錯誤訊息,請參閱該程式的說明文件。

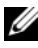

■ 註:本文件中的程序是根據 Windows 預設檢視編寫的,如果您將 Dell™ 電腦 設定為 Windows 傳統檢視,這些程序可能不適用。

#### 磁碟機問題

#### 警示:開始執行本章節中的任何程序之前,請遵循 《產品資訊指南》中的 安全說明。

確定 Microsoft® Windows® 能夠識別磁碟機 —

Windows XP:

• 按一下開始,然後按一下我的電腦。

Windows Vista® :

• 按一下 Windows Vista 開始按鈕 (F), 然後按一下電腦。

如果其中未列出磁碟機,請使用防毒軟體執行徹底掃描,以檢查並移除病毒。病 毒有時會導致 Windows 無法識別磁碟機。

#### 測試磁碟機 —

- 插入另一張光碟,以排除原來的磁碟機有故障的可能性。
- 插入啟動磁片,然後重新啟動電腦。

清潔磁碟機或磁碟 — 請參閱第 91 百的 「清潔您的雷腦」。

#### 檢查纜線連接狀況

檢查硬體不相容問題 — 請參閱第 <sup>118</sup> 頁的 「在 [Microsoft](#page-117-0)® Windows® XP <sup>和</sup> Microsoft Windows Vista® [作業系統中排除軟體和硬體故障」](#page-117-0)

執行 DELL DIAGNOSTICS。 — 請參閱第93頁的「[Dell Diagnostics](#page-92-0)」。

#### 光碟機問題

註:高速光碟機的震動是正常現象,而且可能會產生噪音,這並不表示磁 碟機或媒體有故障。

**么 註:**由於世界各地區的差異以及光碟格式的不同,並非任何 DVD 磁碟機均 可識別所有的 DVD 標題。

#### 調節 WINDOWS 音量控制 —

- 按一下螢幕右下角的喇叭圖示。
- 確定音量已調高 ( 按一下滑塊並向上拖曳 )。
- 按一下已核取的所有方塊,確定未開啟靜音功能。

檢查喇叭與次低音喇叭 — 請參閱第 107 [頁的 「聲音和喇叭問題」。](#page-106-0)

#### 光碟機的寫入問題

關閉其他程式 — 光碟機在寫入過程中必須接收穩定的資料流。如果資料流岔 斷,則會發生錯誤。將資料寫入到光碟機之前,請嘗試關閉所有程式。

#### 98 | 故障排除

將資料寫入光碟之前,請在 WINDOWS 中關閉待命模式 — 請參閱第 [39](#page-38-0) 頁 [的 「組態電源管理設定」](#page-38-0)或在 Windows 說明及支援中搜尋關鍵字待命,以獲得 有關電源管理模式的資訊。

#### 硬碟機問題

#### 執行磁碟檢查程式 —

Windows **XP**:

- 1 按一下開始,然後按一下我的電腦。
- 2 在本機磁碟 C: 上按一下滑鼠右鍵。
- $3$  按一下內容  $\rightarrow$  工具  $\rightarrow$  立即檢査。

4 按一下掃瞄和嘗試恢復損毀的磁區,然後按一下開始。

#### Windows Vista:

1 按一下開始 7,然後按一下電腦。

2 在本機磁碟機 C: 上按一下滑鼠右鍵。

 $3 \overline{$  接一下內容 → 工具 → 立即檢杳。

螢幕上可能會出現使用者帳戶控制視窗。如果您在電腦上使用的是管理員帳戶, 請按一下繼續;否則,請與您的管理員聯絡以繼續所需操作。

4 按照螢幕上的指示操作。

#### 電子郵件、數據機與網際網路問題

警示:開始執行本章節中的任何程序之前,請遵循 《產品資訊指南》中的 安全說明。

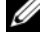

註:數據機僅可以連接至類比電話插孔。如果將數據機連接至數位電話網 路,則數據機無法作業。

 $\mathscr{U}$  註:請勿將電話線插入網路配接器連接器 (請參閱第 25 頁的 「後[視圖」](#page-24-0) )。

檢查 MICROSOFT OUTLOOK® ExPRESS 安全設定 — 如果您無法開啓雷子郵件附 件,請:

1在 Outlook Express 中, 按一下工具 → 選項 → 安全性。

2 依需要, 按一下在附件有可能有病毒時不允許儲存或開啓以取消核取。

#### 檢查電話線連接狀況

檢查電話插孔

#### 將數據機直接連接至牆上的電話插孔

#### 使用另一條電話線 —

• 確認電話線已連接至數據機上的插孔 ( 該插孔旁邊會有一個綠色標籤或連接器形 狀的圖示 )。

- 確定將電話線連接器插入數據機時聽到卡嗒聲。
- 從數據機上拔下電話線,然後將其連接至電話,然後傾聽是否有撥號音。
- 如果您在此線路中連接有其他電話裝置 ( 例如答錄機、傳真機、突波保護器或線 路分離器 ), 請暫時不要使用這些裝置, 使用雷話線將數據機直接連接至牆上的 電話插孔。如果您使用的電話線長度為 3 米 (10 呎 ) 或更長,請嘗試使用較短的 電話線。

#### 執行數據機診斷工具 —

#### Windows XP:

- 1 按一下開始 → 所有程式 → 數據機輔助程式。
- 2 按照螢幕上的指示操作,以識別並解決數據機問題。數據機輔助程式在某些電腦 上不適用。

Windows Vista:

- $1$  按一下開始  $\overline{\bullet}$  → 所有程式 → 數據機診斷工具。
- 2 按照螢幕上的指示操作,以識別並解決數據機問題。數據機診斷程式並非適用於 所有的電腦。

#### 確認數據機正在與 WINDOWS 進行通訊 —

Windows XP:

- 1 按一下開始 → 控制台 → 印表機和其他硬體 → 電話和數據機選項 → 數據機。
- 2 按一下數據機的 COM 連接埠 → 內容 → 診斷 → 杳詢數據機, 以確認數據機正 在與 Windows 進行通訊。

如果所有命令均收到回應,則證明數據機作業正常。

#### Windows Vista:

- 1 按一下開始  $\overline{F}$  → 控制台 → 硬體和音效 → 雷話和數據機選項 → 數據機。
- 2 按一下數據機的 COM 連接埠 → 內容 → 診斷 → 査詢數據機, 以確認數據機正 在與 Windows 進行通訊。

如果所有命令均收到回應,則證明數據機作業正常。

確定電腦已連接至網際網路 — 確定您已成為網際網路提供者的使用者。開啓 Outlook Express 雷子郵件程式,按一下檔案。如果離線工作旁邊有核取標記,請 按一下該核取標記以取消核取,然後連接至網際網路。若要獲得幫助,請與網際 網路服務提供者聯絡。

#### 錯誤訊息

### 警示:開始執行本章節中的任何程序之前,請遵循 《產品資訊指南》中的 安全說明。

如果未列出錯誤訊息,請參閱作業系統說明文件,或訊息出現時所執行程 式的說明文件。

A FILENAME CANNOT CONTAIN ANY O F THE FOLLOWING CHARACTERS: \ / : \* ? " < > | ( 檔名中不可以包含下列字元:\ / : \* ? " < > |) — 請勿在檔名中使用這 些字元。

A REQUIRED .DLL FILE WAS NOT FOUND ( 找不到需要的 .DLL 檔 ) — 您嘗試開 啟的程式缺少必要的檔案。若要移除並重新安裝程式,請:

Windows XP:

1 按一下開始 → 控制台 → 新增或移除程式 → 程式和功能。

2 選擇要移除的程式。

3 按一下解除安裝。

4 請參閱程式說明文件,以獲得有關安裝的說明。

Windows Vista:

1 按一下開始  $\overline{G}$  → 控制台 → 程式集 → 程式和功能。

2 選擇要移除的程式。

3 按一下解除安裝。

4 請參閱程式說明文件,以獲得有關安裝的說明。

drive letter :\ IS NOT ACCESSIBLE. THE DEVICE IS NOT READY ( 磁碟機字母 :\ 無法存取。裝置未就緒 ) — 磁碟機無法讀取磁碟。將磁碟插入磁碟機, 然後再 試一次。

INSERT BOOTABLE MEDIA (插入啓動媒體)— 插入啓動磁片、CD或 DVD。

Non-System Disk Franc ( 非系統磁碟錯誤 ) — 請從軟碟機中取出軟碟並重 新啓動雷腦。

NOT ENOUGH MEMORY OR RESOURCES. CLOSE SOME PROGRAMS AND TRY AGAIN (記憶體或資源不足。關閉某些程式後再試一次 ) — 請關閉所有視窗,然後 開啟您要使用的程式。有時,您可能必須重新啟動電腦才能恢復電腦的資源。重 新啟動之後,請先執行您要使用的程式。

OPERATING SYSTEM NOT FOUND (找不到作業系統)— 請與 Dell 公司聯絡 (請 參閱第 134 [頁的 「與](#page-133-0) Dell 公司聯絡」 )。

#### IEEE 1394 裝置問題

警示:開始執行本章節中的任何程序之前,請遵循 《產品資訊指南》中的 安全說明。

 $\mathscr{O}_4$  註:您的電腦僅支援 IEEE 1394a 標準。

確定用於 IEEE 1394 裝置的纜線已正確插入該裝置以及電腦的連接器中

確定已在系統設定程式中啓用 IEEE 1394 裝置 — 請參閱第 112 [頁的「系統](#page-111-0) [設定程式螢幕」](#page-111-0)。

確定 WINDOWS 能夠識別 IEEE 1394 裝置 —

Windows XP:

1 按一下開始,然後按一下控制台。

2 在選取類別目錄下,按一下效能及維護 → 系統 → 系統內容 → 硬體 → 裝置管理 員。

Windows Vista:

1 按一下開始 ● → 控制台 → 硬體和音效。

2 按一下裝置管理員。

如果其中列出了 IEEE 1394 裝置,則表明 Windows 能夠識別此裝置。

如果在使用 DELL IEEE 1394 裝置時遇到問題 — 請與 Dell 公司聯絡 ( 請參閱 第 134 [頁的 「與](#page-133-0) Dell 公司聯絡」 )。

如果在使用非 DELL 提供的 IEEE 1394 裝置時遇到問題 — 請與 IEEE 1394 裝置製造廠商聯絡。

### <span id="page-101-0"></span>鎖定和軟體問題

警示:開始執行本章節中的任何程序之前,請遵循 《產品資訊指南》中的 安全說明。

電腦無法啟動

確定電源線已穩固連接至電腦和電源插座

#### 電腦停止回應

注意事項:如果無法執行作業系統關機程序,您可能會遺失資料。

關閉電腦 — 如果您無法透過在鍵盤上按任一按鍵或移動滑鼠來取得回應,請按 住電源按鈕至少 8 到 10 秒鐘 ( 直至電腦關閉 ),然後重新啟動電腦。

#### 程式停止回應

#### 結束程式 —

- 1 同時按 <Ctrl><Shift><Esc>,以存取工作管理員。
- 2 按一下應用程式標籤。
- 3 按一下以選擇不再回應的程式。
- 4 按一下工作結束。

#### 程式多次當機

註:大多數軟體在其說明文件中或在軟碟、CD 或 DVD 上包含有安裝指示。 查閱軟體說明文件 — 如有必要,請先解除安裝程式,然後再重新安裝。

#### 適用於舊版 Windows 作業系統的程式

#### 執行程式相容性精靈 —

Windows XP:

程式相容性精靈可組態程式,以便其在類似於非 XP 作業系統的環境中執行。

1 按一下開始 → 所有程式 → 附屬應用程式 → 程式相容性精靈 → 下一步。

2 按照螢幕上的指示操作。

Windows Vista:

程式相容性精靈可組態程式,以便其在類似於非 Windows Vista 作業系統的環境 中執行。

- 1 按一下開始 → 控制台 → 程式集 → 在此版本的 Windows 上使用較舊版的程 式。
- 2 在歡迎螢幕上, 按一下下一步。
- 3 按照螢幕上的指示操作。

#### 出現全藍螢幕

關閉電腦 — 如果您無法透過在鍵盤上按任一按鍵或移動滑鼠來取得回應,請按 住電源按鈕至少 8 到 10 秒鐘 ( 直至電腦關閉 ),然後重新啓動電腦。

#### 其他軟體問題

#### 請查閱軟體說明文件或與軟體製造廠商聯絡,以獲得有關故障排除的資 訊 — •

- 確定程式與電腦中安裝的作業系統相容。 •
- 確定電腦滿足執行軟體所需的最低硬體要求。請參閱軟體說明文件,以獲得相關 資訊。
- 確定已正確安裝並組態程式。 •
- 確認裝置驅動程式未與程式發生衝突。 •
- 如有必要,請先解除安裝程式,然後再重新安裝。

#### 立即備份您的檔案

#### 使用病毒掃描程式檢查硬碟機、軟碟、CD 或 DVD

儲存並關閉所有開啓的檔案或程式,並透過開始選單關閉電腦

### 記憶體問題

### $\bigwedge$ 《警示:開始執行本章節中的任何程序之前,請遵循 《產品資訊指南》中的 安全說明。

#### 如果您收到記憶體不足的訊息 — •

- 儲存並關閉所有開啓的檔案,結束所有開啓但目前未使用的程式,以查看是否可 以解決問題。
- 請參閱軟體說明文件,以瞭解最小記憶體要求。如有必要,請安裝附加記憶體 (請參閱 support.dell.com 上的適用於您的系統的《維修手冊》)。
- 重新接插記憶體模組以確定電腦正在與記憶體順利進行通訊 ( 請參閱 support.dell.com 上的適用於您的系統的 《維修手冊》 )。
- 執行 Dell Diagnostics ( 請參閱第 93 頁的 「[Dell Diagnostics](#page-92-0)」 )。

## 如果您遇到其他記憶體問題 —<br>-

- 重新接插記憶體模組以確定電腦正在與記憶體順利進行通訊 ( 請參閱 support.dell.com 上的適用於您的系統的 《維修手冊》 )。
- 請確定您遵循記憶體安裝規範執行操作 ( 請參閱 support.dell.com 上的適用於您的 系統的 《維修手冊》 )。
- 確定您的電腦支援您要使用的記憶體。若要獲得有關您電腦支援的記憶體類型的 更多資訊,請參閱第 136 頁的 [「記憶](#page-135-0)體」。
- 執行 Dell Diagnostics ( 請參閱第 93 頁的 「[Dell Diagnostics](#page-92-0)」 )。

#### 網路問題

#### 警示:開始執行本章節中的任何程序之前,請遵循《產品資訊指南》中的 安全說明。

檢查網路纜線連接器 — 確定網路纜線已穩固地插入至電腦後面的網路連接器 和網路插孔。

檢查電腦後面的網路指示燈 — 如果連結完整性指示燈熄滅,則表明沒有網路 通訊。請更換網路纜線。

#### 重新啟動電腦,並再次登入網路

檢查網路設定 — 與您的網路管理員或為您設定網路的人員聯絡,以確認網路 設定正確,並且網路作業正常。

執行硬體疑難排解 — 請參閱第 118 頁的「在 [Microsoft](#page-117-0)® Windows® XP 和 Microsoft Windows Vista®[作業系統中排除軟體和硬體故障」](#page-117-0)。

#### 電源問題

#### 警示:開始執行本章節中的任何程序之前,請遵循 《產品資訊指南》中的 安全說明。

檢查電源指示燈 — 電源指示燈亮起或閃爍,表示電腦已接通電源。如果電源 指示燈閃爍,表示電腦處於待命模式,按電源按鈕可以結束待命模式。如果指示 燈熄滅,按電源按鈕可以開啟電腦。

如果電源指示燈呈綠色閃爍 — 電腦處於待命模式。按鍵盤上的任一按鍵、移 動滑鼠或按電源按鈕,均可以恢復正常作業。

如果電源指示燈熄滅 — 表示電腦關閉或未接通電源。<br>-

- 將電源線重新插入電腦後面的電源連接器和電源插座中。 •
- 暫時不要使用電源板、電源延長線和其他電源保護裝置,以確認電腦可以正常開 啟。
- 確定使用的所有電源板均已插入電源插座並已開啓。<br>-
- 使用其他裝置 ( 如檯燈 ) 來測試電源插座,以確定其工作正常。

如果電源指示燈呈琥珀色閃爍 — 電腦已接通電源,但可能存在內部電源問 題。 •

確定電壓選擇開關的設定與您所在地的交流電源相符 ( 如果適用 )。

如果電源指示燈呈琥珀色穩定 — 表示某個裝置可能有故障或安裝不正確。<br>-

- 卸下並重新安裝所有記憶體模組 ( 請參閱 support.dell.com 上的適用於您的系統的 《維修手冊》 )。
- 卸下並重新安裝所有擴充卡,包括圖形卡 ( 請參閱 support.dell.com 上的適用於您 的系統的 《維修手冊》 )。

**排除干擾 —** 某些可能的干擾因素包括:

- 電源、鍵盤和滑鼠延長線
- 連接至同一電源板的裝置過多 •
- 多個電源板連接至同一電源插座

#### 印表機問題

警示:開始執行本章節中的任何程序之前,請遵循 《產品資訊指南》中的 安全說明。

■ 註:如果您需要印表機的技術援助,請與印表機製造廠商聯絡。

查閱印表機說明文件 — 請參閱印表機說明文件,以獲得安裝與故障排除資 訊。

#### 確定印表機已開啓

# 檢查印表機纜線的連接狀況 — •

- 請參閱印表機說明文件,以獲得纜線連接的資訊。<br>-
- 確定印表機纜線已穩固地連接至印表機和電腦。

測試電源插座 — 使用其他裝置 (如檯燈) 來測試電源插座, 以確定其工作正 常。

#### 請確認 WINDOWS 能夠識別印表機 —

#### Windows XP:

- 1 按一下開始 → 控制台 → 印表機和其他硬體 → 檢視已安裝的印表機或傳真印表 機。
- 2 如果其中列出了印表機,請在印表機圖示上按一下滑鼠右鍵。
- 3 按一下內容 → 連接埠。對於並列印表機,請確定列印到下列連接埠。的設定為 LPT1: 印表機連接埠。對於 USB 印表機,請確定列印到下列連接埠。設定為 USB。

Windows Vista:

- 1 按一下開始  $\overline{\bullet\bullet}$  → 控制台 → 硬體和音效 → 印表機。
- 2 如果其中列出了印表機,請在印表機圖示上按一下滑鼠右鍵。
- 3 按一下內容,然後按一下連接埠。
- 4 依需要調整設定。

重新安裝印表機驅動程式 — 請參閱印表機說明文件,以獲得有關重新安裝印 表機驅動程式的資訊。

#### 掃描器問題

警示:開始執行本章節中的任何程序之前,請遵循 《產品資訊指南》中的 安全說明。

■ 註:如果您需要掃描器的技術援助,請與掃描器製造廠商聯絡。

查閱掃描器說明文件 — 請參閱掃描器說明文件,以獲得有關安裝與故障排除 的資訊。

解除鎖定掃描器 — 確定已解除鎖定掃描器 (如果掃描器帶有鎖定彈片或按鈕)。

#### 重新啟動電腦,並再試一次掃描器。

#### 檢查纜線連接狀況 — •

- 請參閱掃描器說明文件,以獲得有關纜線連接的資訊。<br>-
- 確定掃描器纜線已穩固地連接至掃描器和電腦。

確認 MICROSOFT WINDOWS 能夠識別掃描器 —

Windows XP:

1 按一下開始 → 控制台 → 印表機和其他硬體 → 掃描器與數位相機。

2 如果其中列出了您的掃描器,則表明 Windows 能夠識別該掃描器。

Windows Vista:

 $1$  按一下開始  $\overline{\mathcal{F}}$  → 控制台 → 硬體和音效 → 印表機。

2 加果其中列出了掃描器,則形手明 Windows 能夠識別此掃描器。

重新安裝掃描器驅動程式 — 請參閱掃描器說明文件,以獲得相關說明。

#### <span id="page-106-0"></span>聲音和喇叭問題

### 警示:開始執行本章節中的任何程序之前,請遵循 《產品資訊指南》中的 安全說明。

### 喇叭未發出聲音

註:MP3 和其他媒體播放機中的音量控制可能會置換掉 Windows 音量設 定。請務必進行檢查,以確定媒體播放機上的音量未調低或關閉。

調節 Windows 音量控制 — 按一下或連按兩下螢幕右下角的喇叭圖示。確定 音量已調高並且未開啟靜音功能。

從耳機連接器中拔下耳機 — 如果耳機已連接至電腦的前面板耳機連接器,喇 叭中的聲音將會自動關閉。

測試電源插座 — 使用其他裝置 (如檯燈) 來測試電源插座, 以確定其工作正 常。

排除可能的干擾 — 關閉附近的風扇、熒光燈或鹵素燈,以檢查是否有干擾。 執行喇叭診斷程式

重新安裝聲音驅動程式 — 請參閱第 115 頁的 「驅[動程式」](#page-114-0)。

#### 耳機未傳出聲音

檢查耳機續線的連接狀況 — 確定耳機纜線已穩固地插入耳機連接器 (請參閱 第 23 百的 「左側視圖」)。

調節 WINDOWS 音量控制 — 按一下或連按兩下螢幕右下角的喇叭圖示。確定 音量已調高並且未開啟靜音功能。

### 觸控墊或滑鼠問題

#### 檢查觸控墊設定 —

- 1 按一下開始 → 控制台 → 印表機和其他硬體 → 滑鼠。
- 2 嘗試調整其設定。

檢查滑鼠續線 — 關閉雷腦。拔下滑鼠纜線,檢杳是否有損壞,然後重新穩固 地連接纜線。

如果使用了滑鼠延長線,請將其拔下,然後將滑鼠直接連接至電腦。

#### 若要驗證滑鼠是否有問題,請檢杳觸控墊 —

- 1 關閉電腦。
- 2 拔下滑鼠纜線。
- 3 開啟電腦。
- 4 在 Windows 桌面上,使用觸控墊移動游標,選擇並開啟一個圖示。 如果觸控墊作業正常,則可能是滑鼠有故障。

檢查系統設定程式設定 — 確認系統設定程式列出了游標控制裝置選項的正確 裝置。 ( 電腦可以在未調整任何設定的情況下自動識別 USB 滑鼠。) 若要獲得有關 使用系統設定程式的更多資訊,請參閱第 111 [頁的 「系統設定程式」。](#page-110-0)

測試滑鼠控制器 — 若要測試滑鼠控制器 ( 影響指標的移動能力 ) 以及觸控墊或 滑鼠按鈕的作業,請執行 Dell Diagnostics 中的 [Pointing Devices \(](#page-92-0) 游標控制裝置 ) 測試群組中的 Mouse ( 滑鼠 ) 測試程式 ( 請參閱第 93 頁的 「Dell Diagnostics」 )。

重新安裝觸控墊驅動程式 — 請參閱第 116 [頁的 「重新安裝](#page-115-0)驅動程式和公用程 [式」](#page-115-0)。

#### 影像和顯示幕問題

警示:開始執行本章節中的任何程序之前,請遵循 《產品資訊指南》中的 安全說明。

#### 顯示幕為空白

4 註:若要獲得故障排除程序,請參閱顯示器說明文件。
#### 如果顯示幕為空白

4 註:如果您使用的程式所要求的解析度高於雷腦所支援的解析度,建議您 將外接式顯示器連接至電腦。

檢查電池 — 如果您使用電池為電腦供電,則電池電量可能已經耗盡。請使用交 流電變壓器將電腦連接至電源插座,然後開啓電腦。

測試電源插座 — 使用其他裝置 (如檯燈) 來測試電源插座,以確定其工作正 常。

檢查交流電變壓器 — 檢查交流電變壓器纜線的連接狀況。如果交流電變壓器 有指示燈,請確定該指示燈已亮起。

將電腦直接連接至電源插座 — 暫時不要使用電源保護裝置、電源板及延長 線,以確認電腦可以開啓。

調整電源內容 — 在 Windows 說明及支援 ( 請參閱第 16 頁的 「[Windows](#page-15-0) 說明 [及支援」](#page-15-0) ) 中搜尋關鍵字待命。

切換視訊影像 — 如果您的雷腦連接有外接式顯示器,請按 <Fn><F8>,將視 訊影像切換至顯示幕。

#### 如果顯示幕顯示不清晰

調節亮度 — 按 <Fn> 和上方向鍵或下方向鍵。

將外接式次低音喇叭移至遠離電腦或顯示器的地方 — 如果外接式喇叭系統 包含次低音喇叭,請確定次低音喇叭距離電腦或外接式顯示器至少 60 cm (2 ft)。

排除可能的干擾 — 關閉附近的風扇、熒光燈、鹵素燈或其他設備。

旋轉電腦使其朝向不同的方向 — 避免陽光照射,因爲陽光照射會導致圖像品 質變差。

#### 調整 WINDOWS 顯示設定 —

- 1 按一下開始 → 控制台 → 外觀和主題。
- 2 按一下要變更的區域,或按一下顯示圖示。
- 3 嘗試使用不同的色彩品質和螢幕解析度設定值。

執行影像 DIAGNOSTICS TEST — 如果未出現錯誤訊息而顯示問題仍然存在,但 顯示幕並非完全空白的話,請執行 Dell Diagnostics 中的 Video ( **影像** ) 裝置群組 ( 請參閱第 93 頁的 「[Dell Diagnostics](#page-92-0)」 )。如果問題仍然存在,請與 Dell 公司聯 絡 ( 請參閱第 134 [頁的 「與](#page-133-0) Dell 公司聯絡」 )。

請參閱 「錯誤訊息」 — 如果螢幕上出現錯誤訊息,請參閱第 101 [頁的 「錯誤](#page-100-0) 訊[息](#page-100-0)」。

#### 如果僅部分顯示幕圖像清晰

#### 請連接外接式顯示器 —

1關閉電腦,然後將外接式顯示器連接至電腦。

2 開啓電腦和顯示器,然後調節顯示器的亮度和對比度控制項。

如果外接式顯示器工作正常,則可能是電腦顯示幕或影像控制器有故障。請與 Dell 公司聯絡 ( 請參閱第 134 [頁的 「與](#page-133-0) Dell 公司聯絡」 )。

# <span id="page-110-0"></span>系統設定程式

## 概觀

■ 註:您的作業系統可能會自動組態系統設定程式中的大部分可用選項,這 樣會置換您透過系統設定程式設定的選項。 ( 但 External Hot Kev [ 外接式速轉 鍵 1 選項是一個例外,您僅可以透過系統設定程式來啓用或停用該選項。) 若要獲得有關作業系統組態功能的更多資訊,請存取說明及支援。若要在 Windows XP 中存取說明及支援,請按一下**開始 → 說明及支援**。在 Windows Vista 中,按一下開始 → 說明及支援。

您可以使用系統設定程式完成以下作業:

- 設定或變更使用者可選的功能,例如電腦密碼
- 驗證有關電腦目前組態的資訊,如系統記憶體容量

設定電腦之後,請執行系統設定程式,以熟悉系統組態資訊與可選的設 定。您需要記下這些資訊,以備將來參考。

系統設定程式螢幕會顯示雷腦目前的設定資訊和設定,例如:

- 系統組態
- 啟動次序
- 啟動組態與連線裝置組態設定
- 基本裝置組態設定
- 系統安全性和硬碟機密碼設定

註:除非您是專業電腦使用者或有 Dell 技術支援人員的指導,否則請勿變 更系統設定程式的設定。某些變更可能會導致電腦工作異常。

# 檢視系統設定程式螢幕

- 1 開啓 ( 或重新啓動 ) 雷腦。
- 2 當螢幕上顯示 DELL™ 徽標時,請立即按 <F2> 鍵。如果您等候過 久,並且螢幕上已顯示 Microsoft® Windows® 徽標,請繼續等候,直 至看到 Windows 桌面。然後關閉電腦並再試一次。

# 系統設定程式螢幕

■ 註: 若要獲得有關系統設定程式螢幕上特定項目的資訊,請反白顯示該項 目並查看螢幕上的 Help (說明) 區域。

在每個螢幕上,螢幕左側會列出系統設定程式選項。每個選項的右側會顯 示該選項的設定或值。您可以變更螢幕上反白顯示類型的設定,灰顯的選 項或值無法變更 ( 它們由電腦確定 )。

螢幕右上角顯示目前反白顯示選項的說明資訊,右下角顯示關於電腦的資 訊。系統設定程式的按鍵功能會列在螢幕的底部。

## 常用選項

對於某些特定選項而言,您必須重新啟動電腦才能使新的設定生效。

#### 變更啟動順序

**啓動順序或啓動次序**將告訴電腦從何處找到啓動作業系統所需的軟體。您 可以使用系統設定程式的 Boot Order ( 啓動次序) 頁面控制啓動順序及啓 用 / 停用裝置。

■ 註:若要對啓動順序進行一次性變更,請參閱第 113 頁[的 「](#page-112-0)執行單次啓 [動」](#page-112-0)。

Boot Order ( 啟動次序 ) 頁面會顯示可能已安裝在您的電腦中的啟動裝置 之一般清單,包括但不限於以下裝置:

- Diskette Drive ( 磁碟機 )
- Modular bay HDD ( 模組化凹槽 HDD)
- Internal HDD (內建 HDD)
- Optical Drive ( 光碟機 )

在啓動程序期間,電腦會從清單頂部開始,掃描每一個啓用的裝置,以尋 找作業系統啓動檔。電腦找到檔案後,就會停止搜尋並啓動作業系統。

若要控制啓動裝置,請按下方向鍵或上方向鍵選擇 ( 反白顯示 ) 裝置, 然 後啟用或停用該裝置,或變更它在清單中的次序。

• 若要啟用或停用一個裝置,請反白顯示該項目,然後按空白鍵。啟用 的項目將顯示為白色,並在左側顯示一個小三角;停用的項目顯示為 藍色或灰色,旁邊沒有三角。

• 若要重新排列一個裝置在清單中的次序,請反白顯示該裝置,然後按 <u> 鍵或 <d> 鍵 ( 不區分大小寫 ), 以向上或向下移動反白顯示的裝 置。

儲存變更並結束系統設定程式之後,對啟動順序所做的變更會立即生效。

#### <span id="page-112-0"></span>執行單次啟動

您可以設定 「僅單次」啟動順序,而無需進入系統設定程式。 ( 您也可以 使用此程序, 啓動硬碟機上的診斷公用程式分割區中的 Dell Diagnostics。)

- 1 透過開始選單關閉電腦。
- 2 如果雷腦已連接至連線裝置 ( 已連線 ), 請切斷連線。請參閱連線裝置 隨附的說明文件,以獲得相關說明。
- 3 將電腦連接至電源插座。
- 4 開啟電腦。當螢幕上顯示 DELL 徽標時,請立即按 <F12> 鍵。 如果您等候過久,並且螢幕上已顯示 Windows 徽標,請繼續等候,直 至看到 Windows 桌面。然後關閉電腦並再試一次。
- 5 螢幕上顯示啓動裝置清單時,反白顯示您要從其啓動的裝置,然後按 <Enter> 鍵。

電腦將啟動至所選裝置。

您下一次重新啟動電腦時,系統會恢復先前的啟動次序。

#### 變更 COM 連接埠

Serial Port ( 序列埠) 允許您對應序列埠的 COM 位址,或者停用序列埠 及其位址,從而釋放電腦資源以便其他裝置使用。

#### 啟用紅外線感應器

- 1 按 <Alt><p>,直至您在 Basic Device Configuration ( 基本裝置組態 ) 下找到 Infrared Data Port (紅外線資料連接埠)。
- 註:確定您選擇的 COM 連接埠不同於指定給序列連接器的 COM 連接埠。
	- 2 按下方向鍵選擇 Infrared Data Port (紅外線資料連接埠)設定,並按右 方向鍵將設定變更為 COM 連接埠。
	- 3 按 <Esc> 鍵然後按一下 Yes ( 是 ) 以儲存變更並結束系統設定程式。 如果系統提示您重新啓動電腦,請按一下 Yes (是)。

4 按照螢幕上的指示操作。

5 啓用紅外線感應器以後,請按一下 Yes (是) 重新啓動電腦。

啟用紅外線感應器之後,您可以使用它來建立至紅外線裝置的連結。若要 設定並使用紅外線裝置,請參閱紅外線裝置說明文件並存取說明及支援中 心 ( 按一下開始 → 說明及支援 )。

# 重新安裝軟體

# 驅動程式

#### 何謂驅動程式?

驅動程式是控制裝置 ( 例如印表機、滑鼠或鍵盤 ) 的程式。所有裝置都需 要驅動程式。

驅動程式在裝置與使用該裝置的其他任何程式之間起到轉譯器的作用。每 個裝置均有一組只有它的驅動程式才能識別的專用命令。

Dell 電腦在出廠時已安裝所需的驅動程式,無需進一步的安裝或組態。

 $\bullet$  注意事項: Drivers and Utilities 媒體上可能包含多個作業系統的驅動程式, 並非全部適用於您的電腦。請確定所安裝的軟體適用於您的作業系統。

您的 Microsoft® Windows® 作業系統隨附許多驅動程式,例如鍵盤驅動程 式。在以下情況下,您可能需要安裝驅動程式:

- 升級作業系統。
- 重新安裝作業系統。
- 連接或安裝新的裝置。

#### 識別驅動程式

如果在使用任何裝置時遇到問題,請確認驅動程式是否是問題的根源,如 有必要,請更新驅動程式。

#### Microsoft® Windows® XP

- 1 按一下開始 → 控制台。
- 2 在選取類別目錄下,按一下效能及維護,然後按一下系統。
- 3 在系統內容視窗中,按一下硬體標籤,然後按一下裝置管理員。

#### Microsoft Windows Vista®

- 1 按一下 Windows Vista 開始按鈕  $\bullet$ , 然後在電腦上按一下滑鼠右鍵。
- 2 按一下內容→裝置管理員。

#### 重新安裝軟體 | 115

■ 註:螢幕上可能會出現使用者帳戶控制視窗。如果您在電腦上使用的是管 理員帳戶,請按一下繼續;否則,請與您的管理員聯絡以繼續作業。 向下捲動清單,以查看是否有裝置的圖示上有驚嘆號 (帶有 [!] 的黃色圓 )。 如果裝置名稱旁邊有驚嘆號,則您可能需要重新安裝驅動程式或安裝新的 驅動程式 ( 請參閱第 116 [頁的 「重新安裝驅動程式和公用程式」](#page-115-0) )。

#### <span id="page-115-0"></span>重新安裝驅動程式和公用程式

● 注意事項: Dell 支援 Web 站台 (support.dell.com) 和 Drivers and Utilities 媒體 均提供經驗證適用於 Dell™ 電腦的驅動程式。如果安裝其他來源的驅動程 式,您的電腦可能會無法正常作業。

#### <span id="page-115-1"></span>使用 Windows 裝置驅動程式回復

在您安裝或更新驅動程式之後,如果電腦出現問題,請使用 Windows 裝 置驅動程式回復將驅動程式恢復為先前安裝的版本。

Windows XP:

- 1 按一下開始 → 我的電腦 → 內容 → 硬體 → 裝置管理員。
- 2 在已安裝新驅動程式的裝置上按一下滑鼠右鍵,然後按一下內容。
- 3 按一下驅動程式標籤 → 回復驅動程式。

Windows Vista:

- 1 按一下 Windows Vista 開始按鈕 5, 然後在電腦上按一下滑鼠右鍵。
- 2 按一下內容 → 裝置管理員。
	- ■■ 註:螢幕上可能會出現使用者帳戶控制視窗。如果您在電腦上使用的 是管理員帳戶,請按一下繼續;否則,請與您的管理員聯絡以進入裝 置管理員。
- 3 在已安裝新驅動程式的裝置上按一下滑鼠右鍵,然後按一下內容。
- 4 按一下驅動程式標籤 → 回復驅動程式。

如果裝置驅動程式回復無法解決問題,請使用系統還原 ( 請參閱第 [119](#page-118-0) 頁 的 「還原[您的作業系統」](#page-118-0) ) 將電腦返回至安裝新驅動程式之前的作業狀 態。

#### 使用 Drivers and Utilities 媒體

如果使用裝置驅動程式回復或系統還原 ( 請參閱第 119 [頁的 「還](#page-118-0)原您的 [作業系統」](#page-118-0))均無法解決問題,請從 Drivers and Utilities 媒體重新安裝驅 動程式。

- 1 儲存並關閉所有開啓的檔案,結束所有開啓的程式。
- 2 插入 Drivers and Utilities 媒體。

在大多數情況下,此 CD/DVD 會自動開始執行。如果沒有自動開始 執行,請啟動 Windows 檔案總管,按一下 CD/DVD 磁碟機目錄以顯 示 CD/DVD 的內容,然後連按兩下 autorcd.exe 檔案。在您首次執行 CD/DVD 時,系統可能會提示您安裝某些安裝檔案。按一下 OK ( 確 定 ),然後按照螢幕上的指示繼續操作。

- 3 從工具列的 Language (語言)下拉式選單中,選擇您所喜好的驅動程 式或公用程式語言 ( 如果提供 )。
- 4 在歡迎螢幕上,按一下 Next ( 下一步 ),然後等待 CD/DVD 完成硬體 掃描
- 5 若要偵測其他驅動程式與公用程式,請在 Search Criteria (搜尋標準) 下,從 System Model (系統型號)、Operating System (作業系統)和 Topic ( 主題 ) 下拉式選單中選擇適當的類別。 螢幕上將會出現您電腦使用的具體驅動程式和公用程式的連結。
- 6 按一下具體驅動程式或公用程式的連結,以顯示有關您要安裝的驅動 程式或公用程式的資訊。
- 7 按一下 Install (安裝) 按鈕 (如果顯示),開始安裝驅動程式或公用程 式。在歡迎螢幕上,按照螢幕上的提示完成安裝。 如果沒有顯示 Install (安裝) 按鈕,則會自動進行安裝。若要獲得安裝 說明,可以參閱以下小節中的相應說明,或按一下 Extract ( **擷取** ), 按照擷取說明操作,然後閱讀讀我檔案。

如果系統指示您瀏覽驅動程式檔案,請按一下驅動程式資訊視窗中的 CD/DVD 目錄,以顯示與該驅動程式關聯的檔案。

#### 手動重新安裝驅動程式

註:如果您要重新安裝紅外線感應器驅動程式,則必須首先在系統設定程 式 ( 請參閱第 111 百的 「系統設定程式 」 ) 中啓用紅外線感應器,然後才能 繼續安裝驅動程式。

按照前一章節中的說明,將驅動程式檔案擷取至硬碟機之後,請:

Windows XP:

- 1 按一下開始 → 我的電腦 → 內容 → 硬體 → 裝置管理員。
- 2 連按兩下您要為其安裝驅動程式的裝置類型 ( 例如, 音效或影像 )。

#### 重新安裝軟體 | 117

- 3 連按兩下您要為其安裝驅動程式的裝置名稱。
- 4 按一下驅動程式標籤 → 更新驅動程式。
- 5 按一下從清單或特定位置安裝 (進階)→下一步。
- 6 按一下瀏覽,並瀏覽至存放先前複製的驅動程式檔案所在的位置。
- 7 當螢幕上出現相應的驅動程式名稱時,請按一下**下一步**。
- 8 按一下字成並重新啟動電腦。

Windows Vista:

- 1 按一下 Windows Vista 開始按鈕 5, 然後在電腦上按一下滑鼠右鍵。
- 2 按一下內容 → 裝置管理員。
	- 註:螢幕上可能會出現使用者帳戶控制視窗。如果您在電腦上使用的 是管理員帳戶,請按一下繼續;否則,請與您的管理員聯絡以進入裝 置管理員。
- 3 連按兩下您要為其安裝驅動程式的裝置類型 ( 例如,音效或影像 )。
- 4 連按兩下您要為其安裝驅動程式的裝置名稱。
- 5 按一下驅動程式標籤 → 更新驅動程式 → 瀏覽電腦上的驅動程式軟體。
- 6 按一下瀏覽,並瀏覽至存放先前複製的驅動程式檔案所在的位置。
- 7 當螢幕上出現相應的騙動程式名稱時,請按一下騙動程式名稱→確 定 → 下一步。
- 8 按一下完成並重新啓動電腦。

## 在 Microsoft® Windows® XP 和 Microsoft Windows Vista® 作業系統中排除軟體和硬體 故障

如果在作業系統設定程式期間系統未偵測到裝置,或者偵測到裝置但其組 態不正確,您可以使用硬體疑難排解來解決不相容問題。

若要啟動硬體疑難排解,請:

#### Windows XP:

- 1 按一下開始 → 說明及支援。
- 2 在搜尋欄位中鍵入硬體疑難排解,並按 <Enter> 開始搜尋。
- 3 在修復問題區段中,按一下硬體疑難排解。

#### 118 | 重新安裝軟體

4 在硬體疑難排解清單中,選擇最能說明此問題的選項,然後按下一步 以執行接下來的疑難排解步驟。

Windows Vista:

- 1 按一下 Windows Vista 開始按鈕 中,然後按一下說明及支援。
- 2 在搜尋欄位中鍵入硬體疑難排解,然後按 <Enter> 鍵開始搜尋。
- 3 在搜尋結果中,選擇最能說明問題的選項並按照接下來的疑難排解步 驟操作。

# <span id="page-118-0"></span>還原您的作業系統

您可以使用以下方法還原您的作業系統:

- 系統還原可將您的電腦恢復至先前的作業狀態,而不會影響資料檔案。 請將系統還原作為還原作業系統並保存資料檔案的首選解決方案。
- Symantec 提供的 Dell PC Restore (Windows XP 中可用 ) 和 Dell Factory Image Restore (Windows Vista 中可用 ) 會將硬碟機恢復至您購買電腦 時其所處的作業狀態。兩者均會永久刪除硬碟機上的所有資料並移除 您在收到電腦後安裝的所有程式。請僅在系統還原無法解決您的作業 系統問題時,才使用 Dell PC Restore 或 Dell Factory Image Restore。
- 如果您的電腦隨附**作業系統**光碟,則可以使用該光碟來還原作業系統。 但是,使用作業系統光碟也會刪除硬碟機上的所有資料。請僅在系統 還原無法解決您的作業系統問題時,才使用該光碟。

#### <span id="page-118-1"></span>使用 Microsoft Windows 系統還原

如果對硬體、軟體或其他系統設定所作的變更使電腦處於不理想的作業狀 態,Windows 作業系統提供的系統還原可讓您將電腦恢復到先前的作業狀 態 ( 不影響資料檔案 )。系統還原對電腦所做的所有變更均可完全撤銷。

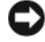

△ 注意事項:請定期備份您的資料檔案。系統還原無法監測資料檔案,也無 法對其進行恢復。

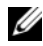

■ 註:本文件中的程序是根據 Windows 預設檢視編寫的,如果您將 Dell™ 電腦 設定為 Windows 傳統檢視,這些程序可能不適用。

#### 啟動系統還原

Windows XP:

● 注意事項:將電腦還原至先前的作業狀態之前,請先儲存並關閉所有開啓 的檔案,結束所有開啓的程式。在系統還原完成之前,請勿改變、開啓或刪 除任何檔案或程式。

- 1 按一下開始 → 所有程式 → 附屬應用程式 → 系統工具 → 系統還原。
- 2 按一下將電腦還原到較早的時間點或建立一個還原點。
- 3 按一下下一**步**,然後按昭嵤墓上接下來的提示操作。

Windows Vista:

- 1 按一下開始 4
- 2 在開始搜尋方塊中,鍵入系統還原,然後按 <Enter> 鍵。

■ 註:螢幕上可能會出現使用者帳戶控制視窗。如果您在電腦上使用的 是管理員帳戶,請按一下繼續;否則,請與您的管理員聯絡以繼續所 需操作。

3 按一下下一步,然後按照螢幕上接下來的提示操作。

如果系統還原無法解決問題,您可以復原上一次系統還原。

#### 復原上次系統還原

■ 注意事項: 復原上次系統還原之前,請先儲存並關閉所有開啓的檔案,結 束所有開啓的程式。在系統還原完成之前,請勿改變、開啓或刪除任何檔案 或程式。

Windows XP:

- 1 按一下開始 → 所有程式 → 附屬應用程式 → 系統工具 → 系統還原。
- 2 按一下復原上次還原並按一下下一步。

Windows Vista:

- 1 按一下開始 第
- 2 在開始搜尋方塊中,鍵入系統還原,然後按 <Enter> 鍵。
- 3 按一下復原上次還原並按一下下一步。

#### 啟用系統還原

 $\mathscr U$  计:即使磁碟空間不足,Windows Vista 也不會停用系統還原。因此,以下 步驟僅適用於 Windows XP。

當您重新安裝 Windows XP 時,若可用硬碟空間小於 200 MB,則系統澴 原將會自動停用。

若要查看系統還原是否啟用,請:

- 1 按一下開始 → 控制台 → 效能及維護 → 系統。
- 2 按一下系統還原標籤,並確保已取消核取關閉所有磁碟上的系統還原。

#### 120 | 重新安裝軟體

#### 使用 Dell™ PC Restore 和 Dell Factory Image Restore

■ 注意事項: 使用 Dell PC Restore 或 Dell Factory Image Restore 會永久刪除硬 碟機上的所有資料,並會移除您在收到電腦後安裝的所有程式或驅動程式。 如有可能,請在使用這些選項之前備份資料。請僅在系統還原無法解決您的 作業系統問題時,才使用 PC Restore 或 Dell Factory Image Restore。

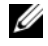

**丝** 註: Symantec 提供的 Dell PC Restore 和 Dell Factory Image Restore 可能在某些 國家 / 地區或某些電腦上不可用。

請僅將 Dell PC Restore (Windows XP) 或 Dell Factory Image Restore (Windows Vista) 用作還原您的作業系統的最後選擇。這些選項會將硬碟 機還原至您購買電腦時其所處的作業狀態。您收到電腦以後新增的所有程 式或檔案 ( 包括資料檔案 ) 均會從硬碟機中永久刪除。資料檔案包括文 件、試算表、電子郵件、數位相片及音樂檔案等。如有可能,請在使用 PC Restore 或 Factory Image Restore 之前備份所有資料。

#### Windows XP: Dell PC Restore

使用 PC Restore:

- 1 開啟電腦。 系統啟動期間,螢幕的頂端會出現帶有 www.dell.com 的藍色條塊。
- 2 看到藍色條塊後,請立即按 <Ctrl><F11>。 如果您沒有及時按 <Ctrl><Fl1>, 請讓雷腦完成重新啓動, 然後再 次重新啓動電腦。
- $\blacksquare$  注意事項:如果您不想繼續執行 PC Restore,請按一下 Reboot ( 重新啓動 )。
- 3 按一下 Restore (還原),然後按一下 Confirm (確認)。 還原程序大約需要 6 至 10 分鐘才能完成。
- 4 系統出現提示時,請按一下 Finish ( 完成 ) 以重新啓動電腦。
- 註:請勿手動關閉電腦。按一下 Finish ( 完成 ),並讓電腦完全重新啓動。

5 系統出現提示時,請按一下 Yes ( 是 )。 電腦將重新啓動。由於電腦已還原至其原來的作業狀態,因此螢幕上 出現的內容 ( 例如最終使用者授權合約 ) 與第一次開啟電腦時出現的內 容相同。

- 6 按一下 Next ( 下一步 )。 螢幕上將會出現 System Restore (系統還原) 螢幕,然後電腦將重新 啟動。
- 7 電腦重新啓動後,請按一下 OK (確定)。

移除 PC Restore:

■ 注意事項: 從硬碟機移除 Dell PC Restore 會永久刪除您雷腦中的 PC Restore 公用程式。移除 Dell PC Restore 後,您將無法使用其來恢復您電腦的作業系 統。

Dell PC Restore 可讓您將硬碟機恢復至購買電腦時其所處的作業狀態。建 議您不要從雷腦中移除 PC Restore,即使能獲得其他硬碟機空間。如果您 從硬碟機中移除 PC Restore,則無法將其恢復,並且您將不能再使用 PC Restore 來將電腦的作業系統返回至其原來狀態。

- 1 以本機管理員的身份登入電腦。
- 2 在 Microsoft Windows 檔案總管中,跳至 c:\dell\utilities\DSR。
- 3 連按兩下檔名 DSRIRRemv2.exe。

■ 註: 如果您未以本機管理員的身份登入, 螢幕上會顯示訊息, 指出您 必須以管理員身份登入。按一下離去,然後以本機管理員的身份登入。

**么 註**: 如果您的電腦硬碟機上不存在用於 PC Restore 的分割區, 螢幕上 會顯示訊息,指出找不到分割區。按一下**離去**; 沒有要刪除的分割區。

- 4 按一下 OK ( 確定 ) 以移除硬碟機上的 PC Restore 分割區。
- 5 當螢幕上顯示確認訊息時,按一下 Yes ( 是 )。 已刪除 PC Restore 分割區,並將新的可用磁碟空間新增至硬碟機的可 用空間分配中。
- 6 在 Windows 檔案總管中的本機磁碟 (C) 上按一下滑鼠右鍵,然後按一 下內容,確認有可用的額外磁碟空間 ( 如可用空間的增加値所指示 )。
- 7 按一下 Finish ( 完成 ) 以關閉 PC Restore Removal (PC Restore 移除 ) 視窗,然後重新啟動電腦。

#### Windows Vista: Dell Factory Image Restore

- 1 開啓電腦。當螢幕上顯示 Dell 徽標時,請按 <F8> 鍵數次,以存取 Vista 進階開機選項視窗。
- 2 選擇修復您的電腦。

螢幕上將出現系統修復選項視窗。

- 3 選擇一個鍵盤配置並按一下下一步。
- 4 若要存取修復選項,請以本機使用者的身份登入。若要存取命令提示, 請在使用者名稱欄位中鍵入 administrator,然後按一下確定。
- 5 按一下 Dell Factory Image Restore。
- 122 | 重新安裝軟體

**么 註**: 根據您的組態,可能需要選擇 Dell Factory 工具,然後選擇 Dell Factory Image Restore。

將出現 Dell Factory Image Restore 歡迎螢幕。

6 按一下 Next ( 下一步 )。

將顯示 Confirm Data Deletion ( 確認資料刪除 ) 螢幕。

- **注意事項**: 如果您不想繼續執行 Factory Image Restore, 請按一下 Cancel ( 取消 )。
	- 7 按一下核取方塊以確認您要繼續為硬碟機重新製作格式,並將系統軟 體還原至出廠狀態,然後按一下 Next ( 下一步 )。

還原程序將開始,該程序可能需要五分鐘或更長時間才能完成。將作 業系統和出廠時安裝的應用程式還原至出廠狀態後,螢幕上會出現一 則訊息。

8 按一下 Finish (完成)以重新啓動系統。

#### 使用作業系統媒體

#### 開始操作之前

如果您打算重新安裝 Windows 作業系統來解決新安裝的驅動程式之問 題,請先嘗試使用 Windows 裝置驅動程式回復。請參閱第 116 [頁的 「使](#page-115-1) 用 Windows [裝置驅動程式回復」。](#page-115-1)如果裝置驅動程式回復無法解決問題, 則請使用系統還原將作業系統還原至安裝新的裝置驅動程式之前的作業狀 態。請參閱第 119 [頁的 「使用](#page-118-1) Microsoft Windows 系統還原」。

● 注意事項:執行安裝之前,請先備份主硬碟機上的所有資料檔案。對於傳 統硬碟機組態,主硬碟機是電腦偵測到的第一個磁碟機。

若要重新安裝 Windows,您還需要以下項目:

- Dell™ 作業系統媒體
- Dell Drivers and Utilities 媒體

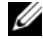

**Z 註: Dell Drivers and Utilities** 媒體包含組裝電腦期間安裝的驅動程式。使用 Dell Drivers and Utilities 媒體載入所需的所有驅動程式。根據您訂購電腦的 地區,或訂購電腦時是否要求隨附這些媒體,您的電腦可能並未隨附 Dell Drivers and Utilities 媒體和作業系統媒體。

#### 重新安裝 Windows XP 或 Windows Vista

重新安裝程序可能需要 1 到 2 個小時才能完成。重新安裝作業系統之後, 您還必須重新安裝裝置驅動程式、防毒程式以及其他軟體。

 $\bigcap$  注意事項: 作業系統媒體提供了用於重新安裝 Windows XP 的選項。這些選 項可能會覆蓋檔案,並可能影響硬碟機上已安裝的程式。因此,請勿重新安 裝 Windows XP,除非有 Dell 技術支援代表人員的指導。

- 1 儲存並關閉所有開啟的檔案,結束所有開啟的程式。
- 2 插入作業系統光碟。
- 3 如果螢幕上顯示 Install Windows ( 安裝 Windows) 訊息,請按 一下 Exit (結束)。
- 4 重新啓動雷腦。 當螢幕上顯示 DELL 徽標時,請立即按 <F12> 鍵。
	- 註:如果您等候過久,並且螢幕上已顯示作業系統徽標,請繼續等候, 直至看到 Microsoft® Windows® 桌面,然後關閉雷腦並再試一次。

■ 註:之後的步驟僅變更啓動順序一次。下次啓動時,電腦將依據系統 設定程式中指定的裝置啟動。

- 5 當螢幕上顯示啟動裝置清單時,請反白顯示 CD/DVD/CD-RW Drive (CD/DVD/CD-RW 磁碟機 ) 並按 <Enter> 鍵。
- 6 按任一按鍵 Boot from CD-ROM ( 從 CD-ROM 啟動 )。
- 7 按照螢幕上的指示完成安裝。

# Dell<sup>™</sup> QuickSet

■ 註:此功能可能不適用於您的電腦。

Dell™ OuickSet 可讓您輕鬆組態或檢視以下類型的設定:

- 網路連接
- 電源管理
- 顯示幕
- 系統資訊

根據您要在 Dell™ QuickSet 中執行的作業,您可以透過按一下、連按兩 下 Microsoft® Windows® 工作列中的 QuickSet 圖示,或在該圖示上**按一** 下滑鼠右鍵,將其啟動。工作列位於螢幕右下角。

若要獲得有關 QuickSet 的更多資訊,請在 QuickSet 圖示上按一下滑鼠右 鍵,然後選擇 Help ( 說明 )。

# 攜帶您的電腦旅行

# 識別您的電腦

- 將姓名標籤或名片貼附於電腦上。
- 記下您的服務標籤,並將它存放在安全的地方,不要與電腦或背包放 在一起。如果電腦遺失或遭竊,您可以使用服務標籤向警方報案並通 知 Dell 公司。
- 在 Microsoft® Windows® 桌面上建立名為 if found 的檔案。將您的姓 名、地址和電話號碼等資訊存放在此檔案中。
- 與您的信用卡公司聯絡,查詢其是否提供身份識別碼標籤。

# 包裝電腦

- 卸下所有連接到電腦的外接式裝置,並且將它們存放在安全的地方。 斷開已安裝的 PC Card 上的所有纜線,並取出所有延伸 PC Card ( 請參 閱第 84 頁的 「[取出插](#page-83-0)卡或空插卡」 )。
- 若要使電腦盡可能輕,請使用 Dell TravelLite™ 模組更換所有安裝在模 組凹槽中的裝置。
- 將您要隨身攜帶的主電池和所有備用電池充滿電。
- 關閉電腦。
- 拔下交流電變壓器纜線。
- 注意事項: 合上顯示墓時,放在鍵盤或手掌墊上的無關物品可能會捐壞顯 示幕。
- 將迴形針、鋼筆以及紙張之類的無關物品從鍵盤和手掌墊上移開,然 後合上顯示幕。
- 使用可選的 Dell™ 背包將您的電腦及其附件安全地裝在一起。
- 切勿將電腦與刮鬍膏、古龍水、香水或食物等物品裝在同一個箱子內。

● 注意事項: 如果電腦已經暴露在溫度過高或過低的環境中,請在開啓電腦 前,使其適應室溫約 1 個小時。

- 請保護電腦、電池和硬碟機免受溫度過高或過低、過度曝曬、污垢、 灰塵或液體的危害。
- 請將電腦放置妥當,以免其在汽車行李箱或頂層置物櫃中四處滑動。

## 旅行提示

#### ■ 注意事項:請勿在使用光碟機時移動電腦,以免遺失資料。

 $\Box$  注意事項:請勿將電腦當作行李檢查。

- 您可以考量停用電腦的無線活動,以儘量延長電池的使用時間。若要 停用無線活動,請按 <Fn><F2>。
- 您可以考量變更電源管理選項,以儘量延長電池的使用時間 ( 請參閱[第](#page-37-0) 38 頁的 「電源[管理模](#page-37-0)式」 )。
- 如果您要到國外,請把電腦的擁有權或使用權 ( 如果電腦是由公司提供 的 ) 證明帶好,以便快速通過海關的檢查。查明您要訪問的國家 / 地區 的海關條規,並考量向您的政府申請一份國際海關文件 ( 亦稱為商品 護照 )。
- 查明您要訪問的國家 / 地區使用哪一種電源插座,並備好相應的電源變 壓器。
- 向您的信用卡公司查詢便攜式電腦的使用者可獲得哪些旅行緊急援助 的資訊。

#### 乘搭飛機旅行

- 注意事項: 請勿將雷腦放入金屬偵測器檢查。您可以讓雷腦通過 X 光安全 檢查機,或者讓工作人員手動檢查。
	- 請確定備有已充電的電池,以備需要開機接受檢查。
	- 登機之前,請確定允許使用電腦。有些航空公司禁止乘客在飛行途中 使用電子裝置。所有航空公司均禁止在飛機起飛和著陸時使用電子裝 置。

# 獲得幫助

# 獲得援助

如果您在使用電腦時遇到問題,您可以完成以下步驟對問題進行診斷並故 障排除:

- 1 請參閱第 93 頁的 [「故障](#page-92-1)排除」,以獲得有關電腦所遇到問題的資訊和 要執行的程序。
- 2 請參閱第 93 頁的 「[Dell Diagnostics](#page-92-2)」,以獲得有關如何執行 Dell Diagnostics 的程序。
- 3 請填寫第 133 頁的 「診斷核對[清單](#page-132-0)」。
- 4 可使用 Dell 支援 (support.dell.com) 上的由 Dell 提供的範圍廣泛的一 套線上服務,以獲得有關安裝與故障排除程序的說明。請參閱第 [130](#page-129-0) 頁的 「線上[服務」](#page-129-0),以獲得範圍更廣泛的線上 Dell 支援清單。
- 5 如果上述步驟無法解決問題,請參閱第 134 頁的 「與 [Dell](#page-133-1) 公司聯 [絡」](#page-133-1)。

 $\mathbb{Z}$  註:請使用電腦附近的電話聯絡 Dell 支援人員,以便支援人員協助您執行 所有必要的程序。

■ 註:某些國家 / 地區可能未提供 Dell 的快速服務代碼系統。

聽到 Dell 自動化電話系統發出的提示時,請輸入快速服務代碼,以便將 電話直接轉給相關的支援人員。如果您沒有快速服務代碼,請開啓 Dell Accessories 資料夾,連按兩下**快速服務代碼**圖示,然後按昭指示操作。 若要獲得有關使用 Dell 支援的說明,請參閱第 129 [頁的 「](#page-128-0)技術支援和客 [戶服務](#page-128-0)」。

名 註: 美國大陸以外的一些地方可能無法獲取以下某些服務。請聯絡您當地 的 Dell 代理商,以獲得有關可用性方面的資訊。

#### <span id="page-128-0"></span>技術支援和客戶服務

Dell 支援服務可隨時為您解答有關 Dell™ 硬體的問題。我們的支援人員將 使用基於電腦的診斷,快速、準確地解答您的問題。

若要與 Dell 的支援服務部門聯絡,請參閱第 132 [頁的 「在](#page-131-0)聯絡之前」, 然後參閱您所在地區的聯絡資訊或訪問 support.dell.com。

#### DellConnect

DellConnect 是一種簡單的線上存取工具,可讓 Dell 服務和支援人員在您 的完全監督下透過寬頻連線存取您的電腦,診斷問題並對其進行修復。若 要獲得更多資訊,請訪問 support.dell.com,然後按一下 DellConnect。

### <span id="page-129-0"></span>線上服務

您可以在以下 Web 站台瞭解有關 Dell 產品和服務的資訊:

www.dell.com

www.dell.com/ap ( 僅限於亞太地區 )

www.dell.com/jp ( 僅限於日本 )

www.euro.dell.com ( 僅限於歐洲 )

www.dell.com/la ( 僅限於拉丁美洲和加勒比海地區 )

www.dell.ca ( 僅限於加拿大 )

您可以透過以下 Web 站台及電子郵件位址存取 Dell 支援:

- Dell 支援 Web 站台:
	- ─ support.dell.com
	- ─ support.jp.dell.com ( 僅限於日本 )
	- ─ support.euro.dell.com ( 僅限於歐洲 )
- Dell 支援電子郵件位址
	- ─ mobile\_support@us.dell.com
	- ─ support@us.dell.com
	- ─ la-techsupport@dell.com ( 僅限於拉丁美洲和加勒比海地區 )
	- ─ apsupport@dell.com ( 僅限於亞太地區 )
- Dell 市場及銷售部電子郵件位址:
	- ─ apmarketing@dell.com ( 僅限於亞太地區 )
	- $-$  sales canada@dell.com ( 僅限於加拿大 )
- 匿名檔案傳送通訊協定 (FTP):
	- ─ ftp.dell.com
	- ─ 登入為使用者:anonymous,並以您的電子郵件位址作為密碼。
- 130 | 獲得幫助

#### AutoTech 服務

Dell 的自動化技術支援服務 (AutoTech) 為您提供錄製的問題解答,解答 了 Dell 客戶最常提出的有關便攜式和桌上型電腦的問題。

在您聯絡 AutoTech 時,請使用按鍵式電話來選擇與您的問題相關的主 題。若要獲得您所在地區應撥打的電話號碼,請參閱第 134 [頁的 「與](#page-133-1) Dell 公[司聯絡](#page-133-1)」。

#### 自動化訂購狀態查詢服務

若要查詢您訂購的所有 Dell 產品的狀態,可以訪問 support.dell.com,或 者聯絡自動化訂購狀態查詢服務部門。會有錄音提示您提供查找並報告所 訂購產品所需的資訊。若要獲得您所在地區應撥打的電話號碼,請參閱[第](#page-133-1) 134 [頁的 「與](#page-133-1) Dell 公司聯絡」。

## 訂單問題

如果您的訂單出現問題,例如缺少零件、零件錯誤或帳單不正確等,請與 Dell 公司聯絡,以獲得客戶援助服務。在您聯絡時,請準備好您的發票或 包裝單。若要獲得您所在國家 / 地區的電話號碼,請參閱第 134 [頁的「與](#page-133-1) Dell 公[司聯絡](#page-133-1)」

# 產品資訊

如果您需要有關 Dell 其他產品的資訊,或者您想訂購產品,請訪問 Dell Web 站台 (www.dell.com)。若要獲得您所在地區應撥打的電話號碼或向銷 售專員諮詢的電話號碼,請參閱第 134 [頁的 「與](#page-133-1) Dell 公司聯絡」。

## 退回部件以便進行保固維修或退款

無論您退回部件以便進行維修還是要求退款,請按照以下說明準備好所有 要退回的部件:

1 聯絡 Dell 以取得一個退回材料授權號碼,然後將它清楚地寫在包裝箱 外面的顯眼處。

若要獲得您所在地區應撥打的電話號碼,請參閱第 134 [頁的 「與](#page-133-1) Dell 公[司聯絡](#page-133-1)」。

2 附上發票的副本和一封寫明退回原因的信函。

- 3 附上診斷[核對](#page-132-0)清單 ( 請參閱第 133 頁的 「診斷核對清單 」 ),寫明您執 行過的測試及 Dell Diagnostics 報告的所有錯誤訊息 ( 請參閱第 [93](#page-92-2) 頁的 「[Dell Diagnostics](#page-92-2)」 )。
- 4 如果是要求退款,請附上退回部件的所有附件 ( 電源線、軟體軟碟和 指南等 )。
- 5 請使用該設備原來的 ( 或類似的 ) 包裝材料來包裝。

您必須支付運送費用,支付退回產品的保險,並承擔運送至 Dell 公司途 中遺失的風險。本公司不接受以貨到付款 (C.O.D.) 方式寄送的包裹。 退回的貨品如果不符合上述任何一項要求,Dell 公司的接收部門將拒絕接 收並會將其退還給您。

# <span id="page-131-0"></span>在聯絡之前

註:聯絡時請準備好您的快速服務代碼。該代碼可讓 Dell 的自動化支援電話 系統更有效地轉接您的電話。也可能要求您提供服務標籤 ( 位於您電腦的後 面或底部 )。

請記住填寫診斷核對清單 ( 請參閱第 133 頁的 「診斷核[對清單」](#page-132-0) )。如有 可能,請在聯絡 Dell 尋求援助之前先開啟電腦,並使用電腦附近的電話 聯絡 Dell。技術人員可能會要求您在鍵盤上鍵入一些命令,轉述操作細 節,或者嘗試執行只限於在該電腦上進行的其他故障排除步驟。請確定已 準備好電腦說明文件。

 $\bigwedge$ 、警示:拆裝電腦内部元件之前,請遵循 《產品資訊指南》中的安全說明。

#### <span id="page-132-0"></span>診斷核對清單

姓名:

日期:

地址:

電話號碼:

服務標籤 ( 電腦後面或底部的條碼 ):

快速服務代碼:

退回材料授權號碼 (如果已經由 Dell 支援技術人員提供):

作業系統和版本:

裝置:

擴充卡:

您有連接至網路嗎? 是 否

網路、版本和網路配接器:

程式和版本:

請參閱您的作業系統說明文件,以確定系統啟動檔的內容。如果電腦已連接至 印表機,請列印每份檔案。否則,請在聯絡 Dell 之前,記錄每份檔案的內容。

錯誤訊息、嗶聲代碼或診斷故障碼:

問題說明和您執行過的故障排除程序:

#### 獲得幫助 | 133

# <span id="page-133-1"></span><span id="page-133-0"></span>與 Dell 公司聯絡

對於美國的客戶,請撥打 800-WWW-DELL (800-999-3355)。

註:如果無法連線網際網路,則可以在購買發票、包裝單、帳單或 Dell 產 品目錄中找到聯絡資訊。

Dell 提供了一些線上和電話支援與服務選擇。服務的提供因國家 / 地區和 產品而異,某些服務可能在您所在地區並不提供。若因銷售、技術支援或 客戶服務問題要與 Dell 公司聯絡,請:

- 1 訪問 support.dell.com。
- 2 在網頁底部的 Choose A Country/Region ( 選擇國家 / 地區 ) 下拉式選 單中確認您所在的國家或地區。
- 3 按一下網頁左側的 Contact Us ( 與我們聯絡 )。
- 4 根據您的需要選擇適當的服務或支援連結。
- 5 選擇便於您與 Dell 公司聯絡的方式。

17

# 規格

註:提供的項目可能因地區而異。若要獲得關於電腦組態的更多資訊,請 按一下**開始 → 說明及支援**,然後選擇選項以檢視電腦資訊。

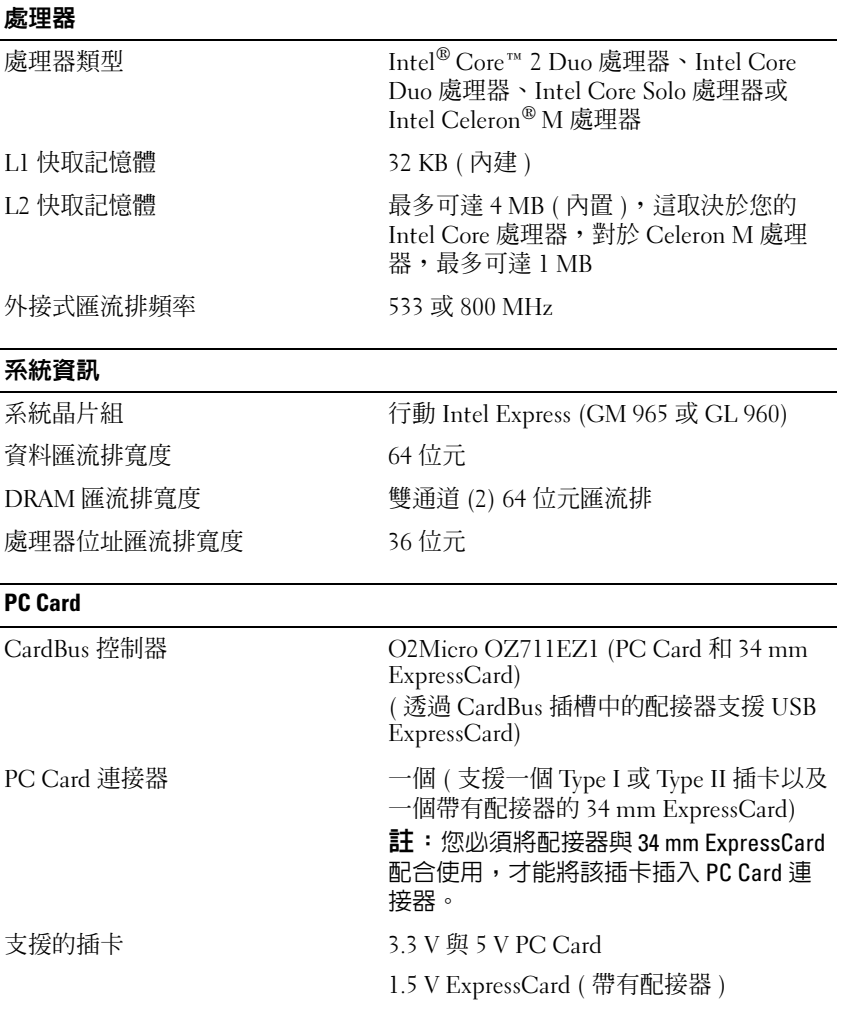

#### PC Card(續)

記憶體

PC Card 連接器大小 68 插腳 資料寬度 ( 最大 ) PCMCIA 16 位元

CardBus 32 位元

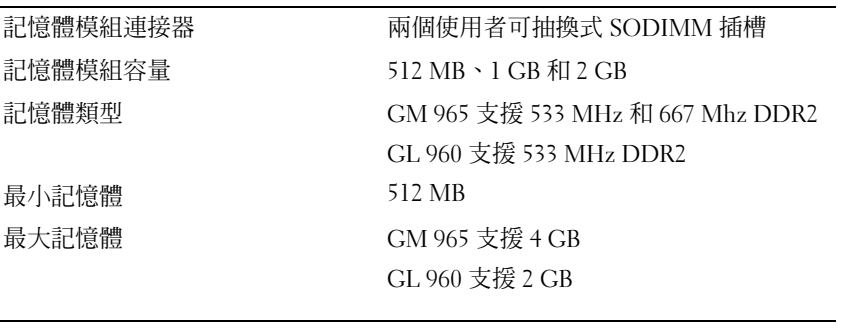

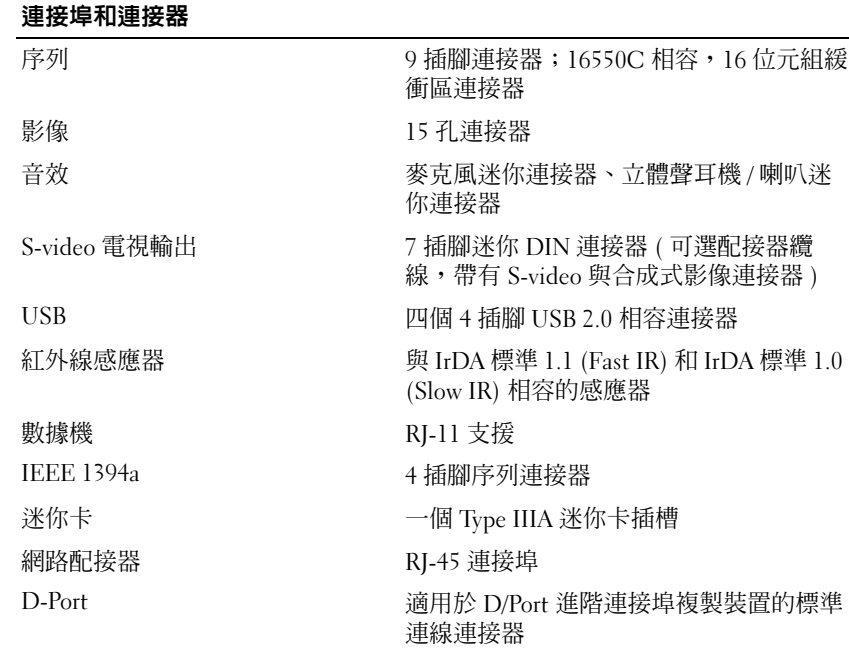

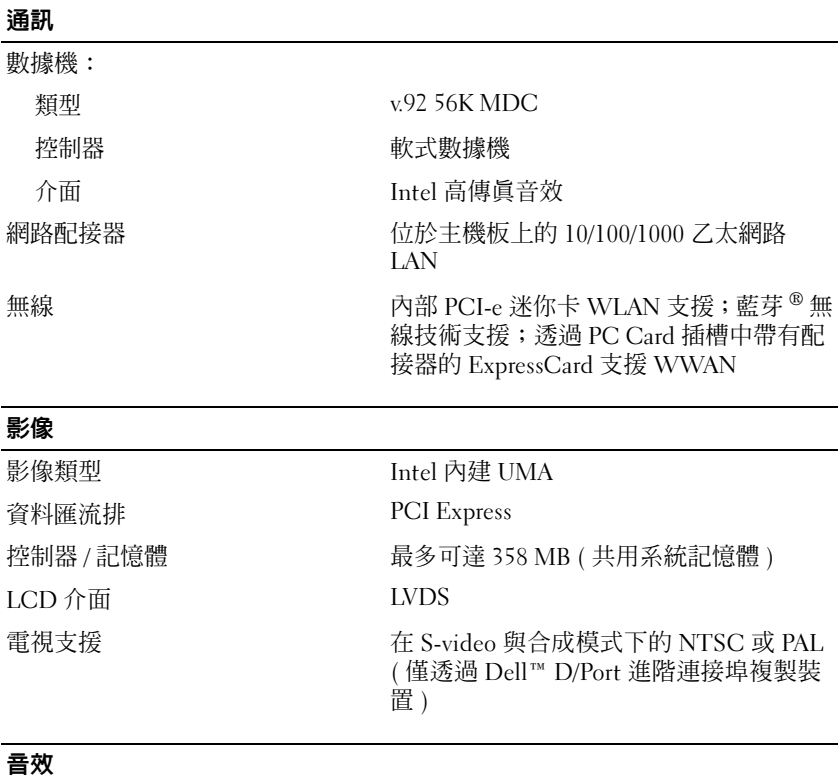

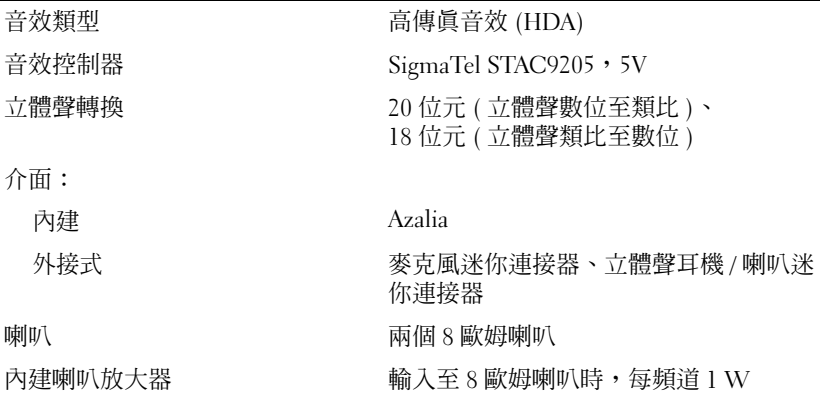

#### 音效 ( 續 )

音量控制項 音量控制按鈕或程式選單

#### 顯示幕

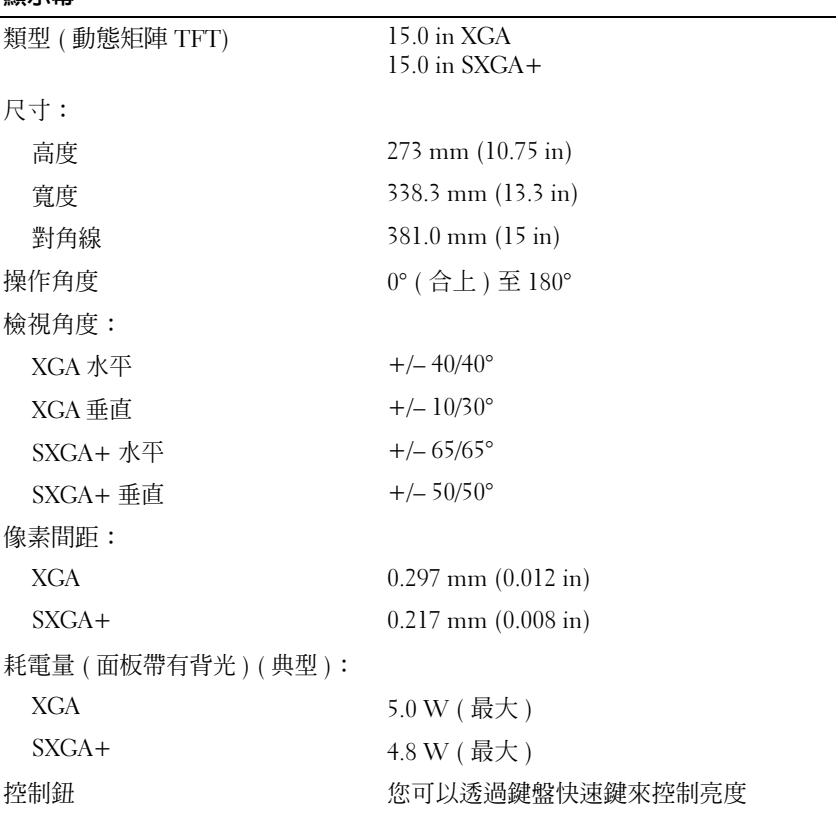

#### 鍵盤

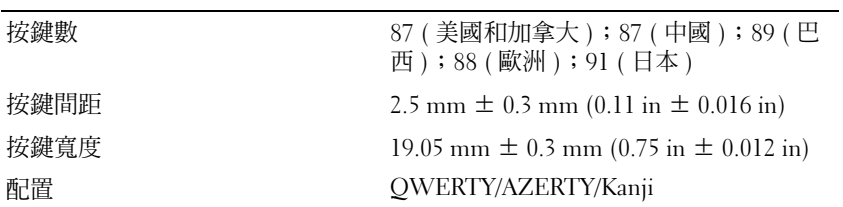

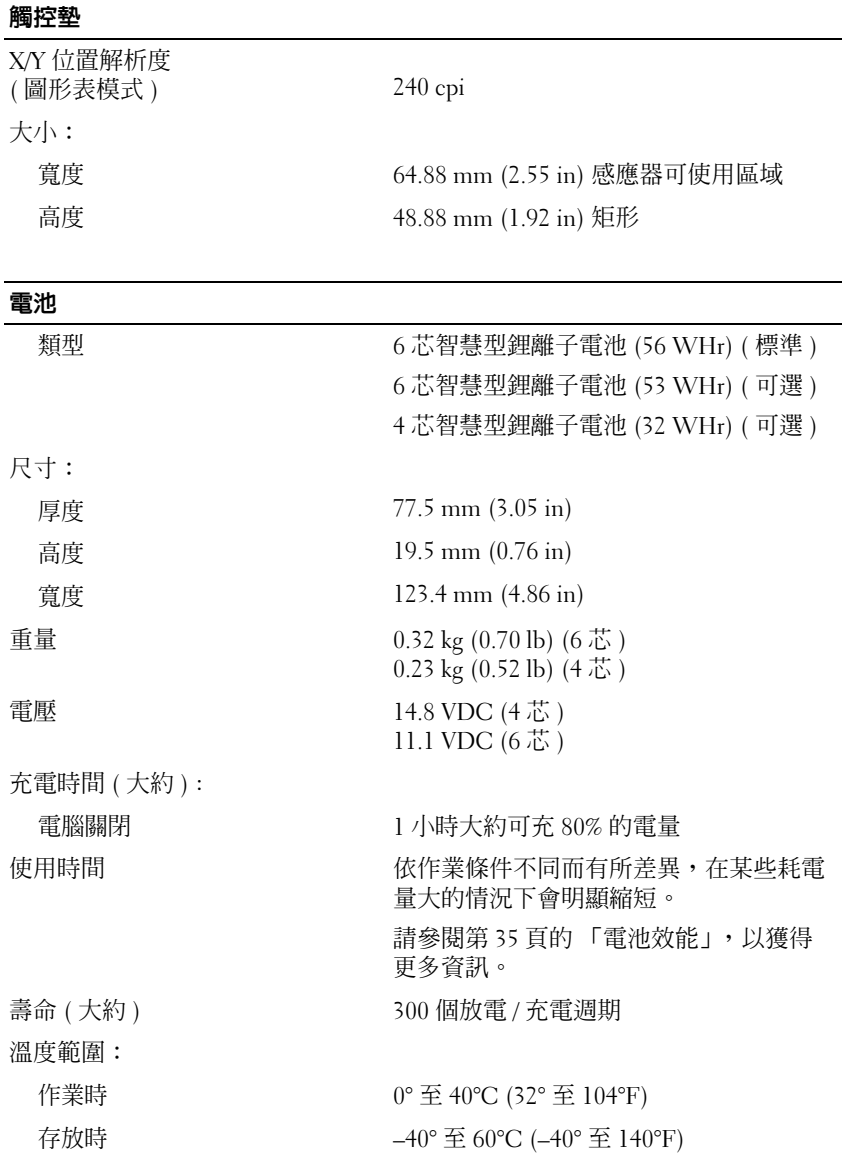

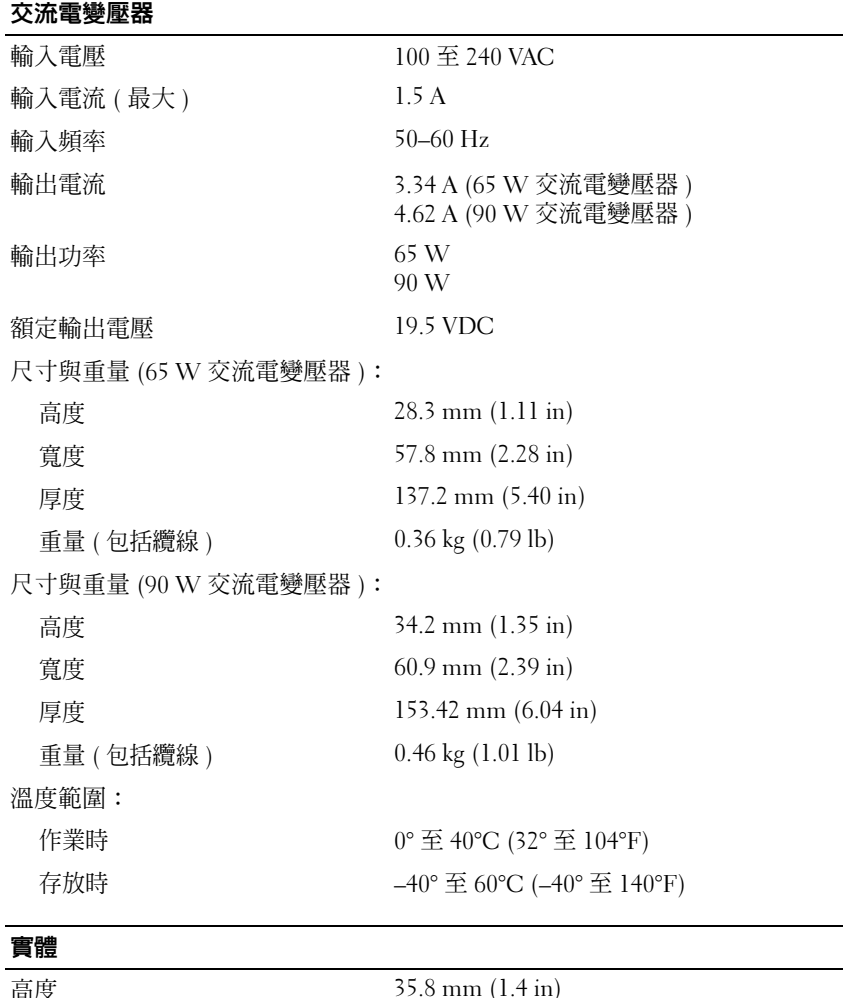

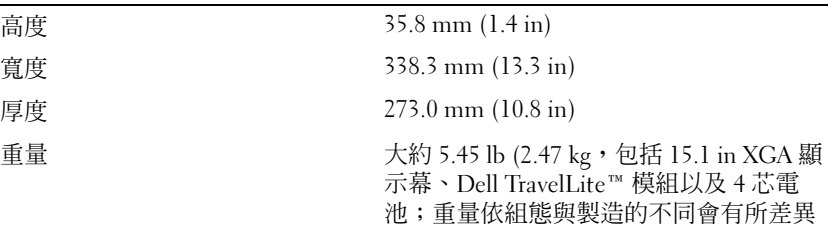

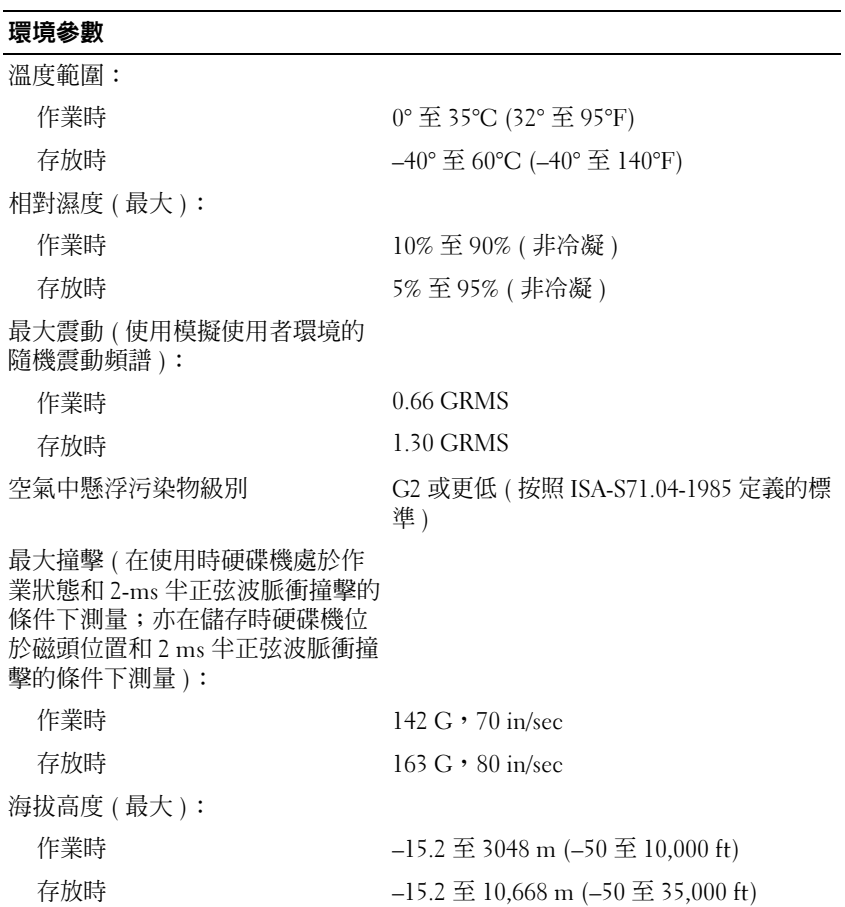

#### 142 | 規格

# 18

# 附錄

# Macrovision 產品通告

此產品採用版權保護技術,它通過宣告 Macrovision Corporation 和其他權 利擁有者所擁有的某些美國專利權和其他智慧產權來進行保護。使用此版 權保護技術必須得到 Macrovision Corporation 的授權。除非 Macrovision Corporation 另行授權,否則此產品專供家庭及其他有限檢視使用。嚴禁 反向工程或反組譯。

#### 144 | 附錄
# 詞彙表

本詞彙表中的術語僅供參考,其中可能並未說明您的電腦所包括的功能。

# 英文

AC ─ 交流雷 ─ 一種雷流形式,將交流雷變懕器的雷源線插入雷源插座後,這種 電流形式將為電腦提供電能。

ACPI — 進階設定及電源介面 — 一種電源管理規格,可讓 Microsoft® Windows® 作業系統將電腦置於待命模式或休眠模式,以節省分配給連接至電腦的每個裝置 的電能。

AGP ─ 加速圖形連接埠 ─ 一種特殊的圖形連接埠,允許將系統記憶體用於與影 像相關的工作。由於 AGP 使得影像電路與電腦記憶體之間的介面速度更快,因此 可以提供流暢的全彩視訊影像。

AHCI ─ 進階主控制器介面 ─ SATA 硬碟機主控制器的介面,允許儲存裝置驅動 程式啟用原生命令佇列 (NCQ) 和熱插拔之類的技術。

ALS ─ 環境光線感應器 ─ 一種有助於控制顯示幕亮度的配件。

ASF ─ 警報標準格式 ─ 一種標準,用於定義向管理控制台報告硬體和軟體警報 的機制。 ASF 的設計使其與平台和作業系統無關。

 $BIOS$  一基本輸入 / 輸出系統 — 一種程式 ( 或公用程式 ), 可用作雷腦硬體與作業 系統之間的介面。除非您知道這些設定對電腦的影響,否則請勿變更這些設定。 也稱為系統設定程式。

bps ─ 每秒位元數 ─ 用於測量資料傳輸速度的標準單位。

BTU ─ 英制熱量單位 ─ 熱量輸出的測量單位。

C ─ 攝氏 ─ 溫度測量比例,其中 0° 為水的冰點,100° 為水的沸點。

CD-R ─ 可錄式 CD ─ 一種可錄製資料的 CD。 CD-R 上僅可錄製一次資料。錄 製之後,將無法清除或覆寫資料。

CD-RW ─ 可重寫 CD ─ 一種可重複寫入資料的 CD。資料可寫入 CD-RW 光 碟,以後也可清除和覆寫 ( 重寫 )。

CD-RW/DVD 磁碟機 ─ 一種能夠讀取 CD 和 DVD 並將資料寫入 CD-RW ( 可重 寫 CD) 和 CD-R ( 可錄式 CD) 光碟的磁碟機,有時也稱為組合磁碟機。您可以多 次向 CD-RW 光碟寫入資料,但僅能向 CD-R 光碟寫入一次。

CD-RW 磁碟機 ─ 能夠讀取 CD 並將資料寫入 CD-RW ( 可重寫 CD) 和 CD-R ( 可錄式 CD) 光碟的磁碟機。您可以多次向 CD-RW 光碟寫入資料,但僅能向 CD-R 光碟寫入一次。

CMOS ─ 一種電子電路。電腦使用少量由電池供電的 CMOS 記憶體來保存日 期、時間和系統設定程式選項。

COA ─ 眞品證書 ─ 位於電腦黏膠貼紙上的 Windows 字母數字代碼,也稱為 Product Key 或 Product ID。

CRIMM ─ 中繼 Rambus 直插式記憶體模組 ─ 一種無任何記憶體晶片的特殊模 組,用於填塞未使用的 RIMM 插槽。

DDR SDRAM ─ 雙倍資料速率 SDRAM ─ SDRAM 的一種類型,可使資料超載傳 輸速率提高一倍,從而提高系統效能。

DDR2 SDRAM ─ 雙倍資料速率 2 SDRAM ─ 一種 DDR SDRAM,它使用 4 位元 預先擷取和其他架構變更來將記憶體速度提高到 400 MHz 以上。

DIMM ─ 雙排直插式記憶體模組 ─ 具有記憶體晶片並連接至主機板上記憶體模 組的電路板。

DIN 連接器 ─ 符合 DIN 標準 ( 德國工業標準 ) 的圓形六插腳連接器;通常用於 連接 PS/2 鍵盤或滑鼠纜線連接器。

DMA ─ 直接記憶體存取 ─ 可讓某些類型的資料不經過處理器而直接在 RAM 和 裝置之間傳輸的通道。

DMTF ─ 分散式管理綜合小組 ─ 硬體與軟體公司的聯合會,這些公司為分散式 桌面、網路、企業和網際網路環境開發管理標準。

DRAM ─ 動態隨機存取記憶體 ─ 一種記憶體,用於將資訊儲存在包含電容器的 積體電路中。

DSL ─ 數位用戶線路 ─ 一種透過類比電話線提供連續、高速網際網路連線的技 術。

DVD-R ─ 可錄式 DVD ─ 一種可錄製資料的 DVD。 DVD-R 上僅可錄製一次資 料。錄製之後,將無法清除或覆寫資料。

DVD+RW ─ 可重寫 DVD ─ 一種可重複寫入資料的 DVD。資料可以寫入 DVD+RW 光碟,以後也可以清除和覆寫 ( 重寫 )。 (DVD+RW 技術不同於 DVD-RW 技術。)

DVD+RW 磁碟機 — 能夠讀取 DVD 和大部分 CD 媒體,並可向 DVD+RW ( 可 重寫 DVD) 光碟寫入資料的磁碟機。

DVI ─ 數位影像介面 ─ 電腦和數位影像顯示器之間的數位傳輸標準。

ECC ─ 錯誤核對及更正 ─ 一種採用特殊電路的記憶體,用於在資料進出記憶體 時測試資料的正確性。

ECP ─ 延伸功能連接埠 ─ 一種提供改進的雙向資料傳輸的並列連接器設計。與 EPP 類似,ECP 使用直接記憶體存取來傳輸資料,通常可以提高效能。

EIDE ― 增強型積體雷子裝置 ― 一種改進版本的 IDE 介面,用於硬碟機和 CD 磁碟機。

### 146 | 詞彙表

EMI ─ 電磁干擾 ─ 由於電磁輻射導致的電子干擾。

EPP ─ 增強並列埠 ─ 一種提供雙向資料傳輸的並列連接器設計。

ESD ─ 靜電釋放 ─ 靜電的快速釋放。 ESD 會損壞電腦和通訊設備的積體電路。

ExpressCard ─ 符合 PCMCIA 標準的抽取式 I/O 卡。常見的 ExpressCard 有數據 機和網路配接器。 ExpressCard 支援 PCI Express 和 USB 2.0 標準。

FBD ─ 全緩衝式 DIMM ─ 具有 DDR2 DRAM 晶片和進階記憶體緩衝區 (AMB) 的 DIMM,可以提高 DDR2 SDRAM 晶片與系統之間的通訊速度。

 $FCC -$ 美國聯邦涌訊委員會 — 美國的一個機構,負責實施與涌訊相關的條例, 這些條例用於評估電腦和其他電子設備所產生的輻射等級。

FSB ─ 前側匯流排 ─ 處理器和 RAM 之間的資料路徑和實體介面。

FTP ─ 檔案傳送通訊協定 ─ 一種標準的網際網路通訊協定,用於在連接至網際 網路的電腦之間交換檔案。

G ─ 重力 ─ 重量和力的測量單位。

GB ─ 十億位元組 ─ 資料儲存的測量單位,1 GB 等於 1024 MB (1,073,741,824 位 元組 )。如果用來指硬碟機儲存量,通常將其捨入為 1,000,000,000 位元組。

GHz ─ 十億赫茲 ─ 頻率測量單位,1 GHz 等於 1,000,000,000 Hz 或 1,000 MHz。 電腦處理器、匯流排和介面速度的測量單位通常為 GHz。

GUI ─ 圖形使用者介面 ─ 透過選單、視窗和圖示與使用者互動的軟體。在 Windows 作業系統上執行的大多數程式均為 GUI。

HTTP — 超文字傳送通訊協定 — 一種通訊協定,用於在連接至網際網路的電腦 之間交換檔案。

Hyper-Threading - Hyper-Threading 是一種 Intel 技術,它透過將一個實體處理器 用作兩個邏輯處理器,能夠同時執行某些工作,以此提昇電腦的整體效能。

Hz ─ 赫茲 ─ 頻率測量單位,1 Hz 等於 1 個週期 / 秒。電腦和電子裝置的測量單 位通常為千赫茲 (kHz)、百萬赫茲 (MHz)、十億赫茲 (GHz) 或兆赫茲 (THz)。

iAMT - Intel® 主動式管理技術 - 不管電腦處於開啓還是關閉狀態, 抑或作業系 統無回應,該技術均可提供更安全的系統管理功能。

IC ─ 積體電路 ─ 一種半導體晶圓或晶片,上面可組裝數千或數百萬個微型電子 元件,用於電腦、音效以及影像設備。

IDE ─ 積體電子裝置 ─ 一種用於大量儲存裝置的介面,其中控制器被整合至硬 碟機或 CD 磁碟機中。

IEEE 1394 ─ 電機電子工程師協會 ─ 用於將 IEEE 1394 相容裝置 ( 例如數位相機 和 DVD 播放機 ) 連接至電腦的高效能序列匯流排。

I/O ─ 輸入 / 輸出 ─ 向電腦輸入資料和從電腦擷取資料的作業或裝置。鍵盤和印 表機都是 I/O 裝置。

I/O 位址 一 RAM 中的位址,與某個特定裝置 ( 例如序列連接器、並列連接器或擴 充插槽)相關,並可讓處理器與該裝置通訊。

IrDA ─ 紅外線資料協會 ─ 建立紅外線通訊國際標準的機構。

IRQ ─ 岔斷要求 ─ 指定給特定裝置的電子路徑,以使該裝置可以與處理器通訊。 每個裝置連接均必須有一個指定的 IRQ。雖然兩個裝置可以共用同一個 IRQ 指 定,但您無法同時對這兩個裝置進行作業。

ISP ─ 網際網路服務提供者 ─ 可讓您存取其主機伺服器以便直接連接至網際網 路、收發電子郵件以及存取 Web 站台的公司。 ISP 通常為您提供收費的軟體套裝 程式、使用者名稱和接駁電話號碼。

Kb ─ 千位元 ─ 資料單位,1 Kb 等於 1024 位元。記憶體積體電路容量的測量單 位。

KB ─ 千位元組 ─ 資料單位,1 KB 等於 1024 位元組,但通常視 1 KB 等於 1000 位元組。

kHz ─ 千赫茲 ─ 頻率測量單位,1 kHz 等於 1000 Hz。

LAN ─ 區域網路 ─ 覆蓋範圍較小的電腦網路。 LAN 一般侷限於一座建築物或幾 座相鄰建築物內。可以透過電話線和無線電波將一個 LAN 連接至其他任意距離的 LAN,進而構成一個廣域網路 (WAN)。

LCD ─ 液晶顯示技術 ─ 便攜式電腦和平面顯示器使用的一種技術。

LED ─ 發光二極管 ─ 透過發光來表示電腦狀態的電子元件。

LPT ─ 列印表機 ─ 對印表機或其他並列裝置的並列連接的指定連接埠。

Mb ─ 百萬位元 ─ 記憶體晶片容量的測量單位,1 Mb 等於 1024 Kb。

Mbps ─ 每秒百萬位元數 ─ 每秒一百萬位元。此測量單位通常用於網路和數據機 的傳輸速度。

MB ─ 百萬位元組 ─ 資料儲存的測量單位,1 MB 等於 1,048,576 位元組。 1 MB 等於 1024 KB。如果用來指硬碟機儲存量,通常將其捨入為 1,000,000 位元組。

MB/sec ─ 每秒百萬位元組 ─ 每秒一百萬位元組。此測量單位通常用於資料的傳 輸速率。

MHz ─ 百萬赫茲 ─ 頻率測量單位,1 MHz 等於 1 百萬個週期 / 秒。電腦處理 器、匯流排和介面速度的測量單位通常為 MHz。

Mini PCI ─ 一種以通訊為主的積體周邊裝置 ( 例如數據機和 NIC) 標準。 Mini PCI 卡是小型外接式插卡,與標準 PCI 擴充卡具有同樣的功能。

MP ─ 百萬像素 ─ 用於數位相機的影像解析度測量單位。

ms ─ 毫秒 ─ 時間測量單位,1 ms 等於千分之一秒。儲存裝置存取時間的測量單 位通常為 ms。

NIC ─ 請參閱網路配接器。

148 | 詞暈表

ns ─ 毫微秒 ─ 時間測量單位,1 ns 等於十億分之一秒。

NVRAM ─ 不依電性隨機存取記憶體 ─ 一種在電腦關閉或斷開外部電源時儲存 資料的記憶體。NVRAM 用於維護電腦組態資訊,例如日期、時間和您可設定的 其他系統設定程式選項。

PC Card ─ 符合 PCMCIA 標準的抽取式 I/O 卡。常見的 PC Card 有數據機和網路 配接器。

PCI ─ 周邊裝置元件連接標準 ─ PCI 是支援 32 和 64 位元資料路徑的區域匯流 排,用於在處理器和裝置 ( 例如影像、磁碟機和網路 ) 之間提供高速資料路徑。

PCI Express - 對 PCI 介面的修改,可提高處理器和與其連接的裝置之間的資料 傳輸速率。 PCI Express 可以 250 MB/sec 至 4 GB/sec 的速度傳輸資料。如果 PCI Express 晶片組和裝置的速度不同,則其將以較低的速度作業。

PCMCIA ─ 個人電腦記憶體插卡國際組織 ─ 建立 PC Card 標準的機構。

PIO ─ 程控輸入 / 輸出 ─ 將處理器作為資料路徑的一部分,透過它在兩個裝置之 間傳輸資料的方式。

POST 一開機自我測試 - 診斷程式,由 BIOS 自動載入,對主要電腦元件 (例如 記憶體、硬碟機和影像 ) 執行基本測試。在 POST 期間,如果系統未偵測到故 障,電腦將繼續啟動。

PS/2 ─ 個人系統 /2 ─ 一種用於連接 PS/2 相容鍵盤、滑鼠或鍵台的連接器。

PXE — 預啓動執行環境 — 一種 WfM ( 連線管理 ) 標準,可遠端組態和啓動已連 接網路但是沒有作業系統的電腦。

RAID ─ 容錯式獨立磁碟陣列 ─ 提供資料冗餘的方式。 RAID 的一些常見實作方 案包括 RAID 0、RAID 1、RAID 5、RAID 10 和 RAID 50。

RAM ─ 隨機存取記憶體 ─ 程式指令和資料的主要暫存區。在您關閉電腦後, RAM 中儲存的所有資訊均將遺失。

RFI ─ 無線電頻率干擾 ─ 一般無線電頻率產生的干擾,範圍為 10 KHz 至 100,000 MHz。無線電頻率位於電磁頻譜較低的一端,比頻率較高的輻射 ( 例如紅外線和 光 ) 更易產生干擾。

ROM ─ 唯讀記憶體 ─ 一種儲存電腦無法刪除或寫入的資料和程式的記憶體。與 RAM 不同,ROM 在關閉雷腦後仍可以保留其中的內容。雷腦作業所必需的一些 程式駐留在 ROM 中。

RPM ─ 每分鐘轉數 ─ 每分鐘的旋轉數。硬碟機速度的測量單位通常為 rpm。

RTC ─ 即時時鐘 ─ 主機板上由電池供電的時鐘,在關閉電腦後仍保留日期和時 間資訊。

RTCRST — 即時時鐘重設 — 某些電腦主機板上的跳線,通常用於排除故障。 SAS ─ 序列連接的 SCSI ─ 序列形式的快速 SCSI 介面 ( 與原始 SCSI 並列結構相

對 )。

SATA ─ 序列 ATA ─ 序列形式的快速 ATA (IDE) 介面。

SCSI ─ 小型電腦系統介面 ─ 用於將裝置 ( 例如硬碟機、CD 磁碟機、印表機和 掃描器 ) 連接至電腦的高速介面。 SCSI 可使用一個控制器連接多個裝置。可以透 過 SCSI 控制器匯流排上的個人識別碼存取每個裝置。

SDRAM ─ 同步動態隨機存取記憶體 ─ 一種與處理器的最佳時鐘速度保持同步的 DRAM。

SIM ─ 用戶身份模組 ─ SIM 卡包含用於加密語音與資料傳輸的微晶片。 SIM 卡 可用於電話或便攜式電腦。

S/PDIF-Sony/Philips Digital Interface-一種音效傳輸檔案格式,可以在檔案之 間傳輸音效,而無需將其轉換為類比格式或從類比格式轉換,從而避免降低檔案 的品質。

Strike Zone™ ─ 平台基座上的加固區域,可在電腦遭受共振衝擊或跌落 ( 無論電 腦處於開啟還是關閉狀態 ) 時充當緩衝裝置以保護硬碟機。

SVGA ─ 超級影像圖形陣列 ─ 一種影像卡與控制器的影像標準。通常,SVGA 解 析度為 800 x 600 和 1024 x 768。

程式能夠顯示的顏色數量和解析度取決於顯示器、影像控制器及其驅動程式的功 能,以及電腦安裝的影像記憶體的容量。

S-video 電視輸出 ─ 用於將電視或數位音效裝置連接至電腦的連接器。

SXGA — 超級延伸圖形陣列 — 一種影像卡與控制器的影像標準,最高可支援 1280 x 1024 的解析度。

SXGA+ ─ 超級延伸圖形陣列增強 ─ 一種影像卡與控制器的影像標準,最高可支 援 1400 x 1050 的解析度。

TAPI ─ 電話應用程式設計介面 ─ 使 Windows 程式可以與各種電話技術 ( 包括語 音、資料、傳真及影像 ) 共同作業。

TPM - 可信賴平台模組 - 一種基於硬體的安全保護功能,可與安全保護軟體配 合使用,透過啓用檔案保護和電子郵件保護等功能來增強網路與電腦的安全性。

UAC — 使用者帳戶控制 — 一種 Microsoft Windows Vista® 安全保護功能,啓用 時,可在使用者帳戶之間提供附加安全層並提供對作業系統設定的存取。

UMA ─ 共用記憶體配置 ─ 動態配置給影像的系統記憶體。

UPS ─ 不間斷電源 ─ 在電源出現故障或電壓降至無法使用的程度時使用的備用 電源。 UPS 可讓電腦在停電後的有限時間內繼續執行。 UPS 系統通常提供突波抑 制功能,還可能提供電壓調節功能。小型 UPS 系統能夠提供幾分鐘的電池電能, 以便您關閉電腦。

USB ─ 通用序列匯流排 ─ 用於低速裝置的硬體介面,這些裝置包括 USB 相容鍵 盤、滑鼠、搖桿、掃描器、喇叭、印表機、寬頻裝置 (DSL 和纜線數據機 )、成像 裝置或儲存裝置等等。裝置可直接插入電腦上的 4 插腳插槽,也可以插入與電腦 連接的多連接埠集線器。您可以在電腦開啓時連接或斷開 USB 裝置,也可以將多 個 USB 裝置連成雛菊鏈式。

150 | 詞彙表

UTP ─ 無保護層雙絞線 ─ 一種用於大多數電話網路和某些電腦網路的纜線。無 保護層纜線成對絞合在一起可以防止電磁干擾,而不必依賴每對纜線外面的金屬 護套來防止干擾。

UXGA - 超級延伸圖形陣列 - 一種影像卡與控制器的影像標準,最高可支援 1600 x 1200 的解析度。

V ─ 伏特 ─ 電位或電動勢的測量單位。 1 V 表示 1 安培的電流穿過 1 歐姆的電阻 時所需要的電壓。

W ─ 瓦特 ─ 電功率的測量單位。 1 W 表示在 1 伏特的電壓下流過 1 安培的電流。 WHr ─ 瓦特小時 ─ 通常用於表示電池大概容量的測量單位。例如,一顆 66 WHr 的雷池可以提供 66 W 的雷量 1 小時, 或 33 W 的雷量 2 小時。

WLAN ─ 無線區域網路。一系列相互連接的電腦,它們使用存取點或無線路由器 透過無線電波進行相互通訊,從而提供網際網路存取。

WWAN ─ 無線廣域網路。使用蜂巢式技術的無線高速資料網路,覆蓋的地理區 域遠遠大於 WLAN。

WXGA - 寬螢幕延伸圖形陣列 - 一種影像卡與控制器的影像標準,最高可支援 1280 x 800 的解析度。

 $XGA$  — 延伸圖形陣列 — 一種影像卡與控制器的影像標準,最高可支援 1024 x 768 的解析度。

ZIF ─ 零安插力 ─ 一種插槽或連接器,無需對晶片或其插槽施力,即可安裝或卸 下電腦晶片。

Zip — 一種通用的資料壓縮格式。使用 Zip 格式壓縮的檔案稱為 Zip 檔案,其副 檔名通常為 .zip。自我解壓縮檔是一種特殊的壓縮檔案,其副檔名為 .exe。連按兩 下自我解壓縮檔可以將其解壓縮。

Zip 磁碟機 — 一種使用稱為 Zip 磁碟的 3.5 吋抽取式磁碟的高容量軟碟機,由 Iomega Corporation 開發。 Zip 磁碟稍大於一般的軟碟,厚度約為一般軟碟的兩 倍,最多可容納 100 MB 資料。

### 四畫

分割區 ─ 硬碟機上的實體儲存區域,指定給一個或多個邏輯儲存區域 ( 稱為邏輯 磁碟機 )。每個分割區均可包含多個邏輯磁碟機。

文字編輯器 ─ 一種用於建立和編輯僅包含文字的檔案的程式;例如,Windows 記 事本就使用文字編輯器。文字編輯器一般不提供自動換行或格式製作功能,如添 加底線、改變字型等選項。

五畫

丰機板 - 雷腦中的丰雷路板, 也稱為母板。

# 六畫

休眠模式 ─ 一種電源管理模式,可將記憶體中的所有內容儲存到硬碟機的保留空 間,然後關閉電腦。當您重新啟動電腦時,儲存在硬碟機上的記憶體資訊將會自 動恢復。

光碟機 ─ 使用光學技術讀取 CD、DVD 或 DVD+RW 中的資料或向其寫入資料 的磁碟機。光碟機包括 CD 磁碟機、DVD 磁碟機、CD-RW 磁碟機以及 CD-RW/DVD 組合磁碟機。

安裝程式 ─ 用於安裝和組態硬體及軟體的程式。大部分 Windows 軟體套裝程式 中均隨附 setup.exe 或 install.exe 程式。安裝程式不同於系統設定程式。

# 七畫

位元 ─ 電腦可辨識的最小資料單位。

位元組 ─ 電腦使用的基本資料單位。通常 1 個位元組等於 8 個位元。

序列連接器 ─ 一種通常用於將裝置 ( 例如掌上型數位裝置或數位相機 ) 連接至電 腦的 I/O 連接埠。

快取記憶體 — 一種特殊的高速儲存機件,可以是主記憶體的保留部分,也可以是 獨立的高速儲存裝置。快取記憶體可提高許多處理器作業的效率。

L1 快取記憶體 ─ 處理器內部儲存的主快取記憶體。

L2 快取記憶體 ─ 次快取記憶體,可安裝在處理器外部,也可併入處理器結構內。 快速服務代碼 ─ 位於 Dell™ 電腦的黏膠貼紙上的數字代碼。在與 Dell 公司聯絡 尋求援助時,請使用快速服務代碼。某些國家 / 地區可能未提供快速服務代碼服 務。

更新頻率 ─ 螢幕水平線更新的頻率 ( 有時也指其垂直頻率 ),以 Hz 為單位。更新 頻率越高,肉眼看到的影像不定就越小。

系統設定程式 ─ 用作電腦硬體與作業系統之間介面的一種公用程式。系統設定程 式可讓您在 BIOS 中組態使用者可選的選項,例如日期和時間或系統密碼。除非 您知道此程式的設定對電腦的影響,否則請勿變更其設定。

防毒軟體 ─ 一種專用於識別、隔離和 / 或刪除電腦病毒的程式。

防寫保護 ─ 無法變更的檔案或媒體。要保護資料免受變更或損壞時,請使用防寫 保護。若要對 3.5 吋軟碟進行防寫保護,請將其防寫保護彈片撥至打開位置。

### 152 | 詞量表

# 八畫

並列連接器 ─ 一種通常用於將並列印表機連接至電腦的 I/O 連接埠。其也稱為 LPT 連接埠。

延伸 PC Card ─ 安裝時會延伸到 PC Card 插槽邊緣外的 PC Card。

延伸顯示模式 ─ 一種可讓您使用另一台顯示器作為顯示幕延伸的顯示設定,也稱 為雙顯示模式。

服務標籤 一 電腦上的條碼標籤,當您存取 Dell 支援 (support.dell.com) 或聯絡 Dell 尋求客戶服務或技術支援時,相關人員將依據它來識別您的電腦。

待命模式 ― 一種雷源管理模式,透過關閉所有不必要的雷腦作業來節省雷能。

### 九畫

按鍵組合 ─ 要求同時按下多個按鍵的命令。

指紋閱讀器 ─ 一種移掃感應器,它會使用您獨一無二的指紋鑑定您的使用者身份 以協助保護您的電腦。

突波保護器 ─ 可以防止電壓尖峰 ( 可能會在打雷閃電時產生 ) 透過電源插座進入 電腦。當電壓降低超過正常交流電壓水平的 20% 時,突波保護器將無法提供防雷 擊或電壓過低保護。

突波保護器無法保護網路連接。在打雷閃電時,請務必從網路連接器上拔下網路 纜線。

紅外線感應器 -- 一種連接埠,可讓您在不使用纜線連接的情況下, 在雷腦和紅外 線相容裝置之間傳輸資料。

### 十畫

旅行用模組 — 一種塑膠裝置,可以裝入便攜式電腦的模組凹槽,以減輕電腦的重 量。

時鐘速度 — 表示連接至系統匯流排的電腦元件的作業速度, 以 MHz 為單位。

桌布 ─ Windows 桌面上的背景圖樣或圖片。可以透過 Windows 控制台變更桌 布。您也可以掃描喜歡的圖片,將其設定為桌布。

海關文件 ― 一種國際性海關文件,便於您將貨物暫時帶入其他國家 / 地區,也稱 為商品護照。

病毒 ─ 一種專為引起不便或損壞電腦儲存的資料而設計的程式。病毒程式透過已 感染的磁碟、從網際網路上下載的軟體或電子郵件附件在電腦之間傳播。啟動已 感染的程式時,其內嵌的病毒也被啟動。

啟動型病毒是一種常見的病毒。其儲存在軟碟的啟動磁區中。如果在關閉電腦時 將軟碟留在磁碟機中,則再次開啓電腦時,雷腦會在讀取軟碟的啓動磁區以杳找 作業系統時受到感染。如果電腦被感染,啟動型病毒就會將自身複製到在該電腦 上進行讀寫操作的所有軟碟上,直到病毒被消除。

能源之星 ® ─ 環保組織關於降低整體電力消耗的要求。

記憶體 — 主機內部暫時的資料儲存區域。由於記憶體中的資料不是永久的,因此 建議您在處理檔案時經常儲存檔案,並在關閉電腦前務必儲存檔案。您的電腦可 包含幾種不同的記憶體,例如 RAM、ROM 和影像記憶體。記憶體與 RAM 通常 指代一個意思。

記憶體位址 ─ RAM 中暫時儲存資料的特定位置。

記憶體對應 ─ 電腦在啟動時,可透過此過程將記憶體位址指定至實體位置。然 後,裝置和軟體便可識別處理器可存取的資訊。

記憶體模組 ─ 連接至主機板的內含記憶體晶片的小型電路板。

迷你卡 ― 一種專用於積體周邊裝置的小型插卡,例如通訊 NIC。洣你卡與標準 PCI 擴充卡具有同樣的功能。

### 十一畫

區域匯流排 一一種資料匯流排,可提供從裝置到處理器的快速資料傳輸速率。

唯讀 ─ 只能檢視但不能編輯或刪除的資料和 / 或檔案。檔案在以下情況時為唯讀 狀態:

• 駐留在實際防寫保護的軟碟、CD 或 DVD 上。

• 位於網路目錄中,系統管理員僅指定權限給特定使用者。

控制台 ─ 可讓您修改作業系統和硬體設定 ( 例如顯示設定 ) 的 Windows 公用程 式。

控制器 ― 一種晶片,用於控制處理器與記憶體之間或處理器與裝置之間的資料傳 輸。

捷徑 ─ 可讓您快速存取常用程式、檔案、資料夾和磁碟機的圖示。將捷徑圖示放 在 Windows 桌面上並連按兩下該圖示,即可開啟相應的資料夾或檔案,而無需先 進行查找。捷徑圖示不會變更檔案的位置,即使刪除捷徑圖示也不會影響原始檔 案。您還可以為捷徑圖示重新命名。

啟動媒體 ─ 可以用來啟動電腦的 CD、DVD 或軟碟。請確保隨時備有可用的啟動 CD、啟動 DVD 或啟動磁片,以備在硬碟機損壞或電腦感染病毒時使用。您的 Drivers and Utilities 媒體就是一個啟動媒體。

啟動順序 ─ 指定電腦嘗試啟動的裝置順序。

#### 154 | 詞量表

處理器 ─ 一塊電腦晶片,可解釋和執行程式指令。有時,處理器也稱為 CPU ( 中 央處理器 )。

通知區域 — Windows 工作列的一部分,包含可讓您快速存取程式和電腦功能 ( 例 如時鐘、音量控制和列印狀態)的圖示。也稱為系統狀態列。

連線裝置 ─ 提供連接埠複製、纜線管理和安全保護功能,以使手提電腦適應桌上 型電腦工作區。

十二畫

媒體凹槽 ─ 支撐光碟機、第二個電池或 Dell TravelLite™ 模組等裝置的凹槽。

散熱器 ─ 某些處理器上的金屬片,有助於散熱。

智慧卡 ─ 一種內嵌了處理器和記憶體晶片的插卡。智慧卡可用於鑑定配備智慧卡 的電腦上的使用者。

游標 ─ 顯示幕或螢幕上的標示符號,表示鍵盤、觸控墊或滑鼠下一個動作的作用 位置。它通常顯示為閃爍的實心線、底線字元或小箭頭。

硬碟機 ─ 可在硬碟上讀取和寫入資料的磁碟機。硬碟機和硬碟這兩個術語常常會 指代一個意思。

華氏 ─ 溫度測量比例,其中 32° 為水的冰點,212° 為水的沸點。

## 十三畫

匯流排 ─ 電腦中各元件之間的通訊路徑。

匯流排速度 ─ 表示匯流排傳輸資訊的速度,以 MHz 表示。

裝置 ─ 安裝在電腦內部或與電腦連接的硬體,例如磁碟機、印表機或鍵盤。

裝置驅動程式 ─ 請參閱驅動程式。

解析度 — 由印表機列印的或在顯示器上顯示的影像之清晰度。解析度越高,影像 越清晰。

資料夾 ─ 用於說明磁碟或磁碟機上的空間的術語,在其中組織和群組檔案。資料 夾中的檔案可以用不同方式檢視和排序,例如依字母、日期或大小。

電池的使用時間 ─ 便攜式電腦電池為電腦供電的時間 ( 以分鐘或小時計算 )。

電池壽命 ─ 便攜式電腦電池能夠進行放電和充電的時間 ( 以年計算 )。

# 十四畫

像素 ─ 顯示螢幕上的一個點。像素按行和欄的排列方式建立影像。影像解析度以 橫向像素數乘以縱向像素數表示,例如:800 x 600。

圖形模式 — 一種影像模式,可定義為 x 個水平像素乘 y 個垂直像素乘 z 種顏色。 圖形模式可顯示任意多種形狀和字型。

磁碟串列法 — 一種技術,可將資料分佈在多個磁碟機上。磁碟串列法可以加快從 磁碟儲存裝置檢索資料的作業速度。電腦若使用磁碟串列法,使用者通常可以選 擇資料單位的大小或串列的寬度。

磁碟掃描 ─ 檢查檔案、資料夾和硬碟表面是否出現錯誤的 Microsoft 公用程式。 如果在電腦停止回應後重新啟動電腦,通常會執行磁碟掃描。

網域 ─ 網路中的一組電腦、程式和裝置,它們被認作一個整體,採用共同的規則 和程序來管理,以由特定使用者群組使用。使用者登入網域便可以存取資源。

網路配接器 -- 一種提供網路功能的晶片。電腦的網路配接器可能位於主機板上, 也可能位於 PC Card 上。網路配接器也稱為 NIC ( 網路介面控制器 )。

製作格式 一 對磁碟機或磁碟進行處理以便儲存檔案的過程。為磁碟機或磁碟製作 格式後,其中現有的資訊將會遺失。

# 十五畫

影像記憶體 ─ 由影像功能專用的記憶體晶片構成的記憶體。影像記憶體的速度通 常比系統記憶體快。所安裝的影像記憶體容量主要影響程式可顯示的顏色數量。

影像控制器 一影像卡或主機板 ( 在配有內建影像控制器的電腦中 ) 上的電路,可 以與顯示器配合使用,為電腦提供影像功能。

影像解析度 ─ 請參閱解析度。

影像模式 ─ 一種說明文字和圖形如何在顯示器上顯示的模式。基於圖形的軟體 ( 例如 Windows 作業系統 ) 可以由定義為 x 個水平像素乘 y 個垂直像素乘 z 種顏色 的影像模式顯示。基於字元的軟體 ( 例如文字編輯器 ) 可以由定義為 x 欄乘 y 行字 元的影像模式顯示。

**數據機 — 一**種可讓雷腦透過類比雷話線與其他雷腦相互通訊的裝置。數據機句括 三種類型:外接式、PC Card 和內建。通常使用數據機連接至網際網路及收發電 子郵件。

模組凹槽 ─ 請參閱媒體凹槽。

# 十六畫

積體 ─ 通常指實際位於電腦主機板上的元件。也稱為內建。

隨插即用 ─ 電腦自動組態裝置的功能。如果 BIOS、作業系統和所有裝置均與隨 插即用相容,則隨插即用可提供自動安裝、組態以及與現有硬體相容的功能。

# 十八畫

擴充卡 一 安裝在某些電腦主機板上攜充插槽內的電路板,用以攜充電腦的功能。 包括影像卡、數據機卡和音效卡等。

擴充插槽 ─ 某些電腦主機板上的連接器,您可以在其中插入擴充卡,並將其連接 至系統匯流排。

藍芽 ® 無線技術 ─ <sup>一</sup>種用於短程 (9 m [29 <sup>呎</sup> ]) 網路裝置的無線技術標準,可讓<sup>已</sup> 啟用藍芽的裝置自動相互識別。

雙核心 ─ 一種技術,此技術使兩個實體計算單元存在於單一處理器封裝內,進而 提高計算效率並增強多工作業能力。

雙顯示模式 ― 一種顯示設定,可讓您使用另一台顯示器作為顯示幕的延伸,也稱 為延伸顯示模式。

## 二十畫

驅動程式 ─ 可讓作業系統控制印表機等裝置的軟體。如果電腦中未安裝正確的驅 動程式,許多裝置將無法正常作業。

讀我檔案 ─ 軟體套裝程式或硬體產品隨附的文字檔案。通常,讀我檔案會提供安 裝資訊,說明未記錄的新產品增強功能或更正資訊。